• HiveAP management traffic for CAPWAP, SNMP monitoring and notifications, and SCP configuration, captive web portal file, and HiveOS firmware uploads to managed HiveAPs

When you enable both interfaces, HiveManager management traffic uses the MGT interface while HiveAP management traffic uses the LAN interface, as shown in Figure 2.

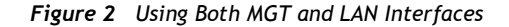

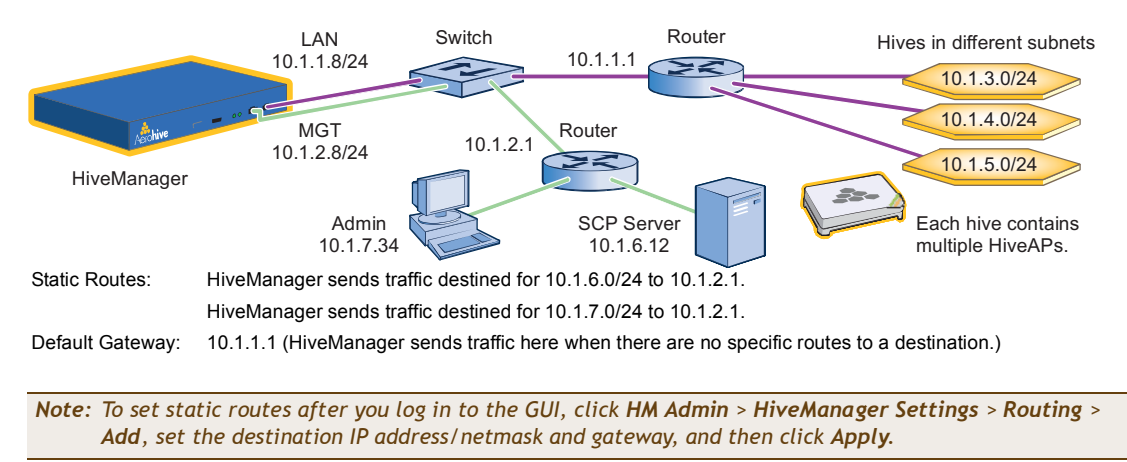

When only the MGT interface is enabled, both types of management traffic use it. A possible drawback to this approach is that the two types of management traffic cannot be separated into two different networks. For example, if you have an existing management network, you would not be able to use it for HiveManager management traffic. Both HiveManager and HiveAP management traffic would need to flow on the operational network because HiveManager would need to communicate with the HiveAPs from its MGT interface (see Figure 3). However, if the separation of both types of traffic is not an issue, then using just the MGT interface is a simple approach to consider.

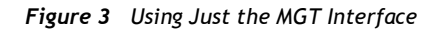

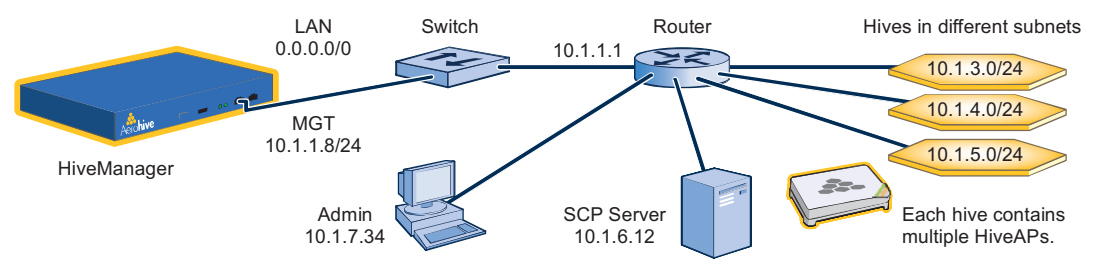

Default Gateway: 10.1.1.1 (HiveManager sends all traffic to the default gateway.)

8. After you finish configuring the network settings, return to the main menu, and reboot the HiveManager appliance by entering **5** (5 Reboot HM Appliance).

You can now disconnect the serial cable.

#### **Connecting to the GUI through the MGT Interface**

- 1. Connect Ethernet cables from the MGT interface and LAN interface—if you are using it—to the network.
- 2. Connect an Ethernet cable from your management system to the network so that you can make an HTTPS connection to the IP address that you set for the MGT interface.
- 3. Open a web browser and enter the IP address of the MGT interface in the address field. For example, if you changed the IP address to 10.1.1.8, enter this in the address field:<https://10.1.1.8>

*Note: If you ever forget the IP address of the MGT interface and cannot make an HTTP connection to HiveManager, make a serial connection to its console port and enter this command:* **ifconfig** *. The output displays data about the MGT interface (internally called "eth0"), including its IP address. The serial connection settings are explained in "Changing Network Settings" on page 79.*

A login prompt appears.

4. Type the default user name (*admin*) and password (*aerohive*) in the login fields, and then click **Login**.

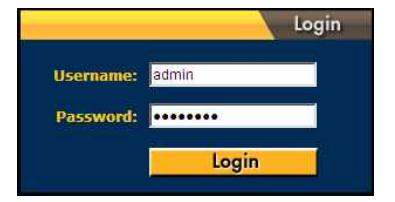

5. If prompted to enter a license key, click **Browse**, navigate to and select the text file containing the license key that Aerohive provided when HiveManager was purchased, and then click **OK**.

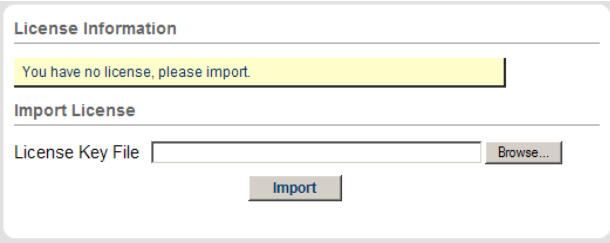

You are now logged in to the HiveManager GUI. After logging in, you can check details about the license you installed on the HM Admin > License Management page.

## INTRODUCTION TO THE HIVEMANAGER GUI

Using the HiveManager GUI, you can set up the configurations needed to deploy, manage, and monitor large numbers of HiveAPs. The configuration workflow is described in "HiveManager Configuration Workflow" on page 85. The GUI consists of several important sections, which are shown in Figure 4.

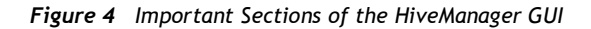

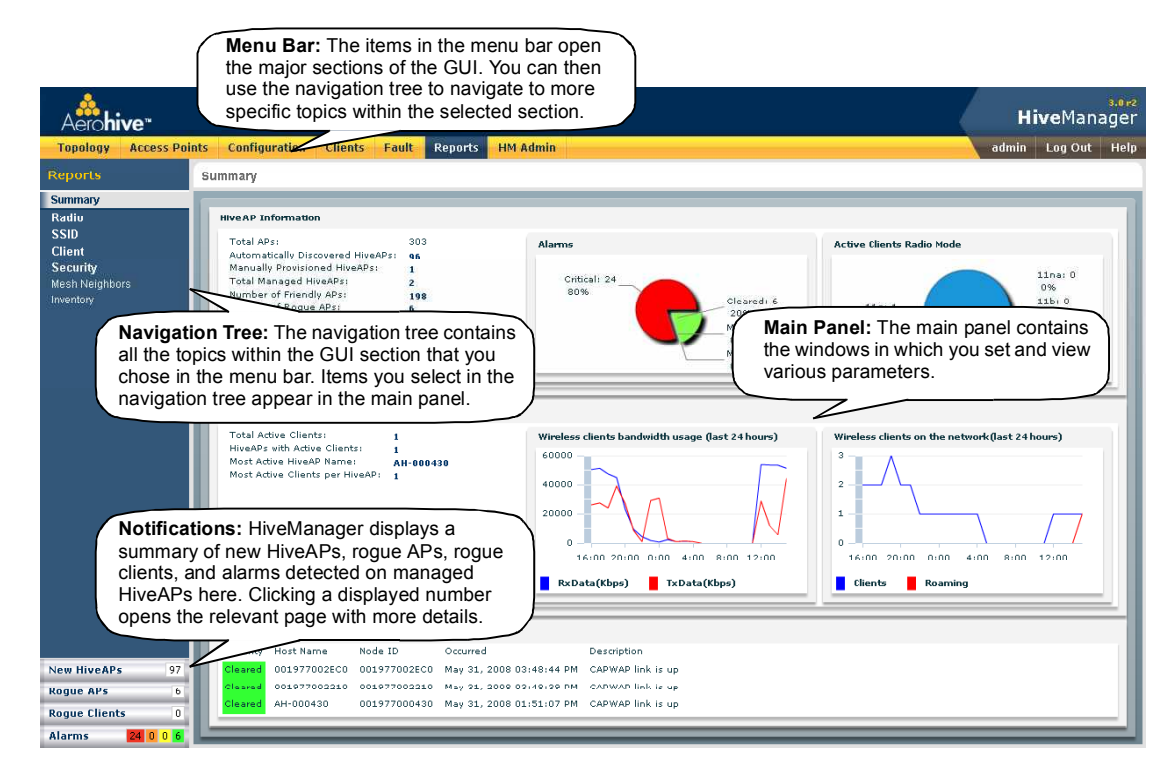

Some convenient aspects that the HiveManager GUI offers are the ability to clone configurations, apply configurations to multiple HiveAPs at once, and sort displayed information. Brief overviews of these functions are presented in the following sections.

## Cloning Configurations

When you need to configure multiple similar objects, you can save time by configuring just the first object, cloning it, and then making slight modifications to the subsequent objects. With this approach, you can avoid re-entering repeated data.

*Figure 5 Cloning a Hive*

To clone an object, select it in an open window, and then click the **Clone** button. Retain the settings you want to keep, and modify those you want to change.

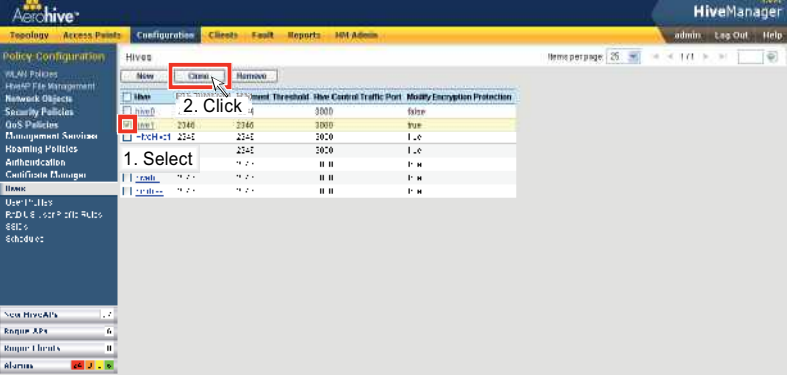

### Multiselecting

You can select multiple objects to make the same modifications or perform the same operation to all of them at once.

#### *Figure 6 Selecting Multiple New HiveAPs*

Select the check boxes to select multiple noncontiguous objects, or shift-click to select check boxes for multiple contiguous objects.

Then click **Accept** to accept all the selected HiveAPs for HiveManager management, or click the **Modify** button to configure them with the same settings.

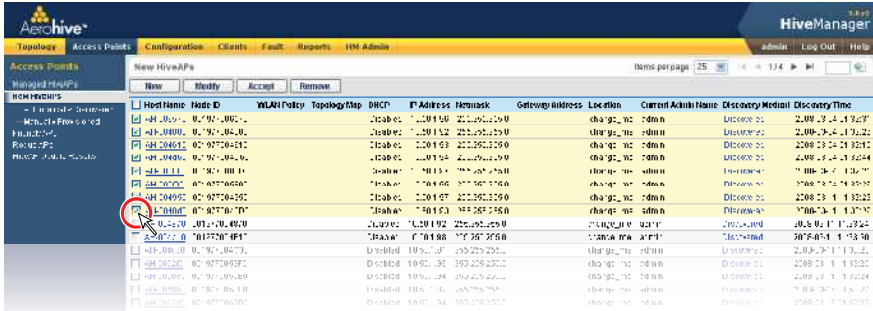

Here, you use the shift-click multiselection method to select a set of the topmost eight HiveAPs in the list; that is, you select the check box for the top HiveAP and hold down the SHIFT key while selecting the check box for the eighth HiveAP from the top.

Chapter 7 Using HiveManager

## Sorting Displayed Data

You can control how the GUI displays data in the main panel by clicking a column header. This causes the displayed content to reorder itself alphanumerically or chronologically in either ascending or descending order. Clicking the header a second time reverses the order in which the data is displayed.

*Figure 7 Sorting Event Log Entries by HiveAP Host Name and then Chronologically*

By default, displayed objects are sorted alphanumerically from the top by name. If you click the name again, the order is reversed; that is, the objects are ordered alphanumerically from the bottom.

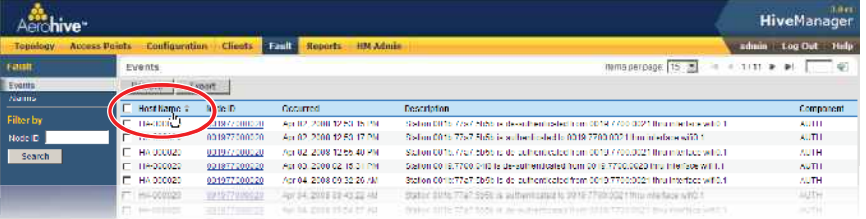

By clicking the heading of a column, you can reorder the display of objects either alphanumerically or chronologically, depending on the content of the selected column. Here you reorder the data chronologically.

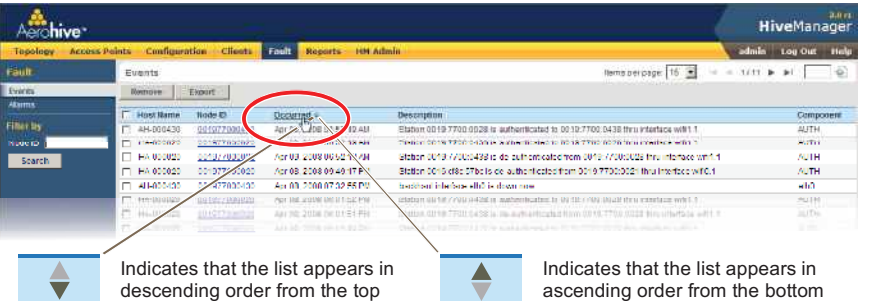

## HIVEMANAGER CONFIGURATION WORKFLOW

Assuming that you have already installed your HiveAPs, uploaded maps (see "Setting Up Topology Maps" on page 91), accepted the HiveAPs for management, and decided on the features and settings you want to use, you are now ready to start configuring the HiveAPs through HiveManager<sup>1</sup>. You can configure numerous objects, some of which might need to reference other objects. An efficient configuration strategy is to first define any objects that you will later need to use when configuring others. The typical workflow, shown in Figure 8, proceeds like this:

- 1. Define network objects. You can then reference them when defining other parts of the configuration. If you do not plan to use network objects, you can skip this step.
- 2. Configure various features.
- 3. Define radio profiles (or use default settings).
- 4 and 5. Compile the features from step 2 into a WLAN policy, assign the radio profiles and WLAN policy to one or more HiveAPs, and then push the configurations to the physical devices on the network.

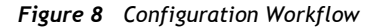

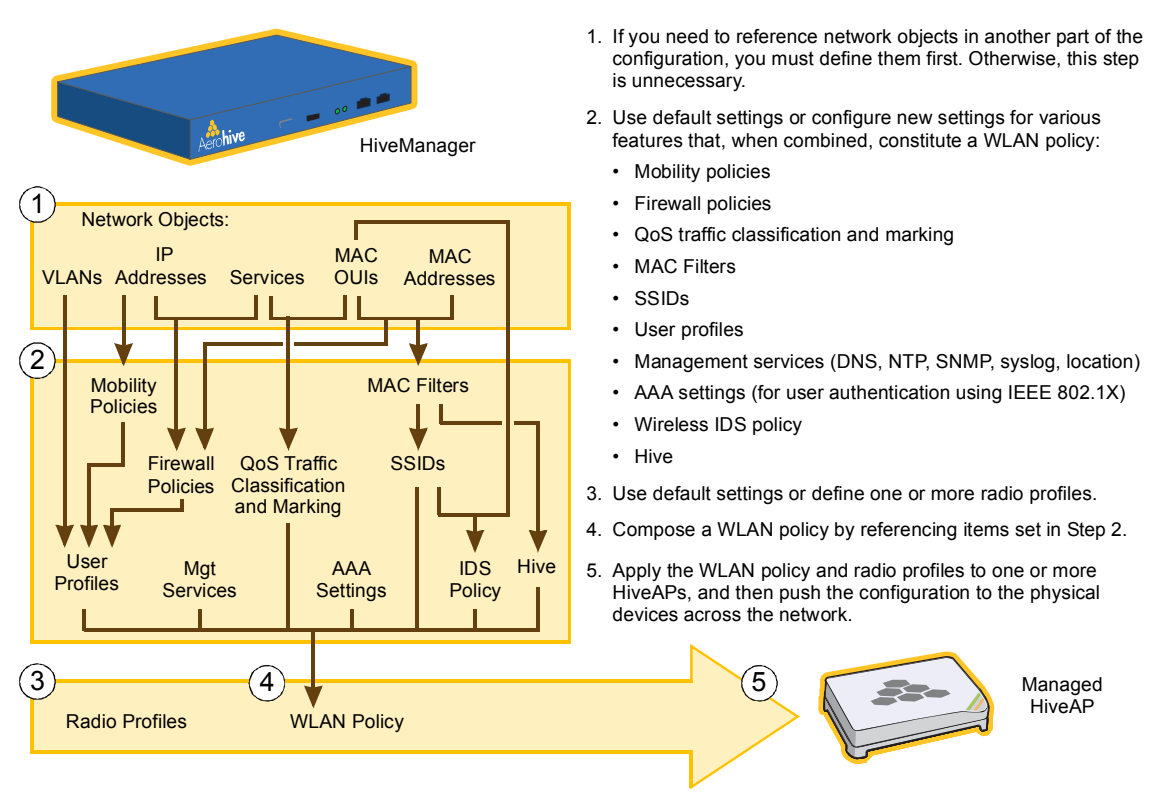

<sup>1.</sup> When HiveAPs are in the same subnet as HiveManager, they can use CAPWAP (Control and Provisioning of Wireless Access Points) to discover HiveManager on the network. CAPWAP works within a layer-2 broadcast domain and is enabled by default on all HiveAPs. If the HiveAPs and HiveManager are in different subnets, then you can use one of several approaches to enable HiveAPs to connect to HiveManager. For information about these options, see "How HiveAPs Connect to HiveManager" on page 95.

## UPDATING SOFTWARE ON HIVEMANAGER

You can update the software running on HiveManager from either a local directory on your management system or an SCP (Secure Copy) server. If you download an image and save it to a local directory, you can load it from there. If you save the image to an SCP server, you can direct HiveManager to log in and load it from a directory there.

- 1. If you do not yet have an account on the Aerohive Support portal, send an email request to [\(support@aerohive.com](mailto:support@aerohive.com)) to set one up.
- 2. When you have login credentials, visit [www.aerohive.com/support/login](http://www.aerohive.com/support/login), and log in.
- 3. Navigate to the software image that you want to load onto HiveManager (Customer Support > Software Downloads > HiveManager software images) and download the file.
- 4. Save the HiveManager image file to a local directory or an SCP server.
- 5. Log in to HiveManager and navigate to **HM Admin** > **HiveManager Operations** > **Update Software**.
- 6. To load files from a directory on your local management system, choose either **Update and clear alarm and event logs** or **Full update** (to keep existing log entries after the upgrade), and then enter the following:
	- File from local host: (**select**); type the directory path and a file name; or click **Browse**, navigate to the software file, and select it.

or

To load a file from an SCP server:

- File from remote server: (**select**)
- IP Address: Enter the IP address of the SCP server.
- SCP Port: Enter the port number of the SCP server (the default port number for SCP is 22).
- File Path: Enter the directory path and HiveManager software file name. If the file is in the root directory of the SCP server, you can simply enter the file name.
- User Name: Type a user name with which HiveManager can access the SCP server.
- Password: Type a password with which HiveManager can use to log in securely to the SCP server.
- 7. To save the new software and reboot HiveManager, click **OK**.

## UPDATING HIVEOS FIRMWARE

HiveManager makes it easy to update HiveOS firmware running on managed HiveAPs. First, you obtain new HiveAP firmware from Aerohive Support and upload it onto HiveManager. Then you push the firmware to the HiveAPs and activate it by rebooting them.

*Note: When upgrading both HiveManager software and HiveOS firmware, do so in this order:*

- *• Upgrade HiveManager (HiveManager can manage HiveAPs running the current version of HiveOS and also previous versions).*
- *• Upload the new HiveOS firmware to the managed HiveAPs, and reboot them to activate it.*
- *• Reload the HiveOS configurations to the managed HiveAPs—even if nothing in the configurations has changed—and reboot them to activate the configuration that is compatible with the new HiveOS image.*
- 1. Log in to the Aerohive Support portal to obtain a new HiveOS image.
- 2. Save the HiveOS image file to a directory on your local management system or network.
- 3. Log in to HiveManager and navigate to **Configuration** > **HiveAP File Management**.
- 4. On the HiveAP Files page, select **HiveOS Image** for the file type, enter one of the following—depending on how you intend to upload the HiveOS image file to HiveManager—and then click **OK**:

To load a HiveOS image file from a directory on your local management system:

• Local File: (select); type the directory path and image file name, or click **Browse**, navigate to the image file, and select it.

To load a HiveOS image file from an SCP server:

- SCP Server: (select) IP Address : Enter the IP address of the SCP server.
- SCP Port: Enter the port number of the SCP server (the default port number for SCP is 22).
- File Path: Enter the path to the HiveOS image file and the file name. If the file is in the root directory of the SCP server, you can simply enter the file name.
- User Name: Type a user name with which HiveManager can access the SCP server.
- Password: Type a password that HiveManager can use to log in securely to the SCP server.

*Note: To delete an old image file, select the file in the "Available Images" list, and then click Remove.*

- 5. Click **Access Points** > **Managed HiveAPs**.
- 6. In the Managed HiveAPs window, select one or more HiveAPs, and then click **Update > Upload and Activate SW Image**.

The Upload and Activate SW Image dialog box appears.

- 7. Enter the following, and then click **Upload**:
	- From the HiveOS Image drop-down list, select the image that you want to load onto managed HiveAPs.
	- In the Activation Time section, select one of the following options, depending on when you want to activate the software—by rebooting the HiveAPs—after HiveManager finishes loading it:
		- **Activate at**: Select and set the time at which you want the HiveAPs to activate the software. To use this option accurately, make sure that both HiveManager and managed HiveAP clocks are synchronized.
		- **Activate after**: Select to load the firmware on the selected HiveAPs and activate it after a specified interval. The range is 0 – 3600 seconds; that is, immediately to one hour. The default is 5 seconds.

• **Activate at next reboot**: Select to load the software and not activate it. The loaded software gets activated the next time the HiveAP reboots.

*Note: When choosing which option to use, consider how HiveManager connects to the HiveAPs it is updating. See "Updating HiveAPs in a Mesh Environment".*

Select the check box for each HiveAP whose software you want to update.

### Updating HiveAPs in a Mesh Environment

When updating hive members in a mesh environment, be careful of the order in which the HiveAPs reboot. If a portal completes the upload and reboots before a mesh point beyond it completes its upload—which most likely would happen because portals receive the uploaded content first and then forward it to mesh points—the reboot will interrupt the data transfer to the mesh point. This can also happen if a mesh point linking HiveManager to another mesh point reboots before the more distant mesh point completes its upload. As a result of such an interruption, the affected mesh point receives an incomplete firmware or configuration file and aborts the update.

*Note: A mesh point is a hive member that uses a wireless backhaul connection to communicate with the rest of the hive. HiveManager manages mesh points through another hive member that acts as a portal, which links mesh points to the wired LAN.*

#### *Figure 9 HiveAPs in a Mesh Environment*

When updating HiveAPs in a mesh environment, the HiveManager communicates with mesh points through their portal and, if there are any intervening mesh points, through them as well. While updating HiveAPs in such an environment, it is important to keep the path from the HiveManager to all HiveAPs clear so that the data transfer along that path is not disrupted. Therefore, when updating a firmware image or configuration on HiveAPs in a mesh environment, make sure that the portal or a mesh point closer to the portal does not reboot before the upload to a mesh point farther away completes.

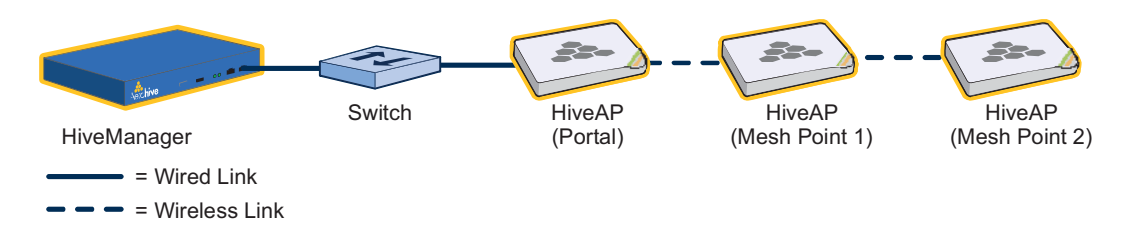

To avoid the reboot of an intervening HiveAP from interfering with an ongoing upload to a mesh point beyond it, allow enough time for the firmware to reach the farthest mesh points before activating the firmware. After all the HiveAPs have the firmware, rebooting any HiveAPs between them and HiveManager becomes inconsequential.

# Chapter 8 HiveManager Configuration Examples

The following examples in this chapter show how to install over 70 HiveAPs at three locations in a corporate network, use HiveManager to create configurations for them, and then push the configurations to them over the network. The high-level deployment scheme is as follows:

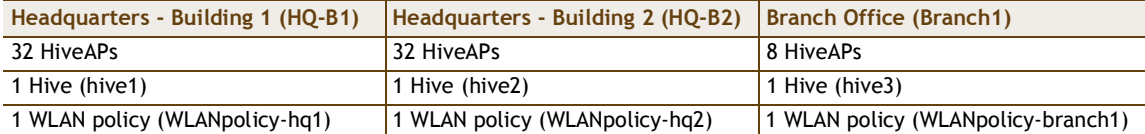

The general design of the deployment is shown in Figure 1.

*Figure 1 Deployment Overview*

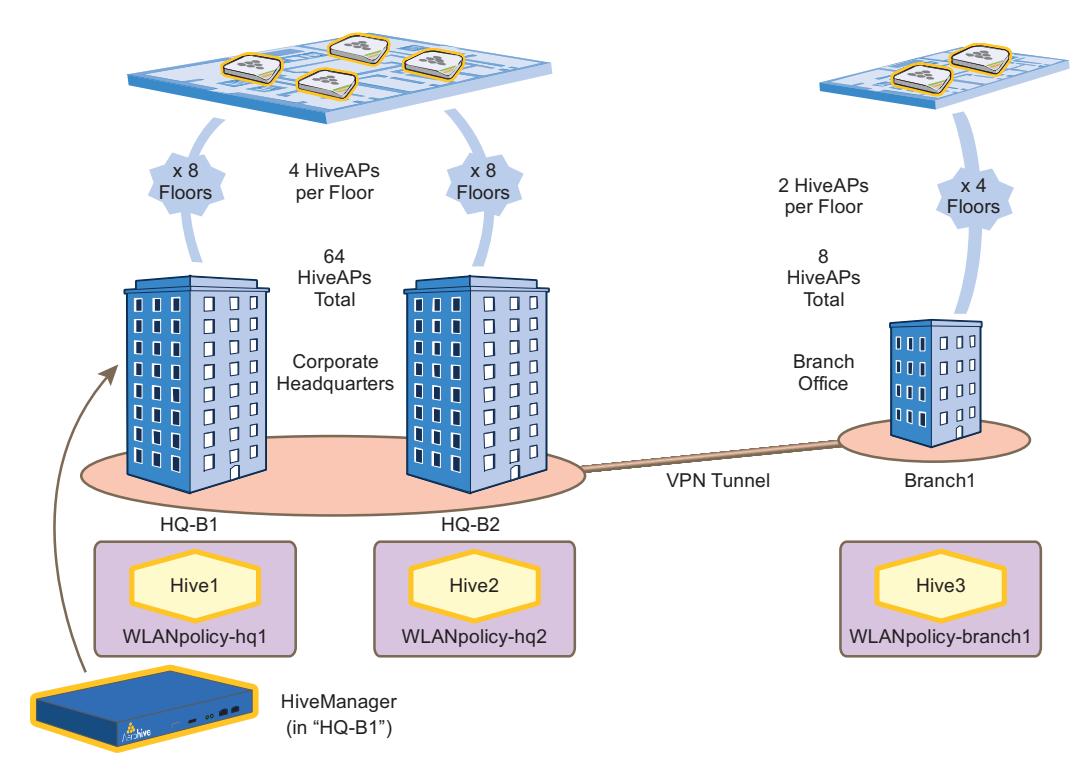

You can look at any of the following examples individually to study how to configure a specific feature or view all of them sequentially as a set to study the workflow for deploying large numbers of HiveAPs and configuring them through HiveManager.

**Deployment Guide** 89

#### Chapter 8 HiveManager Configuration Examples

This chapter contains a sequential flow of examples that show how to import and organize maps, install HiveAPs on the network and link them to maps, configure typically needed features, assign these features to HiveAPs, and push configurations to the HiveAPs across the network. The examples are as follows:

• "Example 1: Mapping Locations and Installing HiveAPs" on page 91

Upload image files of topology maps to HiveManager and use one of two ways to associate physical HiveAPs with their corresponding icons on the maps.

• "Example 2: Defining Network Objects and MAC Filters" on page 97

Define a MAC OUI (organizationally unique identifier), VLANs, and IP addresses for use by other configuration objects. Define a MAC filter so that QoS classifiers and SSID profiles can reference them. Map the MAC OUI and several services to Aerohive classes.

• "Example 3: Providing Guest Access" on page 104

Provide controlled and limited network access for guests. Two approaches are presented.

• "Example 4: Creating User Profiles" on page 113

Define several user profiles, their companion QoS forwarding rates and priorities, and their VLANs.

• "Example 5: Setting SSIDs" on page 117

Define sets of authentication and encryption services that wireless clients and HiveAPs use when communicating with each other.

• "Example 6: Setting Management Service Parameters" on page 120

Configure DNS, syslog, SNMP, and NTP settings for HiveAPs.

• "Example 7: Defining AAA RADIUS Settings" on page 123

Define AAA RADIUS server settings to use when HiveAPs send 802.1X authentication requests.

• "Example 8: Creating Hives" on page 125

Create hives so that sets of HiveAPs can exchange information with each other over the network to coordinate client access, provide best-path forwarding, and enforce QoS policies.

• "Example 9: Creating WLAN Policies" on page 126

Define WLAN policies. These are sets of configuration objects (defined in previous examples) that HiveAPs use to control how wireless clients access the network.

• "Example 10: Assigning Configurations to HiveAPs" on page 135

Assign WLAN policies, radio profiles, and maps to detected HiveAPs so that you can begin managing them through HiveManager. Also change HiveAP login settings and country codes.

## EXAMPLE 1: MAPPING LOCATIONS AND INSTALLING HIVEAPS

HiveManager allows you to mark the location of HiveAPs on maps so that you can track devices and monitor their status. First, you must upload the maps to HiveManager, and then name and arrange them in a structured hierarchy (see "Setting Up Topology Maps"). After that, you can follow one of two ways to install HiveAPs so that you can later put their corresponding icons on the right maps (see "Preparing the HiveAPs" on page 94).

*Note: All image files that you upload to HiveManager must be in .png or .jpg format.*

### Setting Up Topology Maps

In this example, you upload maps to HiveManager showing floor plans for three office buildings and organize them in a hierarchical structure. You need to make .png of .jpg files of drawings or blueprints showing the layout of each floor. Also, as an easy means of organizing the maps in the HiveManager GUI, you create a file showing the three buildings HQ-B1, HQ-B2, and Branch-1. By using this drawing at the top topographical level, you can display icons for each floor of each building. You can then click an icon to link to its corresponding map. This is shown in Figure 2.

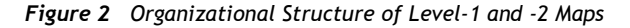

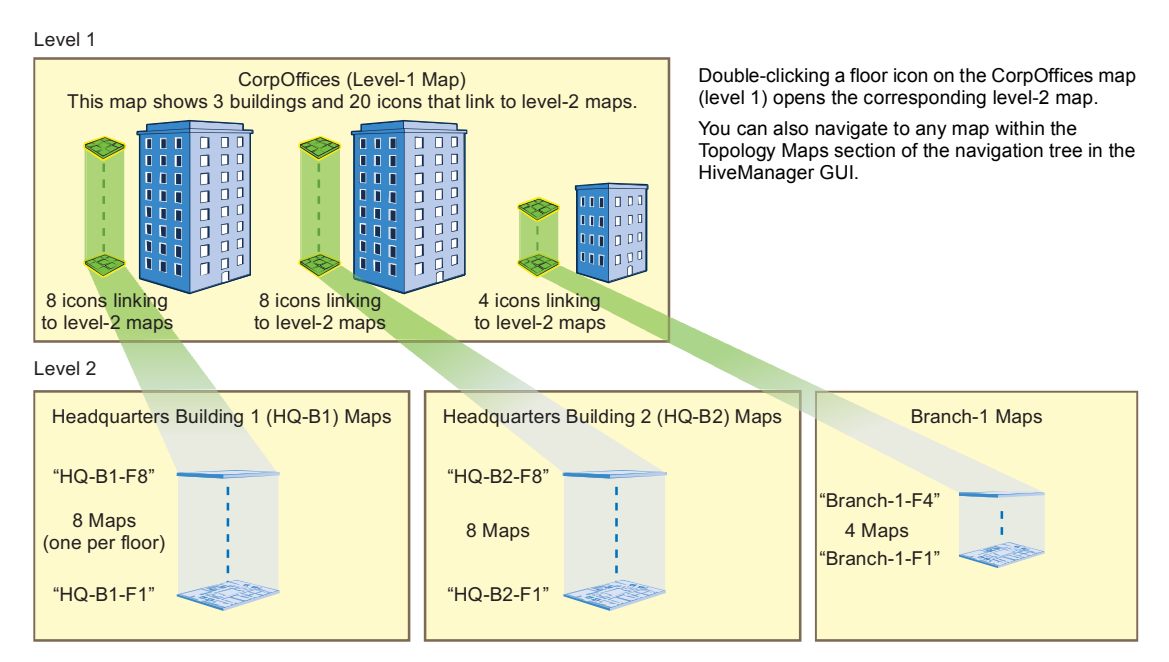

#### **Uploading Maps**

- 1. Log in to the HiveManager GUI as explained in " Installing and Connecting to the HiveManager GUI" on page 79.
- 2. Click **Topology,** right-click **World**, and then choose **Add/Delete Image** from the pop-up menu that appears.
- 3. In the Add/Delete Image window, click **Browse**, navigate to the directory containing the image files that you want to upload, and select one of them.
- 4. Click **Upload**.

**Deployment Guide** 91

#### Chapter 8 HiveManager Configuration Examples

The selected image file is transferred from your management system to HiveManager as shown in Figure 3.

*Figure 3 Uploading a Map of a Building Floor Plan*

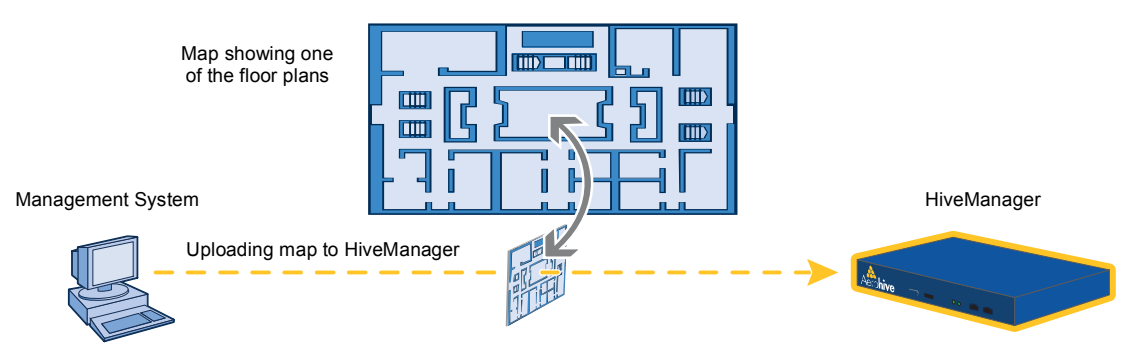

- 5. Repeat this for all the image files that you need to load. In this example, you load 21 files:
	- 8 maps for the eight floors in HQ-B1 (Headquarters Building 1)
	- 8 maps for the eight floors in HQ-B2 (Headquarters Building 2)
	- 4 maps for the four floors in Branch-1
	- 1 file (named "corp\_offices.png" in this example) that shows a picture of the three buildings

#### **Naming and Arranging Maps within a Structure**

- 1. Click **Topology**, right-click the top level map "World", and then choose **Edit** from the pop-up menu that appears.
- 2. In the Edit Map World dialog box, enter the following, and then click **Update**:
	- Map Name: **CorpOffices** (Note that spaces are not allowed in map level names.)
	- Map Icon: **Building**
	- Background Image: Choose **corp\_offices.png** from the drop-down list.
	- Environment: Because the CorpOffices "map" does not contain any HiveAP icons—it is an illustration of three buildings that you use to organize the submaps of the floors in each building—the environment setting is irrelevant. Leave it at its default, **Free Space**.
	- Width (optional): Because the corp\_offices.png depicts buildings instead of a floor plan, it is not necessary to specify the width of the image.
- 3. Click **Topology**, right-click the top level map "CorpOffices", and then choose **New** from the pop-up menu that appears.
- 4. In the New Map (Submap for CorpOffices) dialog box, enter the following, and then click **Create**:
	- Map Name: **HQ-B1-F**
	- Map Icon: **Floor**
	- Background Image: Choose **HQ-B1-F1.png** from the drop-down list.
	- Environment: Because the environment is that of a typical office building, choose **Enterprise**. The environment assists in the prediction of signal strength and attenuation shown in the heat maps.
	- Width: **80 feet** (HiveManager automatically calculates the height based on the aspect ratio of the image.)

A white floor icon  $(\leqslant)$  labeled "HQ-B1-F1" appears on the CorpOffices image, and a new entry named "HQ-B1-F1" appears nested under "CorpOffices" in the navigation tree.

- 5. Click **Unlock**, select the icon, drag it to the location you want, and then click **Save**.
- 6. Click **Topology**, right-click the top level map "CorpOffices", and then choose **New** from the pop-up menu that appears.
- 7. In the New Map (Submap for CorpOffices) dialog box, enter the following, and then click **Create**:
	- Map Name: **HQ-B1-F2**
	- Map Icon: **Floor**
	- Background Image: Choose **HQ-B1-F2.png** from the drop-down list.
	- Environment: **Enterprise**
	- Width: **80 feet**

A white floor icon labeled "HQ-B1-F2" appears on the CorpOffices image, and a new entry named "HQ-B1-F2" appears nested under "CorpOffices" in the navigation tree.

8. Click **Unlock**, select the icon, drag it to the location you want, and then click **Save**.

After adding the CorpOffices "map" (really an illustration showing three buildings), two floor plans for the first and second floors of "HQ-B1", and dragging the floor icons into position, the display of the CorpOffices map looks similar to that in Figure 4.

*Figure 4 CorpOffice Map (Level 1) with Links to Level-2 Maps HQ-B1-F1 and HQ-B1-F2*

The submaps in the navigation tree and the icons on this map link to other maps. Click a submap or double-click an icon to open the map to which it links.

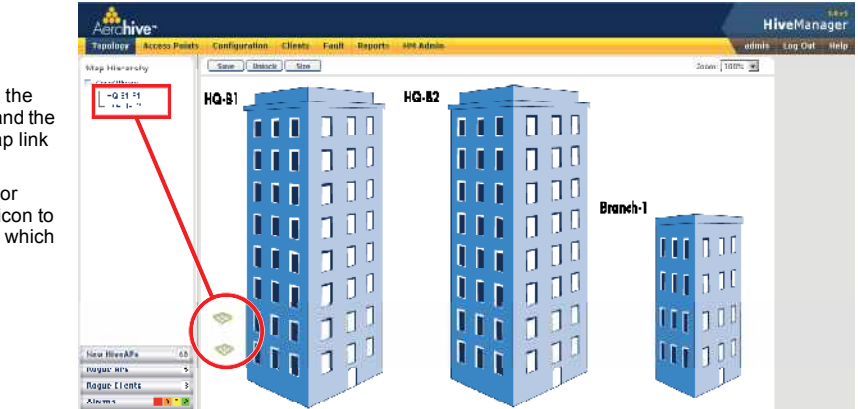

9. Repeat this process until you have arranged all the maps and icons in place as shown in Figure 5.

*Figure 5 CorpOffice Map with Links to All Level-2 Maps*

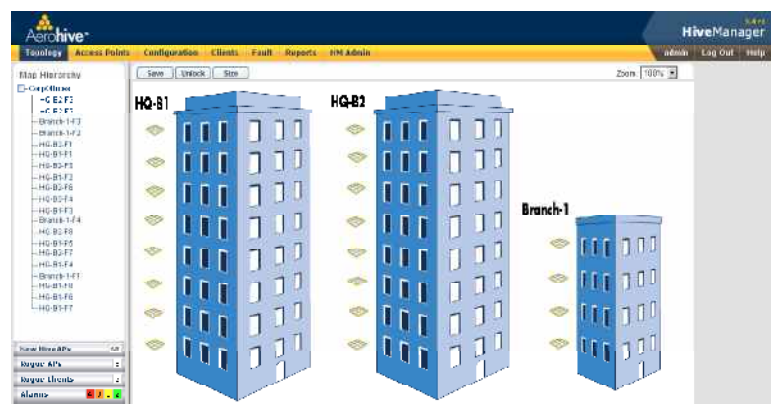

*Note: You can add as many levels as necessary to the map hierarchy. You can also delete maps as long as they do not have any submaps or HiveAP icons on them.*

### Preparing the HiveAPs

There are several approaches that you can take when mapping the location of installed HiveAP devices. Two possible approaches are presented below. With the first approach ("Using SNMP"), HiveManager automatically assigns HiveAPs to maps. This approach does require a small amount of configuration of each HiveAP up front, but after the HiveAPs form a CAPWAP connection with HiveManager, the automatic assignment of HiveAPs to their appropriate maps on HiveManager occurs without any further effort. The second approach ("Using MAC Addresses" on page 95) allows you to install HiveAPs without needing to do any extra configurations, but you later have to match each HiveAP with the right map in HiveManager manually.

*Note: For a summary of how HiveAPs use CAPWAP to discover and connect to HiveManager, see "How HiveAPs Connect to HiveManager" on page 95.*

### Using SNMP

This approach makes use of the SNMP (Simple Network Management Protocol) sysLocation MIB (Management Information Base) object, which you define on HiveAPs. HiveManager can use this information to associate a HiveAP with a map and provide a description of where on the map each HiveAP belongs.

- 1. Make copies of the maps you uploaded to HiveManager, label them, and take them with you for reference when installing the HiveAPs.
- 2. For each HiveAP that you install, do the following:
	- 1. Make a serial connection to the console port, and log in (see "Log in through the console port" on page 150).
	- 2. Enter the following command, in which *string1* describes the location of the HiveAP on the map (in open format) and *string2* is the name of the map: **snmp location** *string1@string2*

For example, if you install a HiveAP in the northwest corner on the first floor of building 1, enter **snmp location northwest\_corner@HQ-B1-F1**. If you want to use spaces in the description, surround the entire string with quotation marks: **snmp location "northwest corner@HQ-B1-F1"**.

If the name of a map is not unique, then include the map hierarchy in the string until the path to the map is unique. For example, if you have two maps named "floor-1", and the one you want to use is nested under a higher level map named "building-1" while the other is nested under "building-2", then enter the command as follows: **snmp location northwest\_corner@floor-1@building-1** . Similarly, if there are two maps named "building-1" nested under higher level maps for two different sites ("campus-1" and "campus-2", for example), then include that next higher level in the string to make it unique: **snmp location northwest\_corner@floor-1@building-1@campus-1**

3. Mount and cable the HiveAP to complete its installation. (For mounting details, see "Mounting the HiveAP 20" on page 29. For information about the PoE port on the HiveAP, see "Ethernet and Console Ports" on page 26.)

When a HiveAP connects to HiveManager, HiveManager checks its SNMP location. When you accept the HiveAP for management, then HiveManager automatically associates it with the map specified in its SNMP location description. You can then click the icon to see its location and drag it to the specified location on the map. Also, on the Access Points > New HiveAPs > Automatically Discovered window in the HiveManager GUI, you can sort detected HiveAPs by map name to assign them more easily to WLAN policies and radio profiles.

### Using MAC Addresses

With this approach, you write down the MAC address labelled on the underside of each HiveAP and its location while installing the HiveAPs throughout the buildings. The MAC address on the label is for the mgt0 interface. Because the MAC addresses of all HiveAPs begin with the Aerohive MAC OUI 00:19:77, you only need to record the last six numerals in the address. For example, if the MAC OUI is 0019:7700:0120, you only need to write "000120" to be able to distinguish it from other HiveAPs later.

- 1. Make copies of the maps you uploaded to HiveManager, label them, and take them with you when installing the HiveAPs.
- 2. When you install a HiveAP, write the last six digits of its MAC address at its location on the map.

When HiveAPs automatically connect with HiveManager, HiveManager displays them in the Access Points > New HiveAPs > Automatically Discovered window. You can differentiate them in the displayed list by MAC address (node ID), which allows you to match the HiveAPs in the GUI with those you noted during installation so that you can properly assign each one to a map, a WLAN policy, and two radio profiles.

#### **How HiveAPs Connect to HiveManager**

If HiveAPs are in the same layer-2 broadcast domain (and same VLAN) as HiveManager, they broadcast CAPWAP (Control and Provisioning of Wireless Access Points) Discovery Request messages to discover and establish a secure connection with HiveManager automatically. There is no need for any extra configuration on your part.

When HiveAPs and HiveManager are in different subnets, the HiveAPs will not be able to discover HiveManager by broadcasting CAPWAP Discovery Request messages. In this case, you can use one of the following methods to configure HiveAPs with the HiveManager IP address or configure them so that they can learn it through DHCP or DNS. When HiveAPs have the HiveManager IP address, they then send unicast CAPWAP Discovery Request messages to that address.

- Log in to the CLI on each HiveAP and enter the HiveManager IP address with the following command, in which the variable *ip\_addr* is the address of the interface through which HiveManager communicates with HiveAPs: **hivemanager** *ip\_addr*
	-
- Configure the DHCP server to supply the HiveManager domain name as DHCP option 225 or its IP address as option 226 in its DHCPOFFER. (If you use a domain name, the authoritative DNS server for that domain must also be configured with an A record that maps the domain name to an IP address for HiveManager.) HiveAPs request DHCP option 225 and 226 by default when they broadcast DHCPDISCOVER and DHCPREQUEST messages.

*Note: If you need to change the DHCP option number (perhaps because another custom option with that number is already in use on the DHCP server), enter this command on each HiveAP with a different option number for the variable number:*

**interface mgt0 dhcp client option custom hivemanager** *number* **{ ip | string }**

• If HiveManager continues to use its default domain name ("hivemanager"), configure the local authoritative DNS server with an A record that resolves that name to an IP address. If the HiveAPs do not have a static IP address configured for HiveManager and do not receive an address or domain name returned in a DHCP option, then they try to resolve the domain name "hivemanager" to an IP address.

Within the framework of the CAPWAP protocol, HiveAPs are CAPWAP clients and HiveManager is a CAPWAP server. The client proceeds through a series of CAPWAP states. These states and the basic events that trigger the client to transition from one state to another are shown in Figure 6 on page 96.

*Note: To illustrate all possible CAPWAP states, Figure 6 on page 96 begins by showing a HiveAP and HiveManager*  already in the Run state. When a HIveAP first attempts to discover a HiveManager-after the HiveAP has an *IP address for its mgt0 interface and has been configured with (or has discovered) the HiveManager IP address—it begins in the Discovery state.*

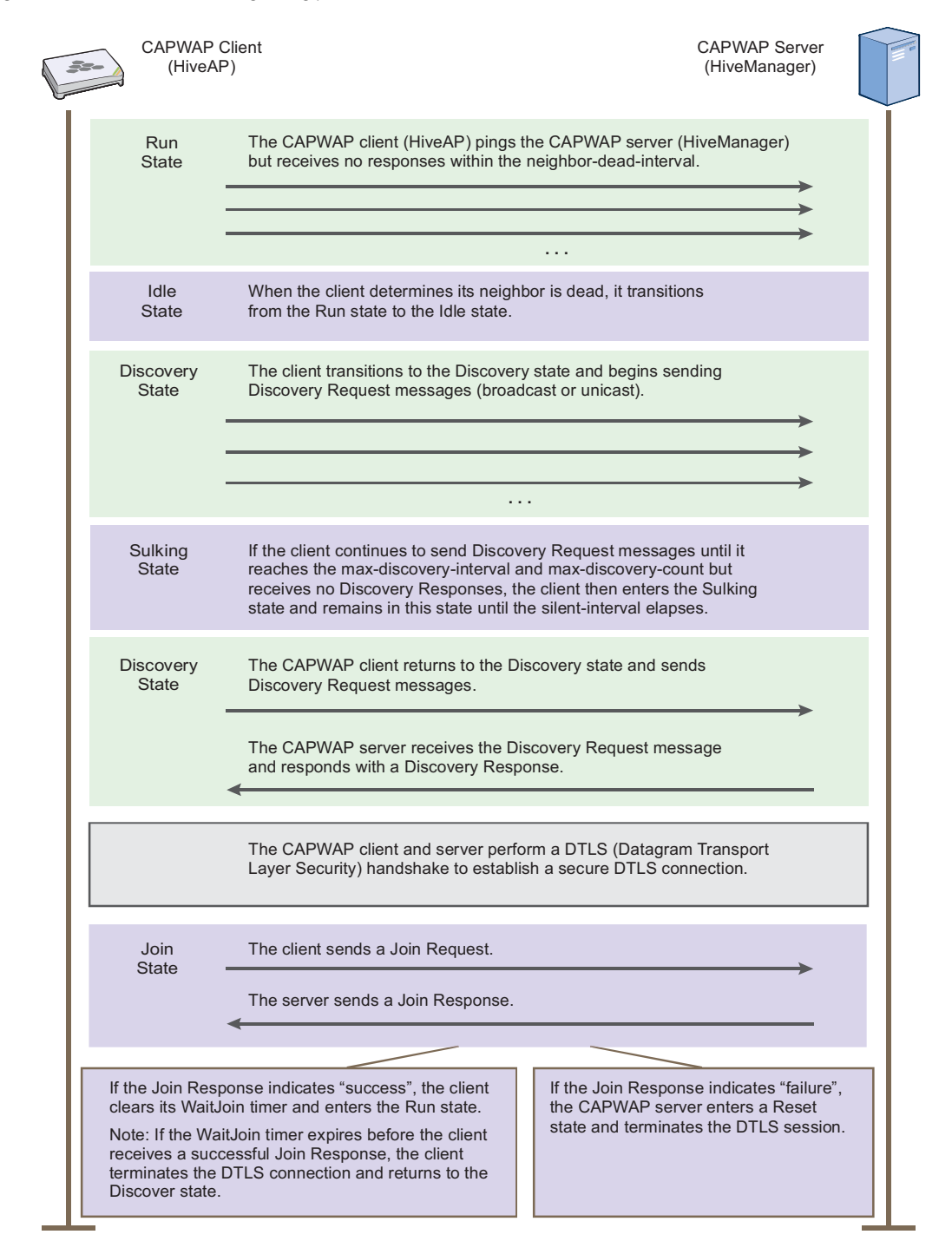

*Figure 6 CAPWAP Process—Beginning from the Run State*

## EXAMPLE 2: DEFINING NETWORK OBJECTS AND MAC FILTERS

Network objects are the most basic objects that you can configure and only function when other objects such as QoS classifiers, SSID profiles, and firewall policy rules reference them. IP addresses, network services (HTTP, SMTP, FTP, …), MAC addresses, MAC OUIs (organizationally unique identifiers), VLANs, Ethernet profiles, and radio profiles are network objects that make no reference to any other previously defined object.

You define the following network objects that you reference in other examples later in this chapter:

- MAC OUI for filtering VoIP phone traffic
- VLANs that you can apply to user profiles
- IP addresses that you can assign to management services and RADIUS servers

In addition, you define a MAC filter to control access to the SSID for VoIP traffic.

### Defining a MAC OUI

You define a MAC OUI for the type of VoIP (Voice over IP) phones in use in the network and assign traffic from it to Aerohive class 6. Other critical IP telephony services are DHCP and DNS for address and domain name assignments, and TFTP and HTTP for configuration downloads and software updates. You map traffic using destination port numbers 53 (DNS) and 67 (DHCP) to Aerohive class 5. This is a fairly high priority level because these services are vital for VoIP to work properly; however, they are not as high as that for the voice traffic itself. Finally, you map traffic using destination port numbers 69 (TFTP) and 80 (HTTP) to Aerohive class 2. This is a much lower priority level, but it is appropriate for these resilient and less time-sensitive services. HiveAPs check if an incoming packet matches a classifier map by checking for matches in the following order. They then use the first match found:

- 1. Service
- 2. MAC OUI
- 3. Ingress interface
- 4. Existing priorities used by various standard QoS classification systems (802.11e, 802.1p, and DSCP)

After VoIP clients associate with an SSID and begin sending traffic, the HiveAP maps all DNS and DHCP traffic to class 5, all TFTP and HTTP traffic to class 2, and all remaining traffic—voice traffic in this case—to class 6 (see Figure 7).

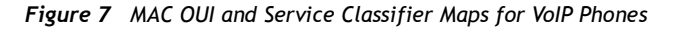

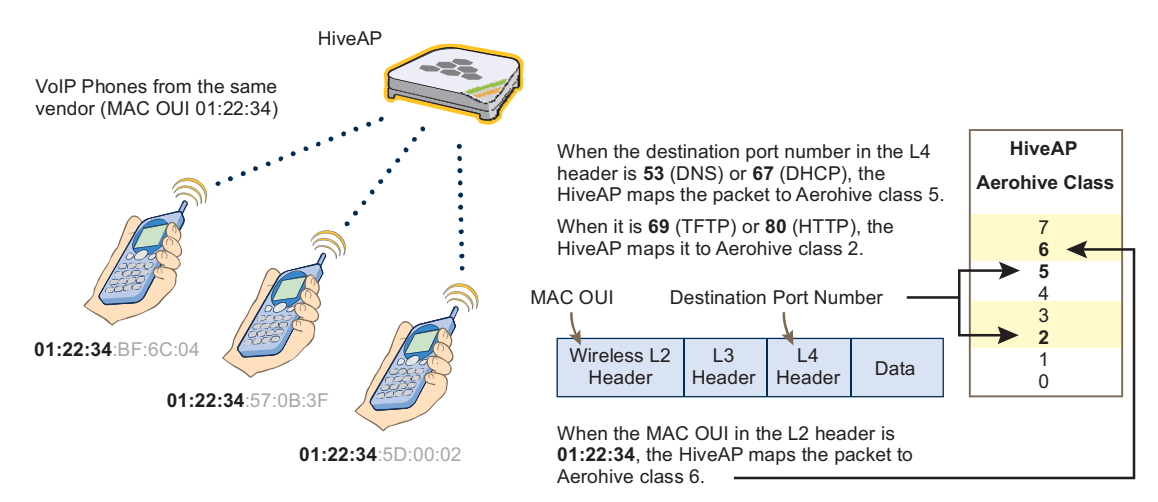

#### Chapter 8 HiveManager Configuration Examples

By distinguishing voice traffic by the clients' OUI and mapping it to class 6, HiveAPs can prioritize it above other traffic types (see "Example 4: Creating User Profiles" on page 113).

- 1. Log in to the HiveManager GUI.
- 2. Click **Configuration** > **Network Objects** > **MAC Addresses/OUIs** > **New**.
- 3. Enter the following, and then click **Save**:
	- MAC OUI: (**select**)
	- MAC Name: Type a name such as "VoIP\_Phones". You cannot include any spaces when defining a MAC name.

Enter the following, and then click **Apply**:

- MAC Entry: Type the OUI for the VoIP phones used in the network; that is, type the first six numbers constituting the vendor prefix of the MAC address. For example, if a MAC address is 01:22:34:AB:6C:04, the OUI is 01:22:34. Type only the hexadecimal numerals without any formatting symbols such as colons or dashes. If you do type such symbols, the GUI ignores—and does not display—them.
- Type: Choose **Global** because you do not need to restrict this network object to a particular set of HiveAPs, which is what the other three options allow you to do.
- Description: Type a meaningful comment for the MAC OUI, such as the vendor that the OUI identifies.

*Note: If there are phones from more than one vendor, make a separate MAC OUI entry for each one.*

### Mapping the MAC OUI and Services to Aerohive Classes

First, map VoIP phone MAC OUIs to Aerohive class 6. Next, map DNS and DHCP services to Aerohive class 5 and TFTP and HTTP services to class 2. Because voice traffic is the only remaining type of traffic from phones whose MAC OUIs you have already mapped to class 6, HiveAPs map voice traffic from those phones to class 6. Although all these services are critical for IP telephony to function properly, voice traffic is the least resistant to delay, and TFTP and HTTP file downloads are the most resistant. Therefore, you prioritize the different types of traffic accordingly.

1. Click **Configuration** > **QoS Policies** > **Classifiers and Markers** > **New**.

The New Classifiers and Markers dialog box appears.

- 2. Enter the following, and then click **Save**:
	- Name: **VoIP-QoS** (You cannot include any spaces when defining a QoS policy name.)
	- Description: Add a descriptive comment, such as "Mapping for VoIP phone traffic".
	- Network Services: (**select**)
	- MAC OUIs: (**select**)
- 3. Click **Configuration** > **QoS Policies** > **Classifier Maps** > **New** > **General**.

The New Classifier Maps dialog box appears.

- 4. Enter the following on the General page:
	- Name: **VoIP-Mapping** (You cannot include any spaces when defining the name of a classifier map.)
	- Description: Add a descriptive comment, such as "Mapping services and OUIs for VoIP phone traffic".
	- Network Services: (**select**)
	- MAC OUIs: (**select**)
- 5. Click the **Network Services** tab, enter the following, and then click **Apply**:
	- Service: **DNS**
	- QoS Class: **5 - Video**
	- Action: **Permit**
	- Logging: Select the check box to enable HiveAPs to log traffic that matches the service-to-Aerohive class mapping. (HiveAPs log traffic whether the action is permit or deny.) The main use of logging traffic is to see if the HiveAPs are receiving expected—or unexpected—types of traffic when you debug connectivity issues. You can see the log entries in the event log on the HiveAPs (show logging buffered). Also, if you configure the HiveAP to send event logs to a syslog server, you can see the log entries there (see "Example 6: Setting Management Service Parameters" on page 120).
- 6. Enter the following, and then click **Apply**:
	- Service: **DHCP-Server**
	- QoS Class: **5 - Video**
	- Action: **Permit**
	- Logging: Select the check box to enable traffic logging, or clear the check box to disable it.
- 7. Enter the following, and then click **Apply**:
	- Service: **TFTP**
	- QoS Class: **2 - Best Effort 1**
	- Action: **Permit**
	- Logging: Select the check box to enable traffic logging, or clear the check box to disable it.
- 8. Enter the following, and then click **Apply**:
	- Service: **HTTP**
	- QoS Class: **2 - Best Effort 1**
	- Action: **Permit**
	- Logging: Select the check box to enable traffic logging, or clear the check box to disable it.
- 9. Click the **MAC OUIs** tab, click **New**, enter the following, and then click **Apply**:
	- MAC OUIs: Choose the name of the MAC OUI that you defined in "Defining a MAC OUI", such as "VoIP\_Phones".
	- QoS Class: **6 - Voice**
	- Action: **Permit**
	- Comment: Enter a meaningful comment about the MAC OUI for future reference.
	- Logging: Select the check box to enable log traffic that matches the MAC OUI-to-Aerohive class mapping, or clear the check box to disable it.
- 10. To save the configuration and close the dialog box, click **Save**.

## Defining VLANs

You define three VLANs that you will later assign to various user profiles (see "Example 4: Creating User Profiles" on page 113). By assigning different VLANs to different user roles, their traffic remains isolated from each other; that is, voice traffic never shares a broadcast domain with data traffic; and data traffic from guests never shares the same broadcast domain with employee data traffic. The result is that you can provide access for certain types of traffic to select areas of the network while blocking unauthorized access to other areas.

The VLAN IDs and the user profiles to which you will assign them are as follows:

- VLAN ID 1 for the Emp and IT user profiles (and for users not yet registered through a captive web portal)<sup>1</sup>
- VLAN ID 2 for the VoIP user profile
- VLAN ID 3 for the Guests user profile

*Note: When defining the following VLANs, choose Global as the VLAN type because you do not need to restrict these VLANs to a particular set of HiveAPs, which is what the other three options allow you to do.*

- 1. Click **Configuration > Network Objects > VLANs > New**, enter the following, and then click **Save**:
	- VLAN Name: **VLAN-1-EmployeeData**
	- Enter the following, and then click **Apply**:
		- VLAN ID: **1**
		- Type: **Global**
		- Description: **VLAN for Emp, IT, and unregistered CWP users**
- 2. Click **Configuration** > **Network Objects** > **VLANs >** (check box) **VLAN-1-EmployeeData > Clone**, make the following changes, and then click **Save**:
	- VLAN Name: **VLAN-2-EmployeeVoice**
	- VLAN ID: **2**
	- Type: **Global**
	- Description: **VLAN for VoIP traffic**

3. Click **Configuration** > **Network Objects** > **VLANs >** (check box) **VLAN-2-VoIP > Clone**, make the following changes, and then click **Save**:

- VLAN Name: **VLAN-3-Guests**
- VLAN ID: **2**
- Type: **Global**
- Description: **VLAN for guests visiting corporate**

<sup>1.</sup> There is a predefined VLAN definition for VLAN ID 1, so it is not really necessary to create a new VLAN object for it. However, because later examples in this chapter refer to VLAN 1 by the name defined here ("VLAN-1-EmployeeData"), its purpose will hopefully be clearer than if it were referred to by the simpler name of the predefined VLAN ("1").

### Creating IP Addresses

You use the IP addresses that you create here when defining management services for the HiveAPs (see "Example 6: Setting Management Service Parameters" on page 120). The IP addresses are used for DNS, SNMP, syslog, and NTP servers. To understand the locations of the different servers on the network, see Figure 15 on page 120.

### **DNS Servers**

- 1. Click **Configuration > Network Objects > IP Addresses > New**, and after entering all the following, click **Save**:
	- Address Name: **DNS-Primary**

Enter the following, and then click **Apply**:

- IP Address: **10.1.1.25**
- Netmask: **255.255.255.255**
- Type: **Classifier**
- Value: Tag 1: **hq**

By classifying the IP address definition as "hq" and then later classifying all HiveAPs deployed at headquarters as "hq", only those HiveAPs will use the 10.1.1.25 address for their primary DNS server.

— Description: **Primary DNS server located at HQ**

Enter the following, and then click **Apply**:

- IP Address: **10.2.2.251**
- Netmask: **255.255.255.255**
- Type: **Classifier**
- Value: Tag 1: **branch1**

By classifying the IP address definition as "branch1" and then later classifying all HiveAPs deployed at the branch site as "branch1", only those HiveAPs will use the 10.2.2.251 address for their primary DNS server. Classifying the different IP address definitions within the same IP address object allows you to use this one object in multiple locations that have different addressing schemes.

- 2. Click **Configuration > Network Objects > IP Addresses > New**, and after entering all the following, click **Save**:
	- Address Name: **DNS-Secondary**

Enter the following, and then click **Apply**:

- IP Address: **10.1.1.26**
- Netmask: **255.255.255.255**
- Type: **Global**

Because all the HiveAPs at both the headquarters and branch site use the same secondary DNS server, you classify it as Global. The server is located at headquarters and HiveAPs at the branch site reach it through a VPN tunnel.

— Description: **Secondary DNS server located at HQ**

#### Chapter 8 HiveManager Configuration Examples

#### **Syslog Server**

Click **Configuration > Network Objects > IP Addresses > New**, and after entering all the following, click **Save**:

• Address Name: **Syslog-Server**

Enter the following, and then click **Apply**:

- IP Address: **10.1.1.23**
- Netmask: **255.255.255.255**
- Type: **Global**

Because all the HiveAPs at both the headquarters and branch site use the same syslog server, you classify it as Global. The HiveAPs at the branch site reach the syslog server, which is also located at headquarters, through a VPN tunnel.

— Description: **Syslog server at HQ**

### **SNMP Server**

Click **Configuration > Network Objects > IP Addresses >** (check box) **Syslog-Server > Clone**, change the following settings, click **Save**:

- Address Name: **SNMP-Server**
	- IP Address: **10.1.1.24** (This is the IP address of the SNMP management system to which the SNMP agent running on the HiveAPs sends SNMP traps.)
	- Description: **SNMP server at HQ**

#### **NTP Server**

Click **Configuration > Network Objects > IP Addresses >** (check box) **SNMP-Server > Clone**, change the following settings, click **Save**:

- Address Name: **NTP-Server**
	- IP Address: **207.126.97.57**
	- Description: **NTP admin [wjones@time.org](mailto:wjones@time.org)**

#### **RADIUS Servers**

1. Click **Configuration > Network Objects > IP Addresses > New**, and after entering all the following, click **Save**: • Address Name: **RADIUS-Server-Primary**

Enter the following, and then click **Apply**:

- IP Address: **10.1.1.15**
- Netmask: **255.255.255.255**
- Type: **Global**

Because all the HiveAPs at both the headquarters and branch site use the same RADIUS servers, you classify them as Global. The HiveAPs at the branch site reach the RADIUS servers, which are also located at headquarters, through a VPN tunnel.

- Description: **Primary RADIUS server at HQ**
- 2. Click **Configuration > Network Objects > IP Addresses >** (check box) **RADIUS-Server-Primary > Clone**, and after making the following changes, click **Save**:
	- Address Name: **RADIUS-Server-Secondary**
		- IP Address: **10.1.2.16**
		- Description: **Secondary RADIUS server at HQ**

### Creating a MAC Filter

A MAC filter is a type of security policy that you can apply to an SSID to allow or deny access to clients attempting to form associations based on their source MAC addresses. In this example, you define a MAC filter based on the VoIP phone OUI and apply it to the SSID to which you want VoIP clients to associate. HiveAPs can then filter association requests and respond only to clients whose OUI matches that in the filter (see "Example 5: Setting SSIDs" on page 117).

The MAC filter that you create here becomes useful when you define the SSID for voice traffic (see "voip SSID" on page 118). You apply this filter to the SSID so that only VoIP phones with the MAC OUI 01:22:34 can form an association with the HiveAPs.

1. Click **Configuration** > **Security Policies** > **MAC Filters** > **New**.

The New MAC Filters dialog box appears.

- 2. Enter the following name and description for the MAC filter:
	- Name: **corpVoIPphones** (You cannot include any spaces when defining a MAC filter name.)
	- Description: **Use this filter for "voip" SSID**

Choose the name that you gave the OUI, such as "VoIP\_Phones" (see "Defining a MAC OUI" on page 97) from the MAC Address/OUI drop-down list, choose **Permit** as the action, and then click **Apply**.

3. To save the MAC filter configuration and close the dialog box, click **Create**.

## EXAMPLE 3: PROVIDING GUEST ACCESS

As a convenience for guests visiting the corporate headquarters or branch office, you provide them with wireless network access. To preserve bandwidth for employees, the rate limit for guests is somewhat minimized. To maintain security, visitors are restricted to accessing just the public LAN.

Two approaches are presented in this section:

- "Guest Access with Preshared Keys": This approach provides visitors with secured network access by using WPA or WPA2 with preshared keys and TKIP or CCMP (AES) encryption. It does not include a means for enforcing visitors to accept a network usage policy before receiving network access.
- "Guest Access with Captive Web Portal" on page 105: A captive web portal is a way to control network access by requiring users to authenticate or register before assigning them network and user profile settings that allow them network access beyond the HiveAP with which they associated. With this approach, registered visitors' activity can be tracked and stored in historical logs on a syslog server for security and compliance auditing.

For the first approach, no extra configuration is necessary other than configuring a guest user profile and SSID. For the second approach, you might want to customize the registration form used on the captive web portal. To do that, see "Customizing the Registration Page" on page 108 and "Loading Customized Captive Web Portal Files" on page 111.

### Guest Access with Preshared Keys

You can provide visitors with secure but unregistered network access by issuing them a preshared key to use when associating with the guest SSID. A receptionist can provide visitors with the preshared key along with access instructions upon their arrival, as shown in Figure 8.

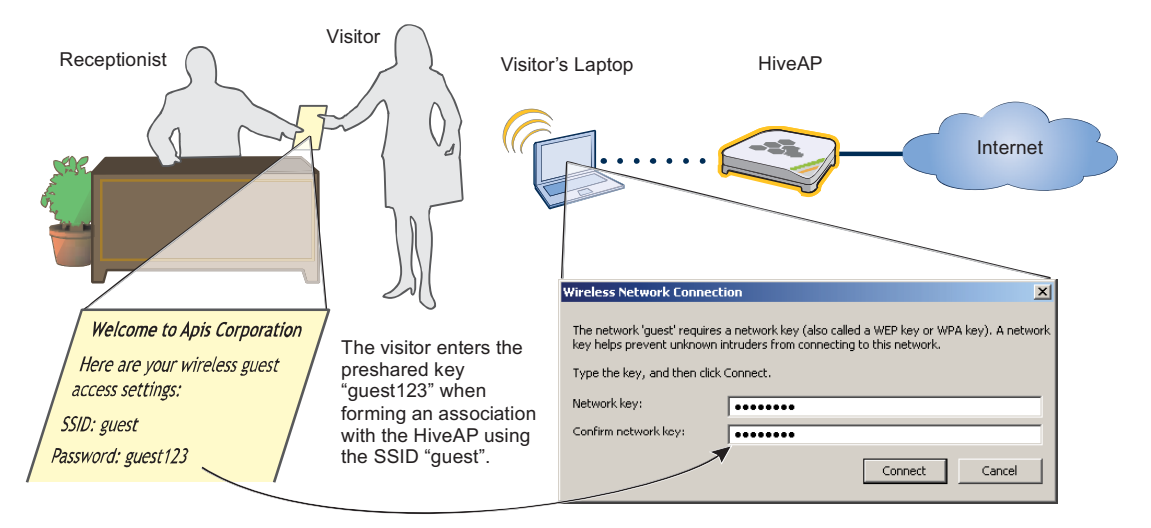

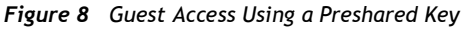

The guest SSID provides secure network access for visitors. Also, by linking visitors to the guest SSID, you can differentiate them from employees—who associate with other SSIDs (voip and corp)—so that you can apply one set of QoS (Quality of Service) settings for visitors and other settings for employees. In addition, the user profiles for employees and guests further separate their traffic into two different VLANs. For instructions on setting up guest access with a preshared key, see "Guests QoS and User Profile" on page 115 and "guest SSID" on page 119.

### Guest Access with Captive Web Portal

A captive web portal provides registered users with network access while containing unregistered users. Aerohive offers two approaches to applying a captive web portal, one using external DHCP and DNS servers on the network and the other using internal DHCP and DNS servers on the HiveAP itself. In the first approach, both registered and unregistered users must be in the same VLAN because the DHCP and DNS servers that they use initially before they register will be the same ones that they continue using after they register. In the second approach, you can separate the unregistered and registered users into two separate VLANs because the unregistered users access the internal DHCP and DNS servers on the HiveAPs, whereas the registered users access the external DHCP and DNS servers, which can be in a different VLAN from the internal servers on the HiveAP.

### Captive Web Portal with External DHCP and DNS Servers

With this approach, when the client of a previously unregistered visitor first associates with the guest SSID, the HiveAP assigns the "Unregistered-Guests" user profile to the visitor. It allows DHCP and DNS traffic to pass through so that the client can receive its address and TCP/IP assignments and resolve domain names to IP addresses. It also allows ICMP traffic for diagnostic purposes. However, the HiveAP intercepts all HTTP and HTTPS traffic from that client—and drops all other types of traffic—thereby limiting its network access to just the HiveAP with which it associated. No matter what website the visitor tries to reach, the HiveAP directs the visitor's browser to a registration page. After the visitor registers, the HiveAP stores the client's MAC address as a registered user, applies the "Guests" user profile to the visitor, and stops keeping the client captive; that is, the HiveAP no longer intercepts HTTP and HTTPS traffic from that MAC address, but allows the client to access external web servers. The entire process is shown in Figure 9.

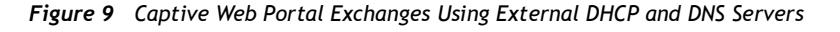

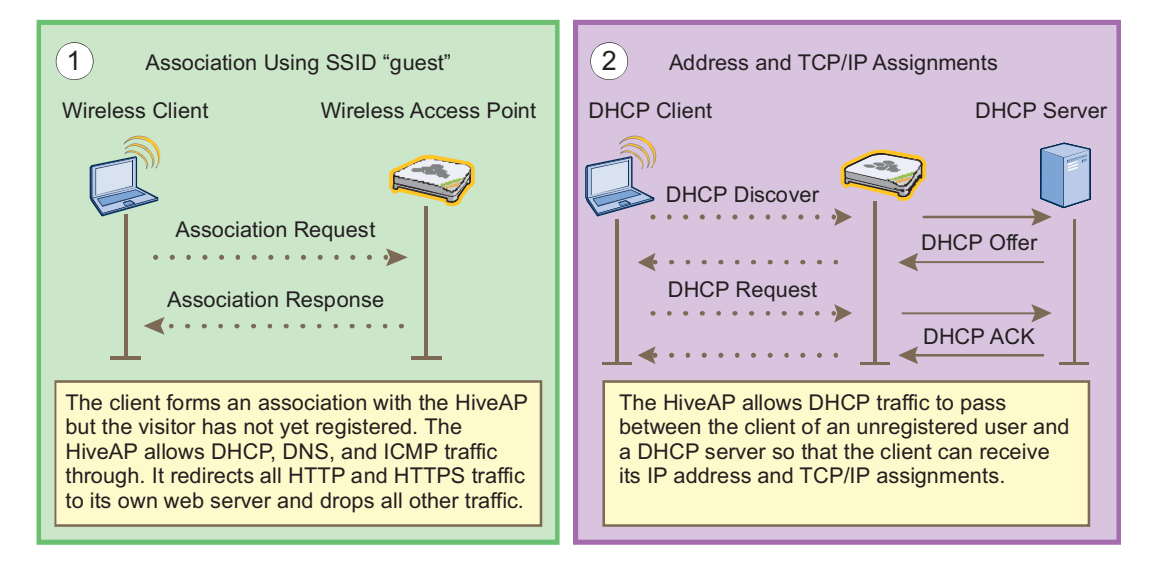

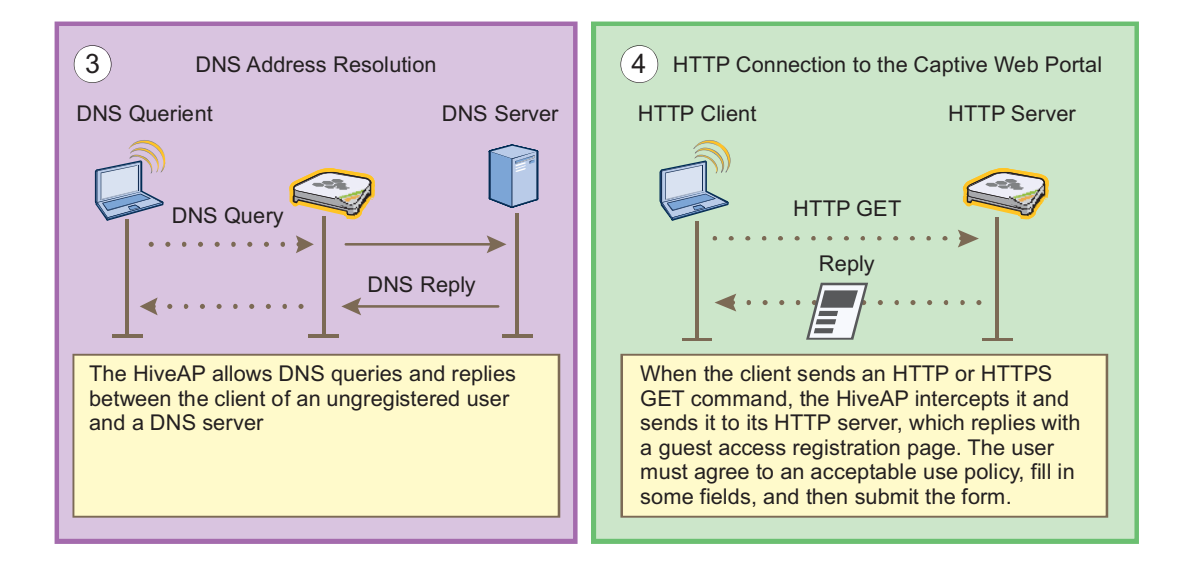

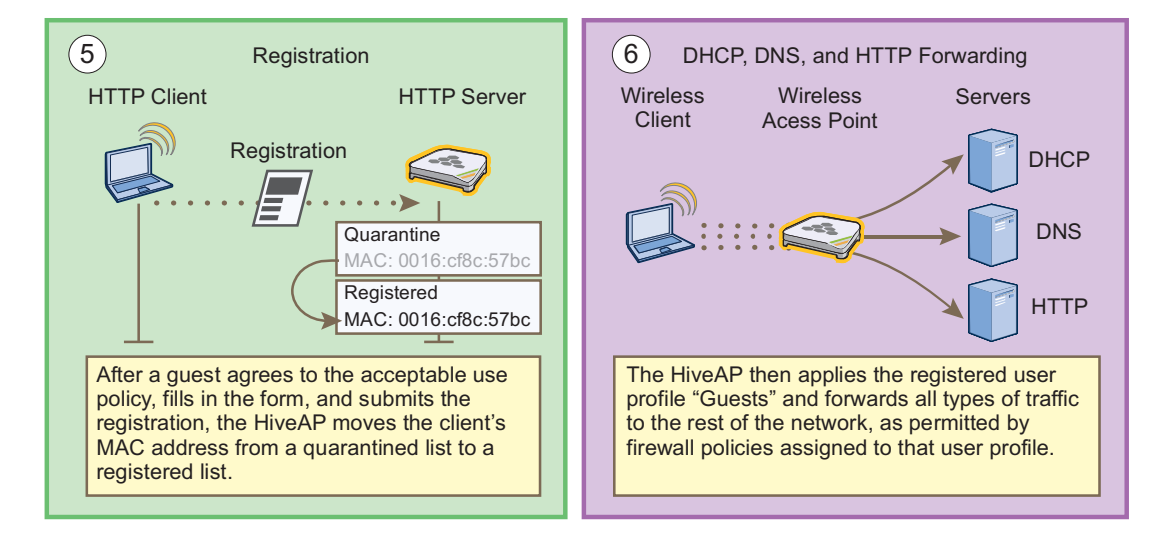

To enable the captive web portal to forward DHCP and DNS traffic from unregistered users to external servers on the network, click **Configuration > Authentication > Captive Web Portal > New**, and select **Use external DHCP and DNS servers on the network**.

*Note: With this captive web portal implementation, you must assign unregistered and registered users to the same VLAN.*

### Captive Web Portal with Internal DHCP and DNS Servers

With this approach, when the client of a previously unregistered visitor first associates with the guest SSID, the HiveAP acts as a DHCP server, DNS server, and web server, limiting the client's network access to just the HiveAP with which it associated. No matter what website the visitor tries to reach, the HiveAP directs the browser to a registration page. After the visitor registers, the HiveAP stores the client's MAC address as a registered user and stops keeping the station captive; that is, the HiveAP no longer acts as a DHCP, DNS, and web server for traffic from that MAC address, but allows the client to access external servers. The entire process is shown in Figure 10.

#### *Figure 10 Captive Web Portal Exchanges Using Internal Servers*

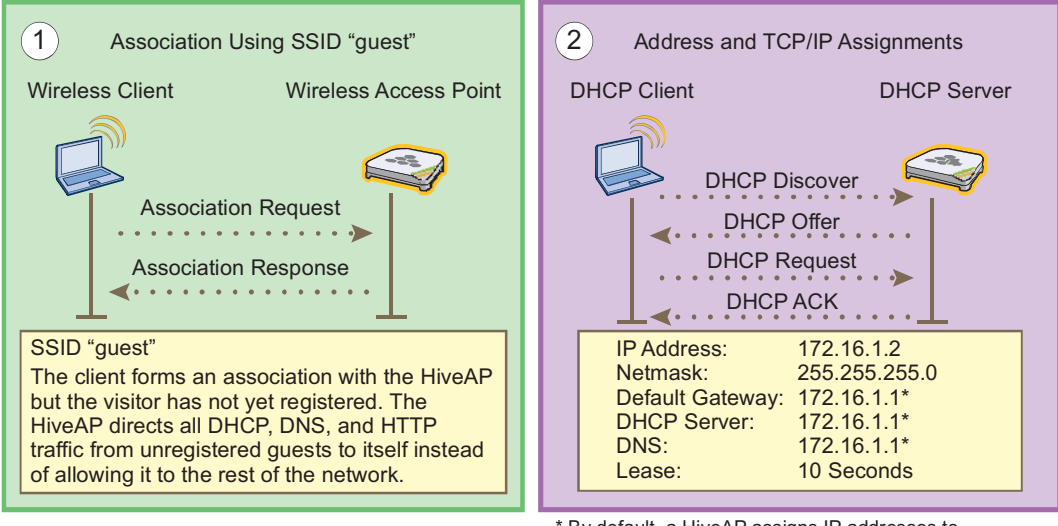

\* By default, a HiveAP assigns IP addresses to subinterfaces for captive web portal use as follows:  $wifi0.1 - wifi0.7 172.16.1.1 - 172.16.7.1$  $wifi1.1 - wifi1.7 172.16.11.1 - 172.16.17.1$ 

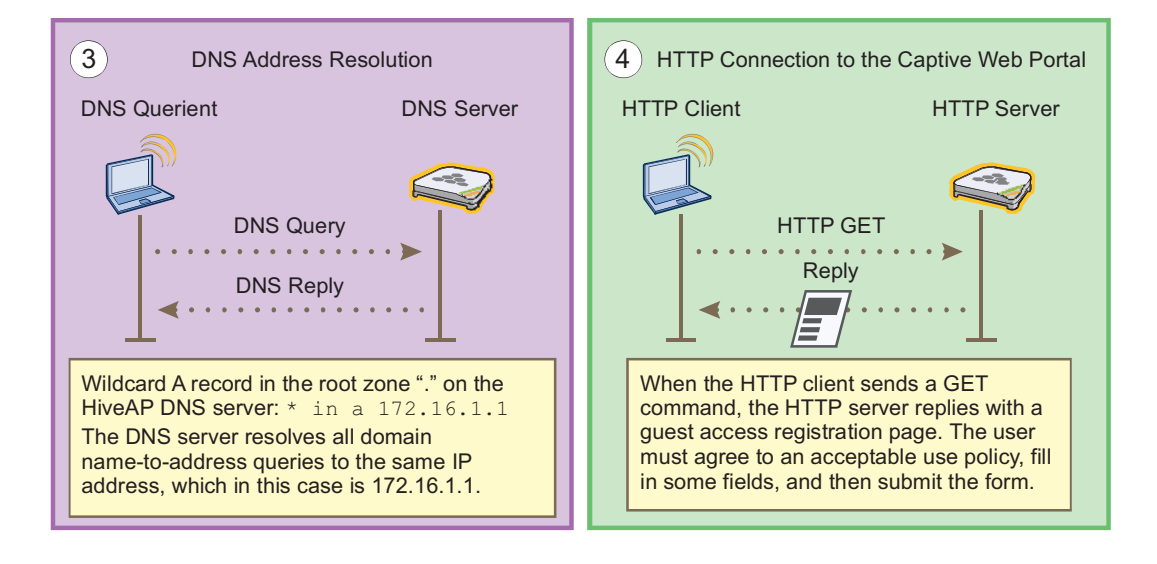

**Deployment Guide** 107

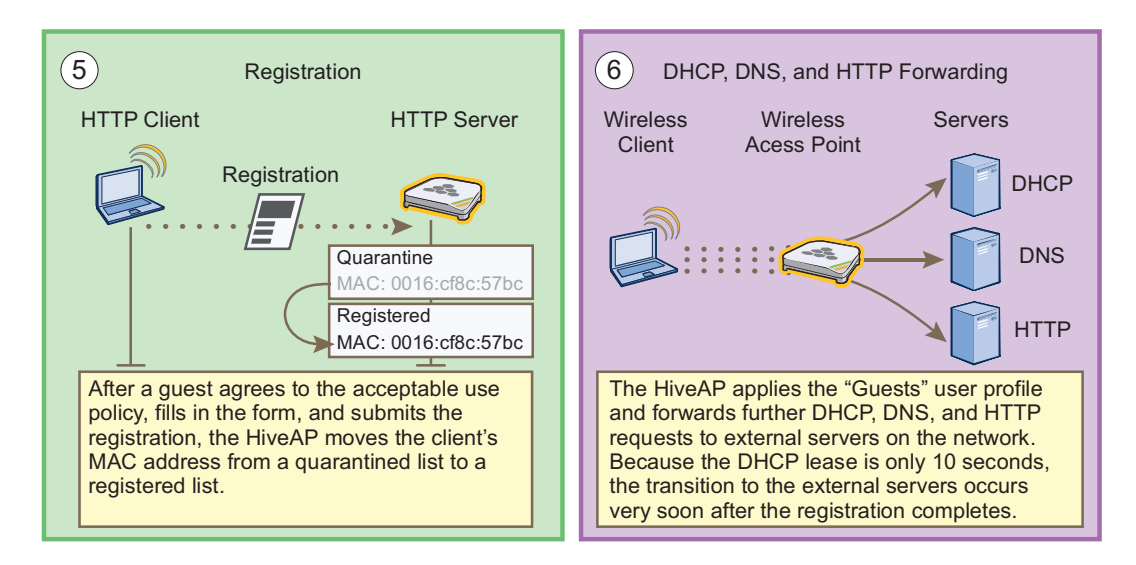

To enable the captive web portal to forward DHCP and DNS traffic from unregistered users to its internal servers, click **Configuration > Authentication > Captive Web Portal > New**, and select **Use internal DHCP and DNS servers on the HiveAP**. By default, the internal DHCP server issues leases with a ten-second lifetime, and if a client with a nonexistent lease requests a lease renewal, the HiveAP responds by broadcasting a DHCP NAK. You can change the HiveAP response so that it sends a unicast NAK or ignores the request completely (Keep Silent).

*Note: With this captive web portal implementation, you can assign unregistered and registered users to the same VLAN or to different VLANs.*

### Customizing the Registration Page

Although Aerohive provides .html and .jpg files for use on the captive web portal server, you might want to customize them to better suit your organization. There are six files, four of which are shown in Figure 11:

- index.html (the main registration page) loginscreen\_02.jpg (image at the top of web pages)
- success.html (page that appears after registering) loginscreen\_03.jpg (yellow line near top of web pages)
- -
- 
- reg.php (script stored on internal web server) loginscreen\_05.jpg (image at bottom of index.html)

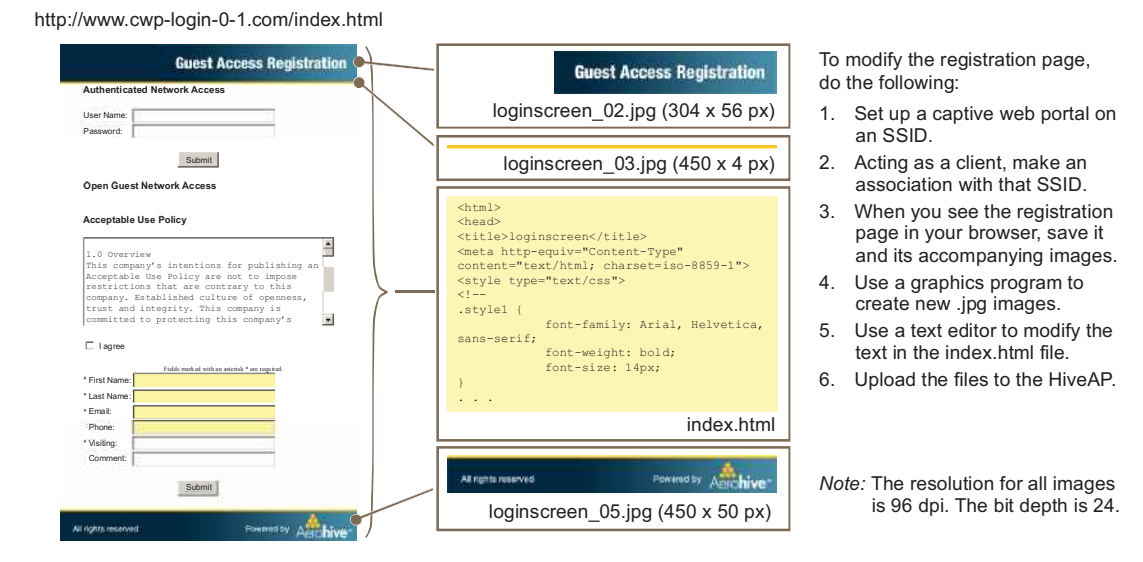

#### *Figure 11 Captive Web Portal Registration Page*

Unregistered users' browsers are redirected to the registration page (index.html) of the captive web portal for the SSID to which they associate (the guest SSID in the examples here). You can have a different registration page for each SSID.

To access the default set of .html and .jpg files on a HiveAP, do the following:

1. Configure a guest SSID as explained in "guest SSID" on page 119 and complete the rest of the HiveAP steps explained in this chapter to bring a HiveAP under HiveManager management.

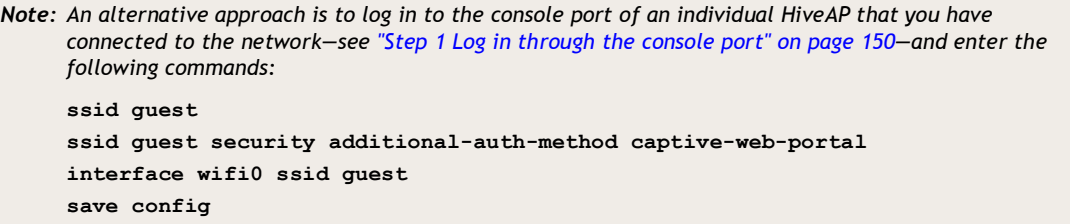

- 2. Position your management system near the HiveAP and form an association with it using the guest SSID.
- 3. Open a web browser. When it tries to open its home page, the HiveAP intercepts the HTTP traffic and redirects it to the captive portal web server.
- 4. Save the registration page to your local system. In Microsoft Internet Explorer®, for example, click **File** > **Save As**, name it *index*, and in the Save as type field, choose **Webpage, complete (\*.htm, \*.html)**.
- 5. Open the directory where you saved the index.html file.

In addition to the index.html file, there is also an images directory containing the three .jpg files that index.html references: loginscreen\_02.jpg, loginscreen\_03.jpg, and loginscreen\_05.jpg.

- 6. Because the directory structure in the HiveAP is different, move the three .jpg files to the same directory as index.html. Optionally, delete those three images and create your own new images, saving them in the same directory as the index.html file.
- 7. Open index.html with a text editor and make the following changes:
- Remove the string index files/ from the image source definitions of the three images:
	- <img src="index\_files/loginscreen\_02.jpg" width="304" height="56" alt=""> <img src="index\_files/loginscreen\_03.jpg" width="450" height="4" alt=""> <img src="index\_files/loginscreen\_05.jpg" width="450" height="50" alt="">

*Note: When working on image files, make sure that they match the above dimensions.*

- To change the color in the bar in the upper left corner, find <td width="146" bgcolor="002740"> and enter a different color definition. For example, to make it black, enter "000000".
- If you want to change the acceptable use policy, find the section that begins with the words "1.0 Overview", and then either replace the text with your own policy or edit the existing one.
- To remove the Authenticated Network Access section at the top of the page, delete the HTML code from "<FORM name=form2 action=reg.php method=post>" to "</DIV></FORM>".
- *Note: If you want to use the Authenticated Network Access section to authenticate employees through the captive web portal, store their user accounts on the RADIUS server that you configure in "Example 7: Defining AAA RADIUS Settings" on page 123. The HiveAPs hosting the captive web portal will forward their user name and password entries to that RADIUS server for the authentication check.*

Figure 12 on page 110 shows the result of editing the text in the acceptable use policy, changing the color in the top left bar in the index.html file, creating two new images for loginscreen\_02.jpg and loginscreen\_05.jpg, and removing the Authenticated Network Access section.

#### *Figure 12 Modified Registration Page*

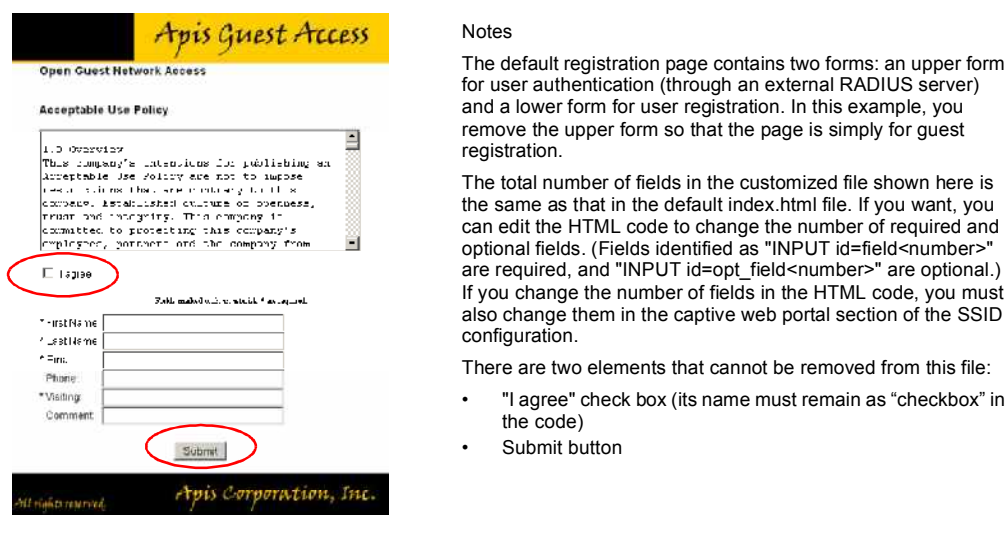

#### 8. To edit the "Successful Registration" page, which follows the registration page, click **I agree**, fill in the fields, and then click **Submit Query**.

The browser opens the "Successful Registration" page.

- 9. Save the page as a file named success.html to the same directory as the index.html file.
- 10. Open it with a text editor, make your changes, and then save the modified file.

file. If you want, you

### Loading Customized Captive Web Portal Files

To load your edited or new files onto one or more HiveAPs, you first create a directory on HiveManager and then upload the files from your management system or SCP (Secure Copy) server into that directory. From there, you can send the files to one or more managed HiveAPs when you push the configuration that references the files.

To create a directory on HiveManager and upload files into it, do the following:

- 1. In the HiveManager GUI, click **Configuration** > **HiveAP File Management**.
- 2. In the HiveAP File Management window, select **Captive Portal Page** for file type.
	- Two display areas (Available Directories and Available CWP Files) and a new field (Directory Name) appear.
- 3. In the Directory Name field, type a name such as **guestCWP**, and then click **Create**.

A directory named "guestCWP" appears in the Available Directories list.

4. Depending on how you upload the files, select **guestCWP**, enter one of the following, and then click **Upload**:

To load files from a directory on your local management system:

• Local File: (**select**); type the directory path and a file name; or click **Browse**, navigate to one of the files, and select it.

or

To load a file from an SCP server:

- SCP Server: (**select**)
- IP Address: Enter the IP address of the SCP server.
- SCP Port: Enter the port number of the SCP server (the default port number for SCP is 22).
- File Path: Enter the directory path and file name. If the files are in the root directory of the SCP server, you can simply enter the file name.
- User Name: Type a user name with which HiveManager can access the SCP server.
- Password: Type a password with which HiveManager can use to log in securely to the SCP server.

Note: After you load a file, it appears in the Available CWP Files display area. If you accidentally load the *wrong file, select the file name and then click Remove.*

5. Repeat either the Local or SCP method of uploading each file you need into the guestCWP directory.

### Defining a Captive Web Portal

Define the following captive web portal for use when creating an SSID for guest registration (see "guest SSID" on page 119). The definition below references the web directory "guestCWP" and the HTML files that you modified and uploaded in the previous section—login.html and success.html.

Click **Configuration > Authentication > Captive Web Portal > New**, enter the following, leave all the other values at their default settings, and then click **Save**:

- Name: **CWP-guest1**
- Description: **Captive web portal for guest registration**
- Use default file settings: (**clear**)
- Web Files Directory: **guestCWP**
- Web Page Name: **login.html**
- Result Page Name: **success.html**
- Use external DHCP and DNS servers on network: (**select**)

Perform the following tasks to finish setting up the captive web portal:

- Configure two user profiles—one for successfully registered users and another for the unsuccessful (see "Guests QoS and User Profile" on page 115 and "Unregistered-Guests QoS and User Profile" on page 116)
- Configure an SSID with captive web portal functionality (see "guest SSID" on page 119)
- Link the user profiles to the SSID in a WLAN policy (see "Example 9: Creating WLAN Policies" on page 126)
- Push the files and configuration to managed HiveAPs on which you want to run the portal (see "Example 10: Assigning Configurations to HiveAPs" on page 135)

*Note: You can also use the Aerohive GuestManager to provide network access to wireless visitors. An administrator, called an operator, sets up visitors' account on GuestManager. Then GuestManager uses its built-in RADIUS server to authenticate those users. For more information, see the* Aerohive GuestManager Getting Started Guide*.*

## EXAMPLE 4: CREATING USER PROFILES

User profiles contain a grouping of settings that determine the QoS (Quality of Service), VLAN, firewall policies, and mobility policy that you want HiveAPs to apply to traffic from a specific group of users. In this example, you define user profiles and their companion QoS forwarding rates and VLANs for VoIP phone users ("VoIP"), IT staff ("IT"), corporate employees ("Emp"), and corporate visitors ("Guests"<sup>2</sup>). The user profile settings, maximum traffic forwarding rates per user, and the VLAN for each profile are shown in Figure 13.

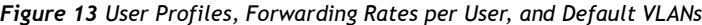

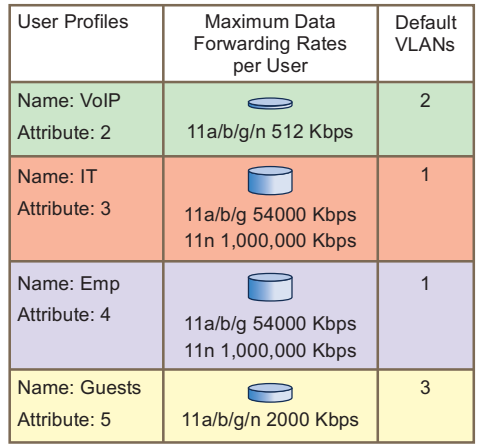

Notes: Because individual VoIP calls use relatively little bandwidth (~128 Kbps, depending on the voice compression  $codex$  used), a single VoIP user does not need as much bandwidth as a user transmitting other types of traffic.

Corporate employees—IT and Emp—receive the highest maximum data forwarding rates

Guests receive enough bandwidth to satisfy basic network access but not enough to interfere with employee traffic.

Regarding VLAN assignments, each user profile is securely isolated in its own VLAN (IT and Emp being divisions within the larger role of employee). Note: The link connecting the HiveAP Ethernet interface to the interface on the connecting switch must be an 802.1Q trunk port configured to allow traffic on these VLANs from the HiveAPs.

#### **VoIP QoS and User Profile**

- 1. Click **Configuration > QoS Policies > Rate Control & Queuing > New**, enter the following, and then click **Save**:
	- Name: **QoS-VoIP**
	- Per User Rate Limit: **512** Kbps (802.11a/b/g); **512** Kbps (802.11n)

This is the maximum amount of bandwidth that a single user belonging to this profile can use. It supports a single 8 – 64-Kbps VoIP session—depending on the voice codec used—while reserving bandwidth for other required telephony services such as DNS, DHCP, HTTP, and TFTP.

- Description: Enter a useful comment for future reference, such as "QoS for VoIP traffic per user".
- Per User Queue Management: Enter the following items that appear in **bold**:

| <b>Class Number - Name</b> | <b>Scheduling Type</b>   | Scheduling   Weight %<br>Weight |     | <b>Policing Rate</b><br>(Read Only) Limit (Kbps)<br>(802.11a/b/g) | <b>Policing Rate</b><br>Limit (Kbps)<br>(802.11n) |
|----------------------------|--------------------------|---------------------------------|-----|-------------------------------------------------------------------|---------------------------------------------------|
| 7 - Network Control        | Strict                   | $\Omega$                        | 0%  | 512                                                               | 512                                               |
| 6 - Voice                  | <b>Strict</b>            | $\mathbf{0}$                    | 0%  | 64                                                                | 64                                                |
| 5 - Video                  | Weighted Round Robin 160 |                                 | 28% | 512                                                               | 512                                               |
| 4 - Controlled Load        | Weighted Round Robin     | 150                             | 23% | 512                                                               | 512                                               |
| 3 - Excellent Effort       | Weighted Round Robin     | $\overline{140}$                | 19% | 512                                                               | 512                                               |

<sup>2.</sup> For guest access using a captive web portal, there must be two user profiles: one for guests that register successfully ("Guests") and another for guests have not registered or whose registration attempt failed ("Unregistered-Guests").

#### Chapter 8 HiveManager Configuration Examples

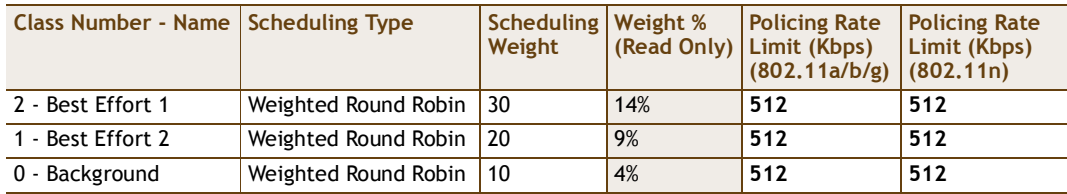

Because you use strict rate limiting for voice traffic, it is always assured the maximum bandwidth rate of 64 Kbps—even if the VoIP phone is updating its software or is otherwise engaged in activity other than voice traffic. The other telephony services (DHCP and DNS mapped to Aerohive class 5, and HTTP and TFTP mapped to class 2) can function at the remaining bandwidth rate.

*Note: The default 802.11a/b/g rate limit for Aerohive class 6 (voice) is 512 Kbps and for 802.11n it is 20,000 Kbps. These default rate limits are large enough to support conference calls, but for typical one-to-one communications, 64 Kbps is sufficient.*

- 2. Click **Configuration** > **User Profiles** > **New > General**, enter the following, and then click **Save**:
	- Name: **VoIP** (You cannot include any spaces when defining a user profile name.)
	- Attribute: **2**

Each user profile in the same WLAN must have a unique attribute number. When using a local authentication mechanism, this attribute links the profile to an SSID so that the HiveAP applies the QoS settings for the profile to all traffic using that SSID.

Attribute Group: Leave this field empty.

An attribute group is a way to assign various RADIUS users with different attribute numbers to the same user profile. Because VoIP users are not authenticated from a RADIUS server, this option is not applicable here.

- QoS Setting: **QoS-VoIP**
- Default VLAN: **VLAN-2-EmployeeVoice** (previously defined; see "Defining VLANs" on page 100)

HiveAPs assign users matching the VoIP user profile to VLAN 2. This separates all employee voice traffic from employee data traffic, which will be on VLAN 1. Guest traffic will be on VLAN 3, separating it from both employee data and voice traffic.

• Description: **Employees using VoIP**

#### **IT Staff QoS and User Profile**

- 1. Click **Configuration > QoS Policies > Rate Control & Queuing > New**, enter the following, and then click **Save**:
	- Name: **QoS-ITdata**
	- Per User Rate Limit: **54000** Kbps (802.11a/b/g); **1000000** Kbps (802.11n) (These are the default values.) This is the maximum amount of bandwidth that a single user belonging to this profile can use. It is the maximum so that even if only one IT staff member is on the network, he or she can use all the available bandwidth if needed.
	- Description: **QoS per IT staff member**
	- Per User Queue Management: Keep all the settings at their default values.
- 2. Click **Configuration** > **User Profiles** > **New > General**, enter the following, and then click **Save**:
	- Name: **IT** (You cannot include any spaces when defining a user profile name.)
	- Attribute: **3**

Because the attribute number for the def-user and VoIP user profiles are 1 and 2, enter "3" here. This number can be any unique number from 3 to 63. Because you will later map this profile to an SSID that uses

IEEE 802.1X authentication, you must configure the user profile attribute that you set here as an attribute on the RADIUS server as explained in "RADIUS Server Attributes" on page 124.

- Attribute Group: Leave this field empty.
- QoS Setting: **QoS-ITdata**
- Default VLAN: **VLAN-1-EmployeeData** (previously defined; see "Defining VLANs" on page 100)

HiveAPs assign users matching the IT user profile to VLAN 1. This separates all employee data traffic from employee voice traffic, which will be on VLAN 2. Guest traffic will be on VLAN 3, separating it from both employee data and voice traffic.

• Description: **IT staff**

#### **Emp (Employees) QoS and User Profile**

- 1. Click **Configuration > QoS Policies > Rate Control & Queuing >** (check box) **QoS-ITdata > Clone**, change the following settings, and then click **Save**:
	- Name: **QoS-EmployeeData**
	- Description: **QoS per regular employee**
	- Per User Queue Management: Keep all the settings at their default values.

Note: Although the "per user rate limit" and the "per user queue management" settings are the same as those *for QoS-ITdata, you must create this QoS profile so that you can later assign different weights to QoS-ITdata and QoS-EmployeeData (see "Example 9: Creating WLAN Policies" on page 126).*

- 2. Click **Configuration** > **User Profiles >** (check box) **IT > Clone**, make the following changes, and then click **Save**:
	- Name: **Emp** (You cannot include any spaces when defining a user profile name.)
	- Attribute: **4**

Because the attribute numbers for the def-user, VoIP, and IT profiles are 1, 2, and 3 respectively, enter "4" here. This number can be any unique number from 4 to 63. Because you will later map this profile to an SSID that uses IEEE 802.1X authentication, you must configure the user profile attribute set here as an attribute on the RADIUS server as explained in "RADIUS Server Attributes" on page 124.

- QoS Setting: **QoS-EmployeeData**
- Description: **Regular employees**

#### **Guests QoS and User Profile**

- 1. Click **Configuration > QoS Policies > Rate Control & Queuing > New**, enter the following, and then click **Save**:
	- Name: **QoS-Guests**
	- Per User Rate Limit: **2000** Kbps (802.11a/b/g); **2000** Kbps (802.11n)

This is the maximum amount of bandwidth that a single user belonging to this profile can use. It is far less than that for employees, but should be sufficient for basic Internet and e-mail access.

- Description: **QoS per guest**
- Per User Queue Management: Enter the following items in **bold**. Leave all other cloned settings unchanged.

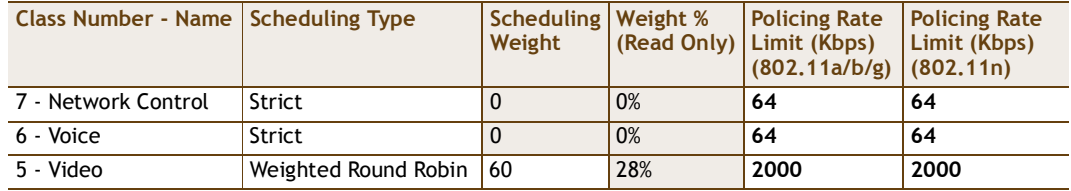
#### Chapter 8 HiveManager Configuration Examples

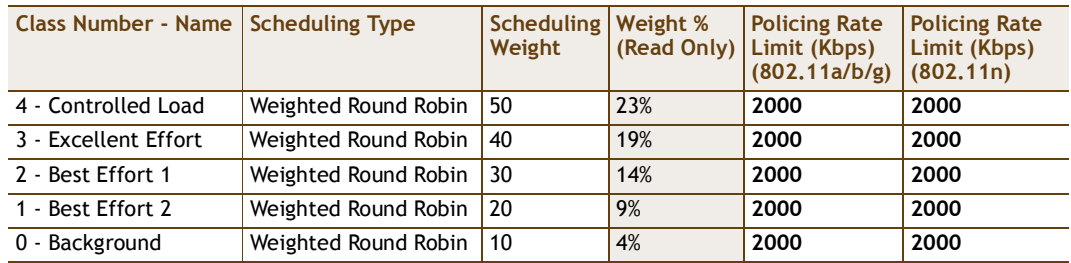

- 2. Click **Configuration** > **User Profiles >** (check box) **Emp > Clone > General**, enter the following, and then click **Save**:
	- User Profile Name: **Guests**
	- Attribute: **5**

Each user profile in the same WLAN must have a unique attribute number. Because the attributes for the def-user, VoIP, IT, and Emp profiles are 1, 2, 3, and 4 respectively, enter "5" here. This number can be any unique number from 5 to 63.

- Attribute Group: Leave this field empty.
- QoS Setting: **QoS-Guests**
- Default VLAN: **VLAN-3-Guests** (previously defined; see "Defining VLANs" on page 100)

HiveAPs assign users matching the VoIP user profile to VLAN 2. This separates all employee voice traffic from employee data traffic, which will be on VLAN 1. Guest traffic will be on VLAN 3, separating it from both employee data and voice traffic.

• Description: **Visiting guests**

#### **Unregistered-Guests QoS and User Profile**

Enter the following if you are using the captive web portal approach for providing guest access (see "Guest Access with Captive Web Portal" on page 105). A HiveAP applies this profile to users who have not yet registered, or do not successfully register, through the captive web portal.

Click **Configuration** > **User Profiles >** (check box) **Guests > Clone > General**, enter the following, and then click **Save**:

- User Profile Name: **Unregistered-Guests**
- Attribute: **6**

Because each user profile attribute number must be unique and 1 – 5 have already been assigned, enter "6" here. This number can be any unique number from 6 to 63.

- Attribute Group: Leave this field empty.
- QoS Setting: **QoS-Guests**
- Default VLAN: **VLAN-3-Guests**
- Description: **CWP unregistered guests**

*Note: In this set of examples, you enable the captive web portal method to forward DHCP and DNS traffic to external servers. So that the clients of registered users can continue to use the network settings that they received while they were still unregistered, you must configure both the Guests and Unregistered-Guests profiles with the same VLAN.*

# EXAMPLE 5: SETTING SSIDS

An SSID (service set identifier) is an alphanumeric string that identifies a set of authentication and encryption services that wireless clients and access points use when communicating with each other. In this example, you define the following three SSIDs, which are also shown in Figure 14:

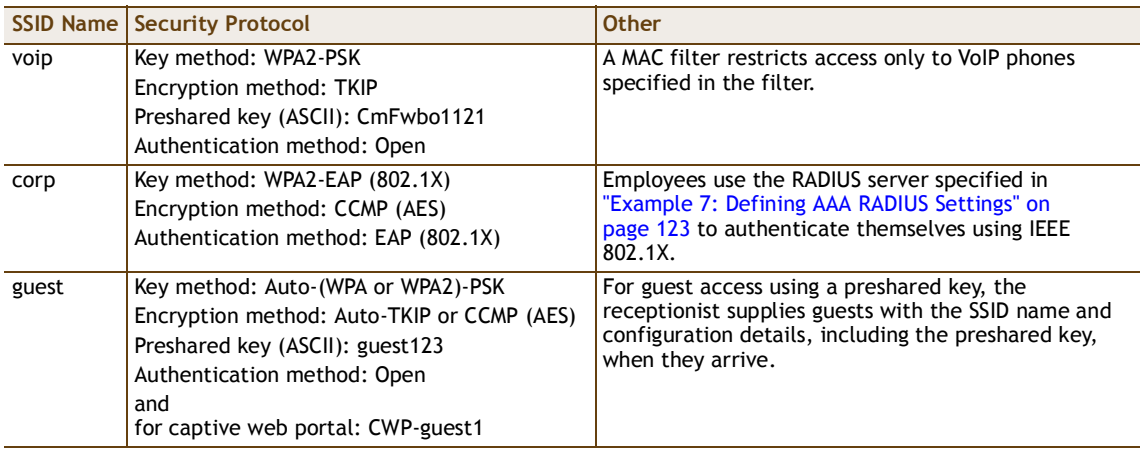

*Note: You can define up to seven SSIDs for a single radio in access mode. If hive members use one radio for wireless backhaul communications, then they must use the other radio in access mode. In this case, a HiveAP can have a maximum of seven SSIDs. If hive members send backhaul traffic completely over wired links, then both radios can be in access mode and a HiveAP can have a maximum of 14 SSIDs.*

#### *Figure 14 SSIDs Providing Network Access to Different Users*

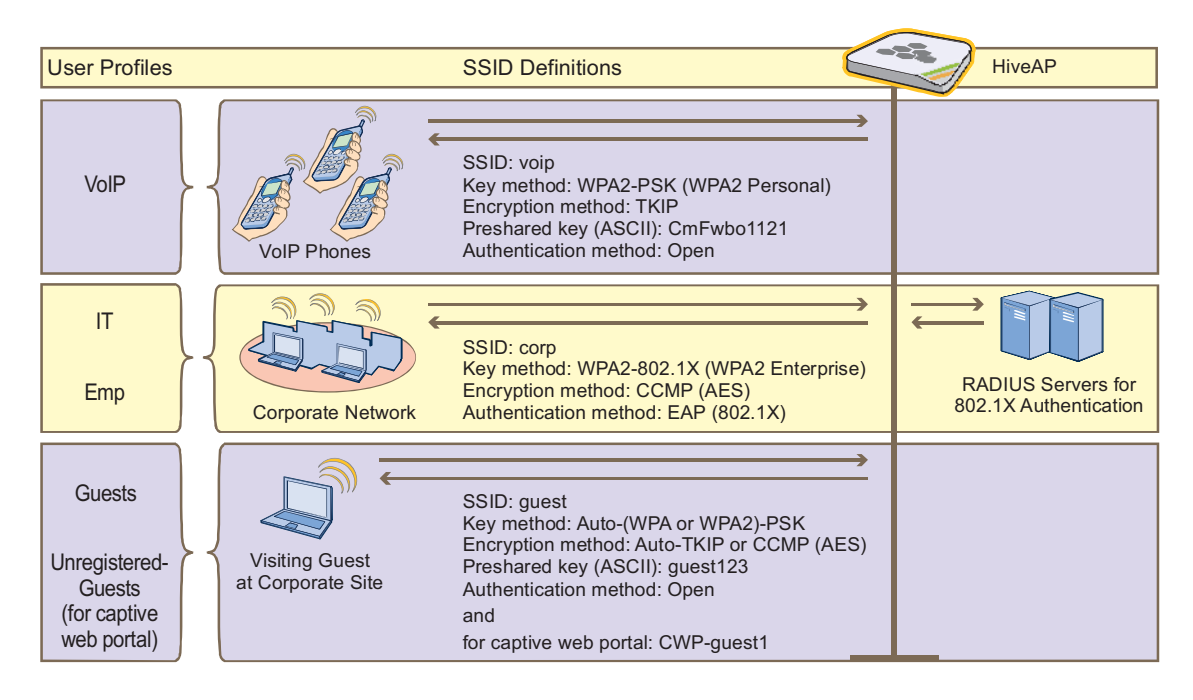

**Deployment Guide** 117

#### Chapter 8 HiveManager Configuration Examples

Employees that belong to the "IT" and "Emp" profiles can use SSIDs "voip" and "corp". The SSID with which they associate is based on how they are attempting to access the network. If they use a VoIP phone, then they associate with the voip SSID because that is the SSID configured on their phones. If they use a wireless client on a computer, then they associate with the corp SSID because that is the SSID configured on the wireless client on their computers.

In contrast, visitors can only associate with the guest SSID. The receptionist provides configuration details and the preshared key for the guest SSID when visitors arrive. The guest SSID is the only wireless network choice available to which visitors' wireless clients can connect. When the captive web portal option is in use, HiveAPs assign visitors who register successfully to the "Guests" profile and those who do not to the "Unregistered-Guests" profile.

*Note: You can also use Aerohive GuestManager to provide network access to wireless visitors. For information about GuestManager, see the* Aerohive GuestManager Getting Started Guide*.*

#### **voip SSID**

- 1. Click **Configuration** > **SSIDs** > **New** > **General**, enter the following, and leave all other values at their default settings:
	- SSID: **voip** (You cannot include any spaces when defining the name of an SSID.)
	- Description: **SSID exclusively for VoIP phones**
	- Key Management: **WPA2-PSK**
	- Encryption Method: **TKIP**
	- Authentication Method: **Open**
	- Key Type: **ASCII Key**
	- Key Value: **CmFwbo1121** (The key length can be from 8 to 63 characters.)
- 2. Click the **Advanced** tab.
- 3. In the Available MAC Filters list, click **corpVoIPphones >**, to move it to the Selected MAC Filters list, set the Default Action as **Deny**, and then click **Save**.

By applying a MAC filter to the voip SSID, you restrict access to VoIP phones matching the specified OUI. The corpVoIPphones MAC filter is defined in "Creating a MAC Filter" on page 103.

#### **corp SSID**

- 1. Click **Configuration** > **SSIDs** > **New** > **General**, enter the following, and leave all other values at their default settings:
	- SSID: **corp**
	- Description: **SSID for corporate employees**
	- Key Management: **WPA2-EAP (802.1X)**
	- Encryption Method: **CCMP (AES)**
	- Authentication Method: **EAP (802.1X)**

#### **guest SSID**

- 1. Click **Configuration** > **SSIDs** > **New** > **General**, enter the following, and leave all other values at their default settings:
	- SSID: **guest**
	- Description: **SSID for company guests**
	- Key Management: **Auto-(WPA or WPA2)-PSK**
	- Encryption Method: **Auto-TKIP or CCMP (AES)**
	- Authentication Method: **Open**
	- Key Type: **ASCII Key**
	- Key Value: **guest123**

or

On the General page, enter the following:

- SSID: **guest**
- Description: **SSID for registering company guests**
- Captive Web Portal: **CWP-guest1**
- Key Management: **Auto-(WPA or WPA2)-PSK**
- Encryption Method: **Auto-TKIP or CCMP (AES)**
- Authentication Method: **Open**
- Key Type: **ASCII Key**
- Key Value: **guest123**

# EXAMPLE 6: SETTING MANAGEMENT SERVICE PARAMETERS

Management services include the settings for DNS, syslog, SNMP, NTP, and location servers. HiveAPs use these services for network communications and logging activities. In addition, you can set HiveAP admin access parameters.

In this example, you configure the management services that you later reference in WLAN policies (see "Example 9: Creating WLAN Policies" on page 126). Two WLAN policies are for HiveAPs at the corporate HQ site and the third is for HiveAPs at the remote branch office. You define the following management services:

• Three DNS (Domain Name Service) servers—one primary server at HQ, one primary server at the branch site, and one secondary server at HQ. HiveAPs at the branch site connect to the secondary DNS server through a VPN tunnel.

Although there are three DNS servers, there are only two IP address objects. The IP address object for the primary DNS server has two IP address definitions. By using the classifier tags "hq" and "branch1", all HiveAPs deployed at headquarters and classified as "hq" use the "hq" address definition, while all those deployed at the branch site and classified as "branch1" use the "branch1" definition. Because all HiveAPs use the secondary DNS server (at headquarters), its IP address definition is classified as Global; that is, it is the same for all HiveAPs.

- One syslog server and one SNMP (Simple Network Management Protocol) server—both at headquarters. HiveAPs at the branch office connect to these through a VPN tunnel.
- One NTP (Network Time Protocol) server—located on the public network. HiveAPs synchronize the time on their system clocks with this server.

The various servers and their relationship to the two sites is shown in Figure 15.

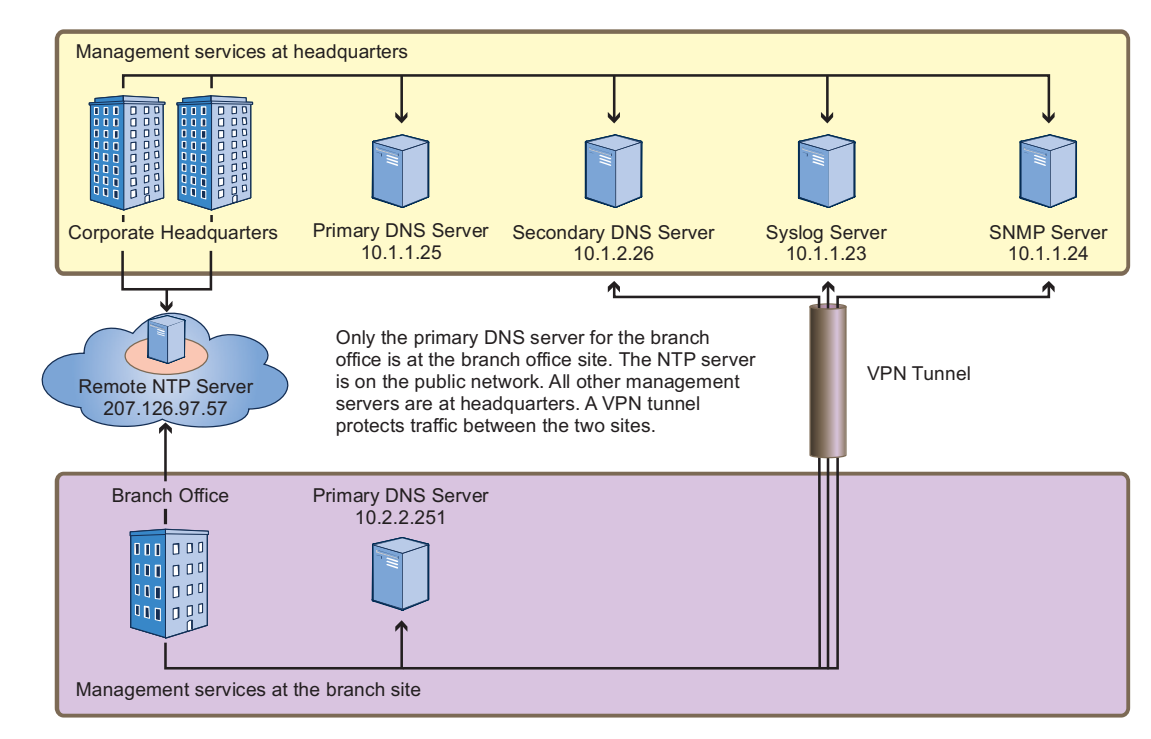

#### *Figure 15 Location of Servers in Relation to Each WLAN Policy*

#### **DNS Assignment**

Click **Configuration** > **Management Services** > **DNS Assignments** > **New**, and after entering all the following, click **Save**:

- Name: **DNS-Primary-HQ**
- Domain Name: **apis.com** (This is the domain name of the corporation in this example.)
- Description: **Primary and secondary DNS servers**

To specify a previously defined IP address object for the primary DNS server, enter the following, and then click **Apply**:

- IP Address: **DNS-Primary**
- Description: **Primary DNS server tagged "hq" and "branch1"**

To specify a previously defined IP address object for the secondary DNS server, click **New**, enter the following, and then click **Apply**:

- IP Address: **DNS-Secondary**
- Description: **Secondary DNS server 10.1.1.26**

#### **Syslog Assignment**

Click **Configuration** > **Management Services** > **Syslog Assignments** > **New**, and after entering all the following, click **Save**:

- Name: **Syslog-Server**
- Facility: From the drop-down list, choose a syslog facility with which to tag event log messages from the HiveAPs. By specifying a particular facility, the syslog server can differentiate all messages from the same source from messages from other sources.
- Description: **Syslog server at HQ**

To specify a previously defined IP address object for the syslog server, enter the following, and then click **Apply**:

- Type: **IP Address**
- Syslog Server: **Syslog-Server**
- Severity: Choose the minimum severity level for messages that you want to send to the syslog server. HiveAPs send messages of the level you choose plus messages of all severity levels above it. For example, if you choose critical, the HiveAP sends the syslog server all messages whose severity level is critical, alert, or emergency. If you choose emergency, the HiveAPs send only emergency-level messages.
- Description: Type a useful note, such as "Log critical emergency events".

#### **SNMP Assignment**

Click **Configuration** > **Management Services** > **SNMP Assignments** > **New**, and after entering all the following, click **Save**:

- Name: **SNMP-Server**
- SNMP Contact: Type contact information for the person to contact if you need to reach a HiveAP admin. (You cannot include any spaces in the SNMP contact definition.)
- Description: **SNMP server at HQ**
- Enable SNMP Service: (**select**)

#### Chapter 8 HiveManager Configuration Examples

To specify a previously defined IP address object for the SNMP server, enter the following, and then click **Apply**:

- Type: **IP Address**
- SNMP Server: **SNMP-Server**
- Version: From the drop-down list, select the version of SNMP that is running on the management system you intend to use: **V1** or **V2C**.
- Operation: From the drop-down list, choose the type of activity that you want to permit between the specified SNMP management system and the HiveAPs in the WLAN policy to which you (later) assign this management services profile:
	- **get** get commands sent from the management system to a HiveAP to retrieve MIBs (Management Information Bases), which are data objects indicating the settings or operational status of various HiveOS components
	- **trap** messages sent from HiveAPs to notify the management system of events of interest

**get and trap** – permit both get commands and traps

**none** – cancel all activity, disabling SNMP activity for the specified management system

— Community String: Enter a text string that must accompany queries from the management system. The community string acts similarly to a password. (HiveAPs only accept queries from management systems that send the correct community string. The default string is "hivecommunity".)

#### **NTP Assignment**

Click **Configuration** > **Management Services** > **NTP Assignments** > **New**, and after entering all the following, click **Save**:

- Name: **NTP-Server**
- Sync Interval: Set an interval for polling the NTP (Network Time Protocol) server so that HiveAPs can synchronize their internal system clock with the server. The default interval is 1440 minutes (once a day). The possible range is from 60 minutes (once an hour) to 10,080 minutes (once a week).
- Time Zone: From the drop-down list, choose the time zone for the HiveAPs to which you intend to apply the management services.
- Description: Enter useful information, such as contact details for the NTP server admin.
- Enable NTP client service: (**select**)
- Sync Clock with HiveManager: (**clear**)

Because you want the HiveAPs to use an NTP server, this option must be cleared. Select this only if you want the HiveAPs to synchronize their times with that set on HiveManager.

To specify a previously defined IP address object for the NTP server, enter the following, and then click **Apply**:

- Type: **IP Address**
- NTP Server: **NTP-Server**
- Description: Type a useful note, such as the location of the NTP server.

# EXAMPLE 7: DEFINING AAA RADIUS SETTINGS

In this example, you define the connection settings for a RADIUS server so that HiveAPs can send RADIUS authentication requests to the proper destination.

After corporate employees associate with HiveAPs, they gain network access by authenticating themselves to a RADIUS server. The authentication process makes use of the IEEE 802.1X standard. Within this context, wireless clients act as supplicants, HiveAPs as authenticators, and the RADIUS server as the authentication server. The roles of each participant, packet exchanges, and connection details for the RADIUS server are shown in Figure 16.

Note: You can define a HiveAP as a RADIUS server. A HiveAP RADIUS server only supports 802.1X authentication, *so you cannot use it to authenticate users through a captive web portal.*

#### *Figure 16 IEEE 802.1X Authentication Process*

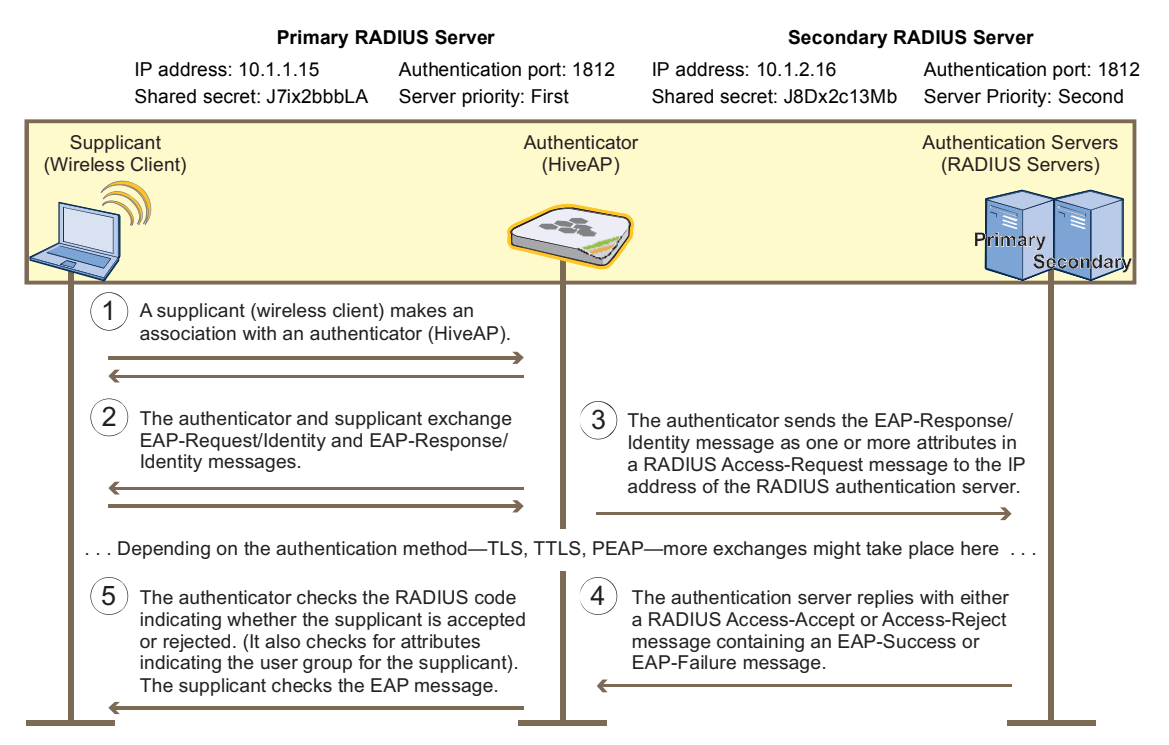

- 1. Click **Configuration > Authentication > AAA Client Settings > New > General**, and then enter the following:
	- RADIUS Name: **RADIUS-Servers** (You cannot use spaces in the RADIUS profile name.)
	- Retry Interval: **1800** (Seconds)

Enter the period of time that a HiveAP waits before retrying a previously unresponsive primary RADIUS server. If a primary RADIUS server does not respond to three consecutive attempts—where each attempt consists of ten authentication requests sent every three seconds (30 seconds for a complete request)—and a backup RADIUS server has been configured, the HiveAP sends further authentication requests to the backup server. The default is 600 seconds (or 10 minutes). The minimum is 60 seconds and the maximum is

100,000,000 seconds. Generally, you want to make the retry interval fairly large so that supplicants (that is, wireless clients requesting 802.1X authentication) do not have to wait unnecessarily as a HiveAP repeatedly tries to connect to a primary server that is down for an extended length of time.

• Accounting Interim Update Interval: **20** (default)

This is the interval in seconds for updating the RADIUS accounting server with the cumulative length of a client's session. Because this example does not make use of RADIUS accounting, leave the default setting.

- Description: **802.1X authentication for corp employees**
- 2. Click the **RADIUS Servers** tab, enter the following, and then click **Apply**:
	- Type: **IP Address**
	- Server IP/Name: **RADIUS-Server-Primary** (previously configured in "RADIUS Servers" on page 102)
	- Shared Secret: **J7ix2bbbLA**
	- Confirm Secret: **J7ix2bbbLA**

*Note: The shared secret is a case-sensitive alphanumeric string that must be entered on the RADIUS authentication server exactly as shown above.*

- Authentication Port: **1812** (default RADIUS authentication port number)
- Enable Accounting: (**clear**)
- Server Priority: **Primary**
- Description: **Primary RADIUS server**
- Click **New**, enter the following, and then click **Apply**:
	- Type: **IP Address**
	- Server IP/Name: **RADIUS-Server-Secondary** (previously configured in "RADIUS Servers" on page 102)
	- Shared Secret: **J8Dx2c13Mb**
	- Confirm Secret: **J8Dx2c13Mb**
	- Authentication Port: **1812** (default RADIUS authentication port number)
	- Enable Accounting: (**clear**)
	- Server Priority: **Backup1**
	- Description: **Backup (Secondary) RADIUS server**
- 3. To save the configuration and close the dialog box, click **Save**.

#### **RADIUS Server Attributes**

On the two RADIUS servers (also referred to as "RADIUS home servers"), define the HiveAPs as RADIUS clients.<sup>3</sup> Also, configure the following attributes for the realms to which user accounts matching the two user profiles belong:

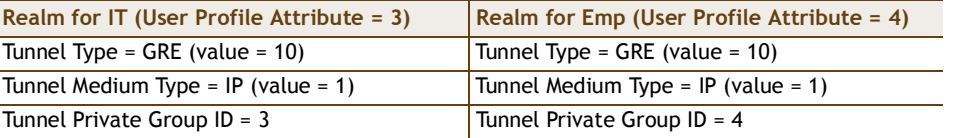

The RADIUS server returns one of the above sets of attributes based on the realm to which an authenticating user belongs. HiveAPs then use the combination of returned RADIUS attributes to assign users to profile 3 ("IT"), or 4 ("Emp"). Note that these attributes do not create a GRE tunnel, which the tunnel type might seem to indicate.

<sup>3.</sup> If you use RADIUS proxy servers, then direct RADIUS traffic from the HiveAPs to them instead of the RADIUS home servers. This approach offers the advantage that you only need to define the proxy servers as clients on the RADIUS home servers. You can then add and remove multiple HiveAPs without having to reconfigure the RADIUS home servers after each change.

# EXAMPLE 8: CREATING HIVES

A hive is a set of HiveAPs that exchange information with each other to form a collaborative whole. In this example, you define three hives: two for the two buildings at headquarters and a third for the branch site. Later, in "Example 9: Creating WLAN Policies" on page 126, you assign the hives to WLAN policies, which in turn, you assign to HiveAP devices in "Example 10: Assigning Configurations to HiveAPs" on page 135.

*Note: A WLAN policy is different from a hive. Whereas the members of a WLAN policy share a set of policy-based configurations, the members of a hive communicate with each other and coordinate their activities as access points. WLAN policy members share configurations. Hive members work together collaboratively.*

#### **Hive1**

Click **Configuration** > **Hives** > **New** > **General**, enter the following, leave the other options at their default settings, and then click **Save**:

- Hive: **Hive1** (You cannot use spaces in the name of a hive.)
- Description: Enter a meaningful comment, such as "Hive for HQ, Bldg 1"
- Modify Encryption Protection: (**select**); **g3r4oU7a#x**

The password string is what hive members use when authenticating themselves to each other over the wireless backhaul link using WPA-PSK CCMP (AES). It can be from 8 to 63 characters long and contain special characters. If you do not enter a password string, HiveManager derives a default password from the hive name.

#### **Hive2**

Click **Configuration > Hives >** (check box) **Hive1 > Clone > General**, change the following, leave the other options at their previously defined settings, and then click **Save**:

- Hive: **Hive2**
- Description: Modify the description for Hive2 to something appropriate, such as "Hive for HQ, Bldg 2".
- Modify Encryption Protection: (**select**); **wWaG8U!3#2**

#### **Hive3**

Click **Configuration > Hives >** (check box) **Hive2 > Clone > General**, change the following, leave the other options at their previously defined settings, and then click **Save**:

- Hive: **Hive3**
- Description: Modify the description for Hive3 to something appropriate, such as "Hive for branch site".
- Modify Encryption Protection: (**select**); **C!8vGg5Jo3**

# EXAMPLE 9: CREATING WLAN POLICIES

Through HiveManager, you can configure two broad types of features:

- Policy-based features In combination, these features form policies that control how users access the network: SSIDs, user profiles, QoS (Quality of Service) forwarding mechanisms and rates, hives, AAA (authentication, authorization, accounting) services, management services (DNS, NTP, syslog), mobility policies, IP and MAC firewall policies, and VLAN assignments.
- Connectivity-based features These features control how hive members communicate with the network and how radios operate at different modes, frequencies, and signal strengths.

A WLAN policy is an assembly of policy-based configurations that HiveManager pushes to all HiveAPs that you assign to the policy. Because these configurations are policy-based, they can apply across multiple physical devices. In contrast, connectivity-based configurations are more appropriately applied to smaller sets of devices or to individual devices themselves.

In this example, you create "WLANpolicy-hq1" and "WLANpolicy-hq2" for the two buildings at corporate headquarters and "WLANpolicy-branch1" for the branch site. You add a hive, management server assignments, SSID profile–radio mode–user profile mappings, plus the QoS settings for each user group.

### WLANpolicy-hq1

This WLAN policy is for all the HiveAPs in Building 1 at the corporate headquarters depicted in Figure 1 on page 89. The New WLAN Policy dialog box consists of several pages. The configuration of the items on each page is presented individually and in detail. The other WLAN policies are clones of this one with only minor changes.

### WLANpolicy-hq1 (Page 1)

On the first page of the new WLAN policy dialog box, you define the name and a description of the WLAN policy, and set network settings, service settings, and management server assignments for the HiveAPs to which you will apply this WLAN policy. See Figure 17.

#### *Figure 17 First Page of the WLAN Policy Dialog Box*

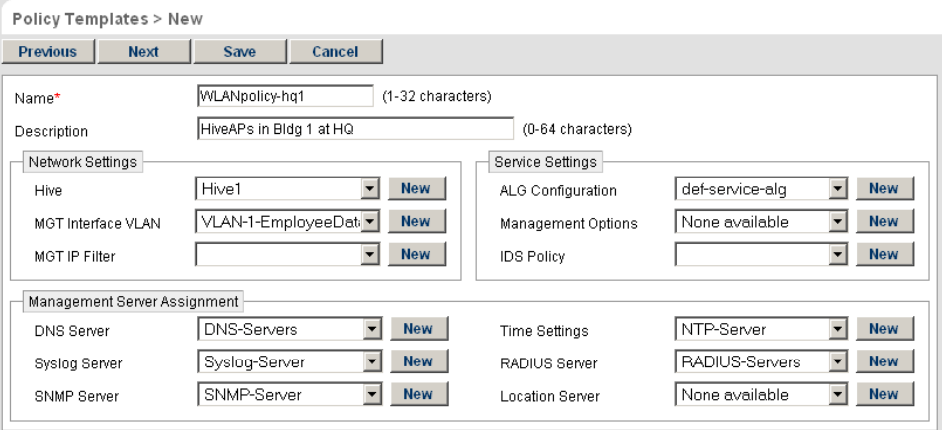

- 1. Click **Configuration > WLAN Policies > New**, enter the following on the first page of the new WLAN policy dialog box:
	- Name: **WLANpolicy-1** (You cannot use spaces in the WLAN policy name.)
	- Description: Enter a useful description, such as "HiveAPs in Bldg1 at HQ".

#### **Network Settings**

- 2. Enter the following in the Network Settings section. (Note that the hive and VLAN were previously configured in "Example 8: Creating Hives" on page 125 and "Defining VLANs" on page 100.)
	- Hive: **Hive1**
	- MGT Interface VLAN: **1** (or **VLAN-1-EmployeeData**)
	- In this example, the MGT interface is in VLAN 1, the same VLAN as that for employee data traffic. You can specify either the predefined VLAN "1" or "VLAN-1-EmployeeData", which was previously created.
	- MGT IP Filter: leave empty. A management IP address filter defines addresses from which admins are permitted administrative access to HiveAPs. This filter was not configured in the preceding examples.

#### **Service Settings**

3. Leave the Service Settings fields at their default values or empty. None of these options were modified or configured in the preceding examples.

#### **Management Server Assignment**

- 4. Enter the following in the Management Server Assignment section. (Note that the following settings were previously configured in "Example 6: Setting Management Service Parameters" on page 120 and "Example 7: Defining AAA RADIUS Settings" on page 123.)
	- DNS Server: **DNS-Servers**
	- Syslog Server: **Syslog-Server**
	- SNMP Server: **SNMP-Server**
	- Time Settings: **NTP-Server**
	- RADIUS Server: **RADIUS-Servers**
	- Location Server: None available (this option was not configured in the preceding examples)
- 5. To proceed to the next page, click **Next**.

### WLANpolicy-hq1 (Page 2)

On the second page of the new WLAN policy dialog box, you can map SSIDs to management service filters, AAA servers, radio modes, and user profiles. In addition, you can set the Ethernet interface in access mode (Bridge-Access or Bridge-802.1Q) and assign management service filters to the Ethernet and wireless backhaul interfaces. (Note that because no management service filters were set in the previous examples, you only configure WLAN mappings below.) See Figure 18.

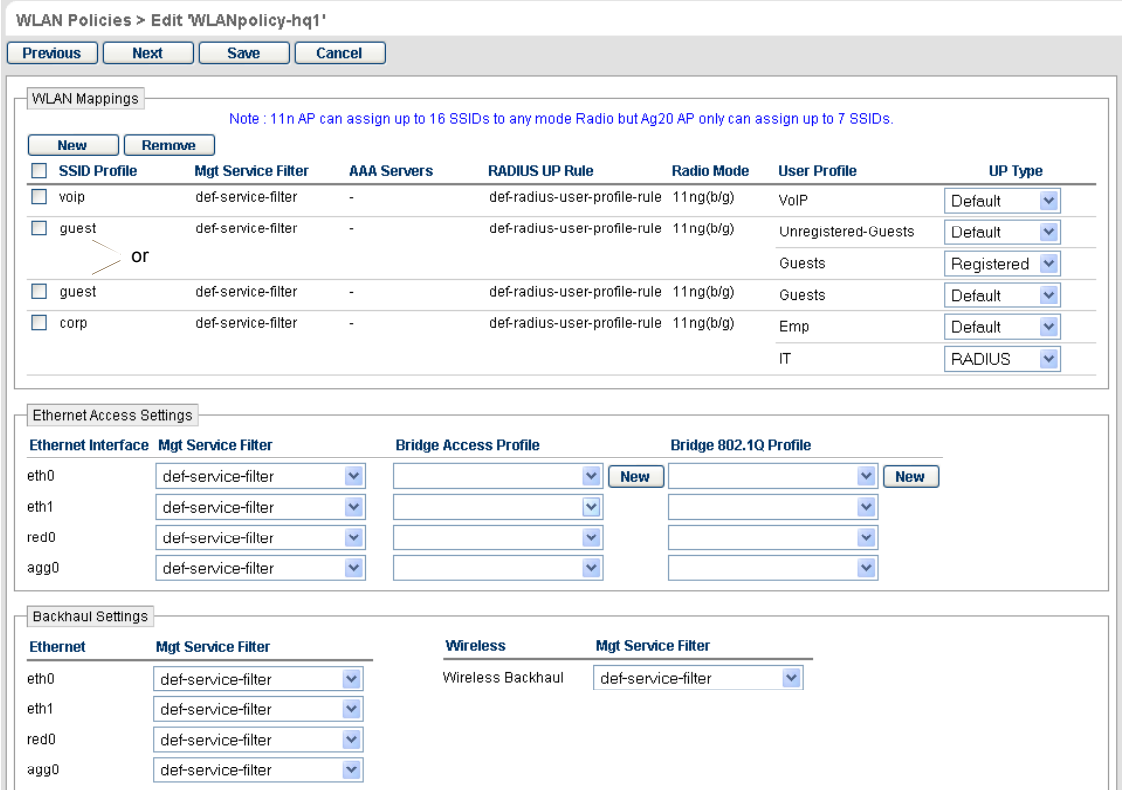

*Figure 18 Second Page of the WLAN Policy Dialog Box*

#### **WLAN Mappings**

Configure the WLAN mappings of SSIDs to radio modes and user profiles. (The SSIDs were previously configured in "Example 5: Setting SSIDs" on page 117, and the user profiles were configured in "Example 4: Creating User Profiles" on page 113.)

#### **SSID: voip**

- 1. Enter the following to define the WLAN mappings for the voip SSID, and then click **Apply**:
	- SSID Profile: **voip**
	- MGT Service Filter: **def-service-filter** (default)
	- AAA Servers: (leave empty; this setting is for overriding the RADIUS server setting on the previous page of this dialog box, and, in any case, is not applicable to SSIDs using preshared keys)

• RADIUS UP Rule: **def-radius-user-profile-rule** (default)

This setting essentially controls which users authenticated by a RADIUS server can access the SSID. Because the voip SSID does not use RADIUS authentication, the setting is not applicable.

• Radio Mode: **11ng(b/g)**

In this example, you want to use IEEE 802.11b/g for network access traffic because a broader range of wireless clients support IEEE 802.11b than IEEE 802.11a, which came out two years later (despite its alphabetical precedence), and it provides slightly greater coverage.

The three choices in the Radio Mode drop-down list are as follows:

**11na+11ng(a+b/g)**: This binds the SSID to two subinterfaces, each linked to a different radio operating in separate frequency bands. Radio 1 supports IEEE 802.11b/g and operates in the 2.4 GHz band, and radio 2 supports IEEE 802.11a and operates in the 5 GHz band.

This is a good approach if the HiveAPs need to interoperate with some wireless clients that only support 802.11b/g and others that only support 802.11a. In this case, both of the wifi interfaces—wifi0 and wifi1—must be in access mode. On the other hand, if hive members need to support wireless backhaul communications, then you cannot take this approach because one interface (wifi1 by default) will need to be in backhaul mode and its subinterfaces (wifi1.1 – wifi1.4), therefore, cannot support an SSID.

**11ng(b/g)**: This binds the SSID to a subinterface linked to a radio operating at 2.4 GHz for the IEEE 802.11b or IEEE 802.11g standards.

**11na(a)**: This binds the SSID to a subinterface using an antenna operating at 5 GHz for the IEEE 802.11a standard.

- User Profile: **VoIP**
- 2. After you click **Apply**, a drop-down list appears for the user profile type. Choose **Default**.

#### **SSID: corp**

- 1. Click **New**, enter the following to define the WLAN mappings for the corp SSID, and then click **Apply**:
	- SSID Profile: **corp**
	- MGT Service Filter: **def-service-filter** (default)
	- AAA Servers: (leave empty; you want to use the RADIUS servers set on the previous page)
	- RADIUS UP Rule: **def-radius-user-profile-rule** (default)

The default RADIUS user profile rule allows all users authenticated by the same RADIUS server to access the SSID. In this example, only corporate employee accounts are stored on the RADIUS server, so there is no need to restrict access to a smaller set of users.

- Radio Mode: **11ng(b/g)**
- User Profile: **IT** and **Emp** (SHIFT-click or CTRL-click to make multiple selections.)
- 2. After you click **Apply**, a drop-down list appears for the user profile type. Choose **RADIUS** for IT, and choose **Default** for Emp.

When authenticating users through 802.1X to a RADIUS server, there can be multiple user profiles, and the RADIUS server will indicate which one the HiveAP applies to each user. However, if the RADIUS server does not have a set of attributes configured for some users, then the HiveAP applies the user profile that you mark as the default. One of the two user profile types must be marked as default and the other as RADIUS.

#### Chapter 8 HiveManager Configuration Examples

#### **SSID: guest**

- 1. Click **New**.
- 2. Depending on which guest access method you used (see "Example 3: Providing Guest Access" on page 104), enter either of the following to define the WLAN mappings for the guest SSID, and then click **Apply**:

For guest access using a preshared key:

- SSID Profile: **guest**
- MGT Service Filter: **def-service-filter** (default)
- AAA Servers: (leave empty)
- RADIUS UP Rule: **def-radius-user-profile-rule** (default)
- Radio Mode: **11ng(b/g)**
- User Profile: **Guests**

After you click **Apply**, choose **Default** as the user profile type.

or

For guest access using a captive web portal:

- SSID Profile: **guest**
- MGT Service Filter: **def-service-filter** (default)
- AAA Servers: (leave empty)
- RADIUS UP Rule: **def-radius-user-profile-rule** (default)
- Radio Mode: **11ng(b/g)**
- User Profile: **Guests** and **Unregistered-Guests**

After you click **Apply**, choose **Default** as the user profile type for Unregistered-Guests. Choose **Registered** as the user profile type for Guests.

### WLANpolicy-hq1 (Page 3)

On the third page of the new WLAN policy dialog box, you can assign QoS classifier and marker maps to SSIDs and specify user profile-based QoS data forwarding rate limits and weights. (Note that no marker maps were configured previously, so this option is unavailable.)

To view the third page of the WLAN policy dialog box configured with the SSID "guest" with and without a captive web portal, see Figure 19.

Figure 19 Third Page of the WLAN Policy Dialog Box (SSID "guest" with and without a Captive Web Portal)

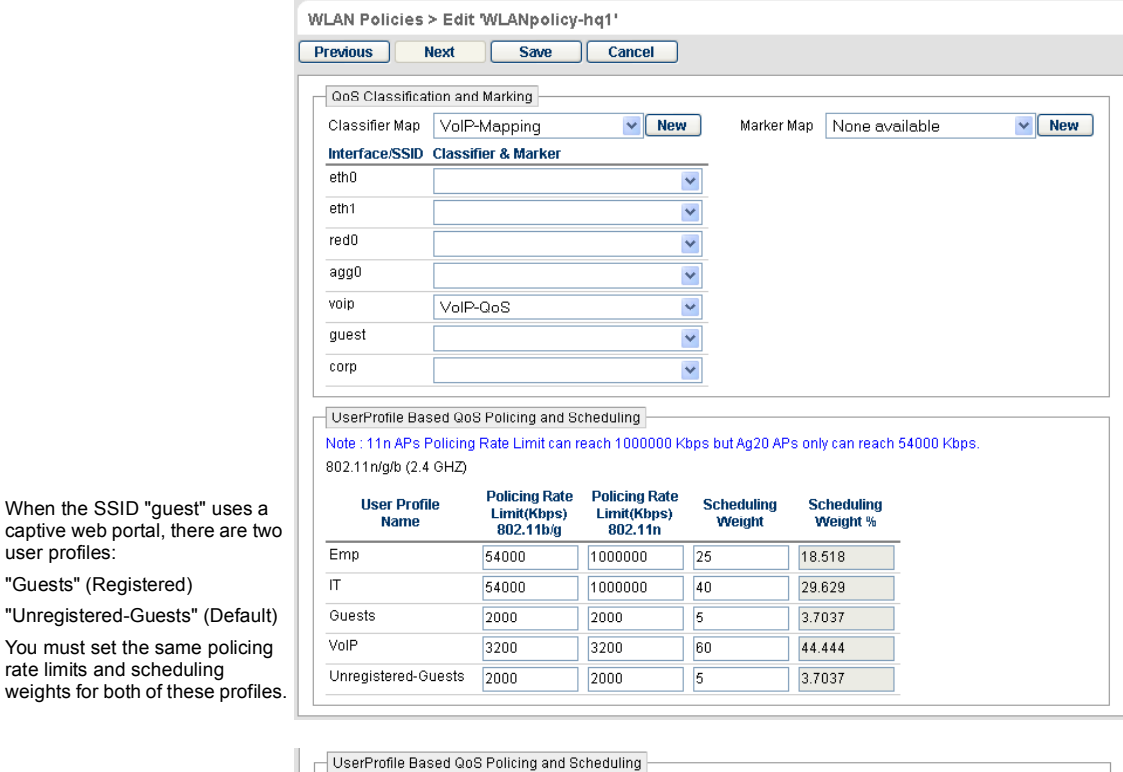

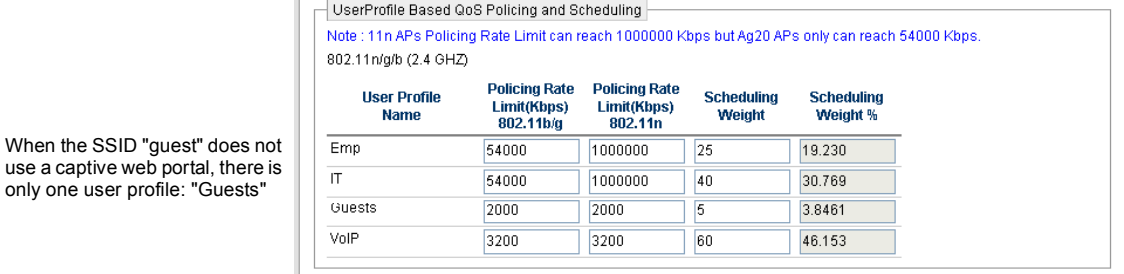

The User profile settings, maximum traffic forwarding rates per user profile, and the WRR (weighted round robin) weights for each profile are shown in Figure 20 on page 132.

user profiles:

rate limits and

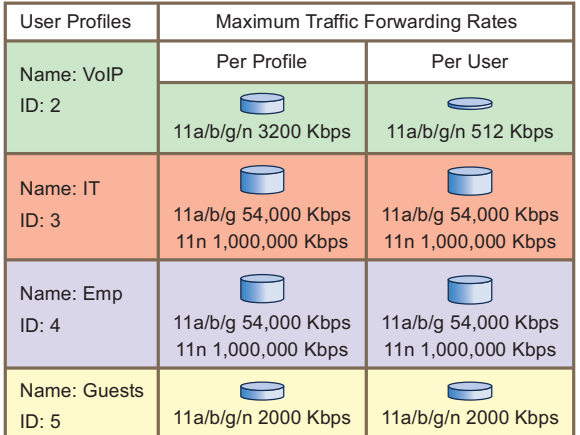

#### *Figure 20 User Profiles, Forwarding Rates, and Weights*

Note: Unregistered-Guests (ID 6) is not shown.

For IT, Emp, and Guests users, the maximum traffic forwarding rates are the same for the entire user profile as they are for an individual user. By keeping them the same, a single online user is not restricted to a smaller rate than that of the profile to which he or she belongs. (The individual user rate can be the same as or smaller than its profile rate.)

For VoIP users, because individual calls use relatively little bandwidth (8~64 Kbps), a single user does not need as much as that for the entire VoIP user profile. A 3200 Kbps/profile maximum allows up to 50 concurrent voice sessions at 64 Kbps per HiveAP  $(3200 \div 64 = 50)$ . If a stronger voice compression codex is used, the number of concurrent voice sessions can increase proportionately. The maximum user rate of 512 Kbps allows other types of telephony-related traffic, such as DNS, DHCP, HTTP, and TFTP, in addition to pure voice traffic.

User Profile Weights (for traffic forwarding using WRR) ð Ôð Óð Ìð Ïð Îð Íð Seconds Weights ð Ô VoIP (60)  $IT(40)$ Guests (5) Emp (25)

Note: Weights do not apply to strict traffic forwarding.

The bar chart indicates the ratio of allotted bandwidth among the four user profiles based on their respective weights. During the course of one second, a HiveAP allots 12 times more bandwidth for VoIP users, 8 times more for IT users, and 5 times more for Emp users than it allots for Guests.

Bandwidth rationing only occurs when usage is at maximum capacity.

- 1. Enter the following in the QoS Classification and Marking section:
	- Classifier Map: **VoIP-Mapping**
	- voip: **VoIP-QoS**

The QoS map and policy were previously configured in "Mapping the MAC OUI and Services to Aerohive Classes" on page 98, and as part of user profiles in "Example 4: Creating User Profiles" on page 113.

2. Enter the following in the User Profile Based QoS Policing and Scheduling section, and then click **Save**:

SSID "guests" without a captive web portal (only one user profile)

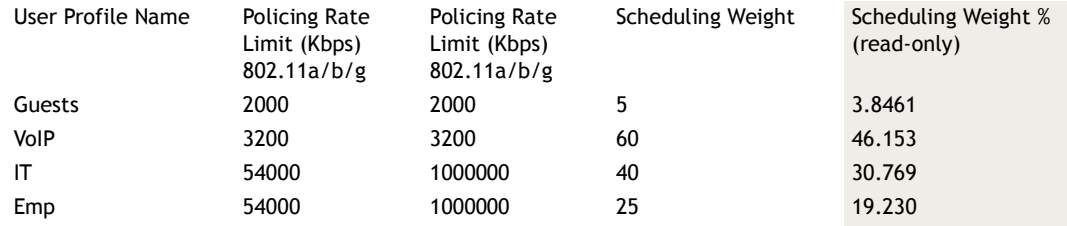

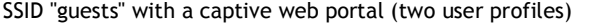

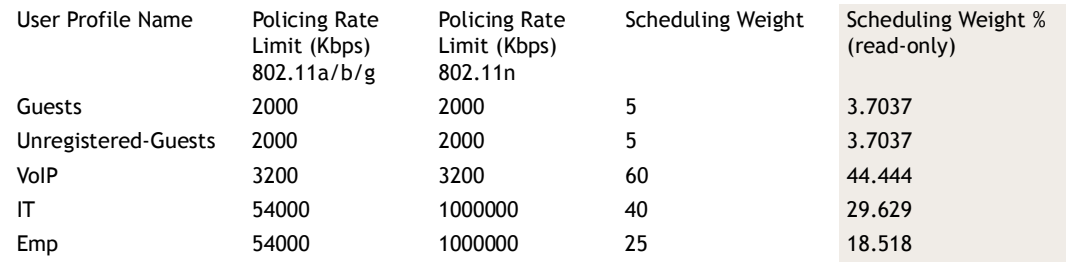

Some notes about the settings for each user profile:

Guests user profile

• Entire User Profile Rate Limit: **2000** Kbps

This is a limited amount of bandwidth that all users belonging to this profile can use. This setting provides guests with a basic amount of available traffic.

• Entire User Profile Weight: **5**

Because wireless access for guests is mainly a convenience and not a necessity, you assign it the lowest weight to give it the lowest priority. The weight defines a preference for forwarding traffic. It does not specify a percentage or an amount. Its value is relative to other weights. However, you can see an automatically calculated percentage of this weight versus those of other user profiles in the far right column.

#### VoIP user profile

• Entire User Profile Rate Limit: **3200** Kbps

This is the maximum amount of bandwidth that all users belonging to this profile can use. The typical bandwidth consumption for VoIP is about 8 - 64 Kbps , depending on the speech codec used. This setting supports up to 50 concurrent VoIP sessions using 64-Kbps compression (3200 Kbps / 64 Kbps = 50 sessions).

• Entire User Profile Weight: **60**

Because you want HiveAPs to favor VoIP traffic over all other types, you give this profile the highest weight.

#### IT user profile

- Entire User Profile Rate Limit: **54000** Kbps for 802.11a/b/g and **1000000** for 802.11n (default) This is the maximum amount of bandwidth that all users belonging to this profile can use. This setting provides IT staff members with the maximum amount of available traffic.
- Entire User Profile Weight: **40**

Because you want the HiveAPs to favor IT staff traffic over employee and guest traffic, you give this profile a higher weight than those, but a lower one than that for VoIP traffic.

#### Emp user profile

- Entire User Profile Rate Limit: **54000** Kbps for 802.11a/b/g and **1000000** for 802.11n (default) This is the maximum amount of bandwidth that all users belonging to this profile can use. This setting provides employees with the maximum amount of available traffic.
- Entire User Profile Weight: **25**

Because you want the HiveAPs to prioritize VoIP traffic first, IT staff traffic second, employee traffic third, and guest traffic last, you give this profile a weight of 25. This weight is less than that for VoIP traffic (60) and IT staff traffic (40), and more than what you are going to assign to guest traffic (5) next.

These weights skew the rate at which the HiveAPs forward queued traffic using the WRR (weighted round robin) scheduling discipline. Roughly, for every 5 bytes of guest traffic per second, a HiveAP forwards 25 bytes of employee traffic, 40 bytes of IT traffic, and 60 bytes of VoIP traffic. These numbers are not exact because HiveAPs also have internal weights per class that also affect the amount of traffic that a HiveAP forwards.

Unregistered-Guests profile

Although the Unregistered-Guests user profile is required for the configuration of the "guest" SSID using a captive web portal, the HiveAP never applies the QoS settings for this user profile because it never forwards traffic from unregistered guests.

### WLANpolicy-hq2

This WLAN policy is for all the HiveAPs in Building 2 at the corporate headquarters depicted in Figure 1 on page 89. Because this policy consists of nearly identical elements to those in WLANpolicy-hq1, you clone the first WLAN policy and simply change the WLAN policy name and description, and the hive in the configuration.

Click **Configuration > WLAN Policies >** (check box) **WLANpolicy-hq1 > Clone**, change only the following, and then click **Save**:

- Name: **WLANpolicy-hq2**
- Description: **HiveAPs in Bldg 2 at HQ**
- Hive: **Hive2**

### WLANpolicy-branch1

This WLAN policy is for all the HiveAPs at the branch site depicted in Figure 1 on page 89. Because this policy consists of nearly identical elements to those in WLANpolicy-hq1 and WLANpolicy-hq2, you can clone either policy and simply change the WLAN policy name and description, and the hive in the configuration.

Click **Configuration > WLAN Policies >** (check box) **WLANpolicy-hq2 > Clone**, change only the following, and then click **Save**:

- Name: **WLANpolicy-branch1**
- Description: **HiveAPs at the branch site**
- Hive: **Hive3**

## EXAMPLE 10:ASSIGNING CONFIGURATIONS TO HIVEAPS

After completing the steps in the previous examples, you can now assign the following configurations as appropriate to each HiveAP:

- WLAN policy (created in "Example 9: Creating WLAN Policies" on page 126)
- Radio profiles (default radio profiles)
- Map (uploaded in "Example 1: Mapping Locations and Installing HiveAPs" on page 91)

As the above list indicates, this example makes use of the two default radio profiles: radio\_g0 for the wifi0 interface in access mode, and radio a0 for the wifi1 interface in backhaul mode.

The HiveAP configuration assignments are presented conceptually in Figure 21.

*Figure 21 HiveAP Configuration Assignments*

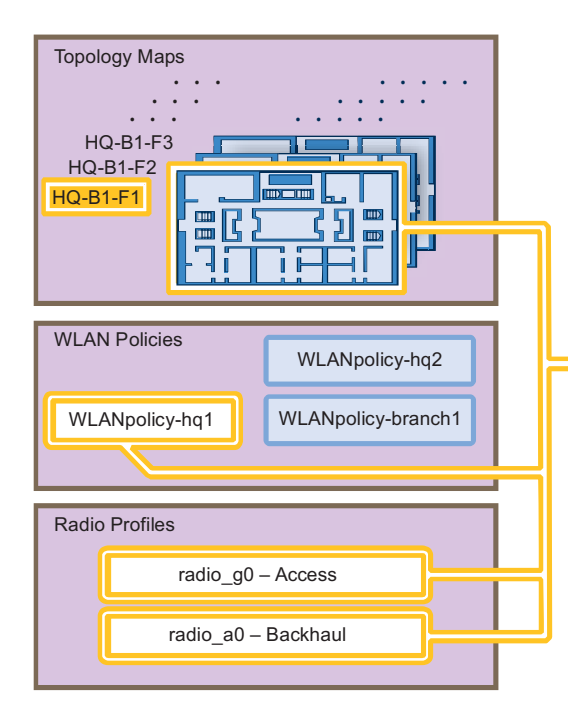

You assign particular combinations of configurations to sets of HiveAPs.

For example, the four HiveAPs shown below were installed on the first floor of building 1 at the corporate headquarters. You know this because—during their installation—you either configured their SNMP sysLocation MIB object to indicate the map titled "HQ-B1-F1" or you wrote down the MAC addresses and locations of all the HiveAPs you installed (see "Example 1: Mapping Locations and Installing HiveAPs" on page 91).

HiveAPs on the First Floor of Building 1

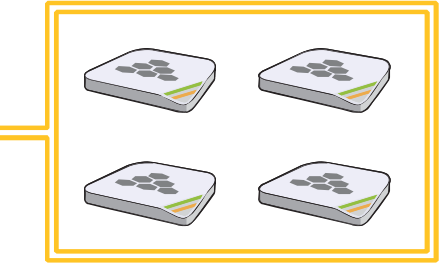

Because you know where the HiveAPs are located, you assign them to the HQ-B1-F1 map, WLANpolicy-hq1, classifier tag "hq", and the two default radio profiles: radio\_g0 for network access and radio\_a0 for wireless backhaul communications.

In addition to assigning the above configurations to the HiveAPs, you also change their login settings (and country code if necessary) and apply the classifier tags "hq" and "branch1" so that the HiveAPs at HQ and the branch site use the correct DNS servers.

Finally, you update the HiveAPs with the new configuration settings—and captive web portal files, if a captive web portal is a part of the configuration—to complete their deployment.

#### **Assigning Configurations**

- 1. Click **Access Points** > **Automatically Discovered**.
- 2. Select a group of HiveAPs associated with the same map.

If you defined SNMP sysLocation MIB objects as you installed the HiveAPs as explained in "Using SNMP" on page 94, each HiveAP listed in the Automatically Discovered window will now include a map title in the Topology Map column. By clicking the Topology Map column header, you can sort HiveAPs by topology map. You can then select all the HiveAPs belonging to the same map (shift-click the check boxes to select multiple contiguous HiveAPs) and assign the same WLAN policy, radio profiles, and classifier tags to them.

If you tracked HiveAPs by writing their MAC addresses on the maps as explained in "Using MAC Addresses" on page 95, you can sort the HiveAPs in the Automatically Discovered window by MAC address. Click the Node ID column header to display the HiveAPs numerically by MAC address. By referring to the MAC addresses and the title of the map on which you wrote them during the installation, you can then select all the HiveAPs belonging to the same map and assign the same map, WLAN policy, radio profiles, and classifier tags to them.

- 3. Click **Modify > General**, and then enter the following:
	- WLAN Policy: Choose the WLAN policy that you want to assign to the selected HiveAPs. In these examples, there are three WLAN policies. Assign WLANpolicy-hq1 to all HiveAPs in Building 1 at corporate headquarters, WLANpolicy-hq2 to all HiveAPs in Building 2 at corporate headquarters, and WLANpolicy-branch1 to all HiveAPs at the branch office.
	- Topology Map: Choose the map that you want to assign to the selected HiveAPs. (If you used the SNMP sysLocation MIB definition to associate HiveAPs with maps, HiveManager has automatically chosen the correct map already.) The maps allow you to organize the HiveAPs by site (HQ or Branch1), then at HQ by building (HQ-B1 or HQ-B2), and then by floor (HQ-B1-F1, HQ-B1-F2, HQ-B1-F3, and so on).
	- Gateway Address: Leave as is.
	- Location: If you set the SNMP sysLocation MIB when you installed the HiveAPs, leave this field as is. If not, enter a description for the location of each HiveAP individually.
	- Native VLAN: **1** (for control traffic among hive members on the wired backhaul interface)
	- LAN Interface: Leave the settings as they are.
	- WLAN Interface: Set the radio profile for wifi0 as **radio\_g0** and the radio profile for wifi1 as **radio\_a0**. Leave the values for the other fields as they are.
	- HiveAP Classification: For HiveAPs at headquarters, type **hq** in the Tag1 field. For HiveAPs at the branch site, type **branch1** in the Tag1 field. By classifying the HiveAPs with these tags, they will receive the similarly tagged IP address for the primary DNS server on the network at their respective locations. (The two IP addresses are tagged in "DNS Servers" on page 101.)
- 4. Click **Credentials**, enter the following in the Root Admin Configuration section, and then click **Save**:

#### **Root Admin Configuration**

- New Admin Name: This is the root admin name that HiveManager uses to make SSH connections and upload a full configuration to managed HiveAPs. The default root admin name and password is *admin* and *aerohive*. To change the login settings on the HiveAPs, enter a new admin name. The admin name can be any alphanumeric string from 3 to 20 characters long.
- New Password: Although the password is obscured, the default password is *aerohive*. To change the default password on the HiveAPs, enter a new password here. The password can be any alphanumeric string from 5 to 16 characters.
- Confirm New Password: If you entered a password in the above field, enter it again to confirm accuracy.

#### **DTLS Passphrase**

HiveManager and HiveAPs use the DTLS (Datagram Transport Layer Security) passphrase to derive a preshared key that they then use to mutually authenticate each other when making a CAPWAP connection. By default, when a HiveAP first makes a CAPWAP connection to HiveManager, they use a predefined bootstrap DTLS passphrase combined with several other values to derive a shared key that they then use to authenticate each other. To change the DTLS passphrase, click **Change Passphrase**.

*Note: When you click Change Passphrase, HiveManager immediately generates a new, random passphrase. You can override this by typing your own passphrase, which can be from 16 to 32 characters long.*

- 5. Repeat this procedure with the HiveAPs associated with all the other maps until they are all configured.
- 6. To accept all the HiveAPs for management through HiveManager, select the top check box to the left of "Host Name" in the header in the Automatically Discovered window, and then click **Accept**.

HiveManager displays accepted HiveAPs in the Access Points > Managed HiveAPs window.

#### **Updating the Country Code**

When the preset region code for a managed HiveAP is "World", you must set the appropriate country code to control the radio channel and power selections that that HiveAP can use. For HiveAPs intended for use in the United States, the region code is preset as "FCC"—for "Federal Communications Commission"—and the country code is preset as "United States".

If the region code for any of the managed HiveAPs is "World", set the country code as follows:

- 1. Click **Access Points > Managed HiveAPs >** (check box) *hiveap* **> Update > Update Country Code**.
- 2. In the Update Country Code dialog box , enter the following, and then click **Upload**:
	- Select the check box for the HiveAPs whose country code you want to change. $4$
	- Choose the country where they are deployed from the New Country Code list.

*Note: Be sure to choose the correct country. An incorrect choice might result in illegal radio operation and cause harmful interference to other systems.*

In the Activate After field, set an interval after which the HiveAP reboots to activate the updated country code settings.

HiveManager updates the country code on the selected HiveAPs. To put the radio settings for the updated country code in effect, they reboot after the activation interval that you set elapses. After the HiveAPs reboot, they then apply the appropriate radio settings for the newly updated country code.

<sup>4.</sup> When updating the country code on HiveAPs in a mesh environment, you do not want the rebooting of portals to interrupt the data path between the HiveManager and mesh points before they can complete their update process. Therefore, try to update and reboot mesh points first. Then, update and reboot the portals. See "Updating HiveAPs in a Mesh Environment" on page 88.

#### **Uploading HiveAP Configurations**

At this point, you have assigned configurations to the HiveAPs, accepted them for management, changed their login settings, and possibly the country code as well. Now, you can push their configurations from HiveManager to the HiveAPs.

1. Click **Access Points** > **Managed HiveAPs** > **Update** > **Upload and Activate Configuration (Wizard)**.

The Upload and Activate Configuration (Wizard) dialog box appears.

2. If you have an SSID using captive web portal files, the first step in the upload process is to upload these pages and a server key, if the captive web portal uses HTTPS to secure guest registrations. To upload these files, select the HiveAPs to which you want to send the files, and then click **Upload**.

The HiveAP Update Results page appears so that you can monitor the progress of the upload procedure.

- *Note: If a managed HiveAP already has the maximum number of captive web portal directories (8), you must delete at least one of them before you can add a new one. To see how many directories are already on a HiveAP and delete a directory if necessary, do the following:*
	- *1. Make an SSH connection to the managed HiveAP by finding an icon of the HiveAP on a map, right-clicking the icon, and choosing SSH to HiveAP*
	- *2. Enter the following command to see the number of existing directories and their names:* **show web-directory**
	- *3. Delete a directory by entering the following command, in which* <string> *is the name of the directory that you want to delete:* **no web-directory** <string>
- 3. After the files are successfully uploaded, click the **Back** button in your browser to return to the Upload and Activate Configuration dialog box.
- 4. To continue to the next step, click **Next**.
- 5. There are two options for uploading configurations to HiveAPs:
	- Complete Upload, which uploads the complete configuration to the managed HiveAPs and which requires them to reboot to activate the new configuration
	- Delta Upload, which uploads only the parts of the configuration that were not pushed to the managed HiveAP in a previous configuration update

Uploading a delta configuration does not require activation by rebooting the HiveAP and is, therefore, less disruptive. However, before HiveManager can upload a delta configuration to a managed HiveAP, it must first upload the full configuration and activate it by rebooting the HiveAP. After that, you can upload delta configurations. When initially sending the configuration to HiveAPs, you must choose **Complete Upload**.

*Note: If there is any failure when performing a delta upload, the next upload must be a full upload.*

- 6. Select the HiveAPs whose configurations you want to update, select one of the following options for controlling when the uploaded configurations are activated (by rebooting the HiveAPs), and then click **OK**:
	- **Activate at**: Select this option and set the time when you want the updated HiveAPs to activate their new configuration. This is a good choice if you want to stagger the activation, or if you want to load the configuration now but activate it when the network is less busy. To use this option accurately, both HiveManager and the managed HiveAPs need to have NTP enabled.
	- **Activate after**: Select this option to load the configuration on the selected HiveAPs and activate it after a specified interval. The range is 0 – 3600 seconds; that is, immediately to one hour. The default is 60 seconds.
	- **Activate at next reboot**: Select this option to load the configuration and not activate it. The loaded configuration is activated the next time the HiveAP reboots.

*Note: When choosing which option to use, consider how HiveManager connects to the HiveAPs it is updating. See "Updating HiveAPs in a Mesh Environment" on page 88.*

HiveManager pushes the configuration to all the selected HiveAPs. After they reboot to activate their new configurations, they reconnect with HiveManager. To check the status of their CAPWAP connections, see the Status and CAPWAP columns on the Access Points > Managed HiveAPs page. From this point, you can upload delta configurations, which do not require the HiveAPs to reboot to activate a configuration update.

7. To check that the HiveAP is using the new files for its captive web portal, make an association with the HiveAP using the guest SSID and then open a browser as described in step 2 to step 3 on page 109.

Note: If you still see the default .html and .jpg files, try clearing your browser cache and then closing and *reopening the browser.*

*If you customize captive web portal pages and then later want to return to the default set of files, enter this command:* **reset web-directory** <string> *where* <string> *is the name of the directory whose contents you want to return to the default files.* Chapter 8 HiveManager Configuration Examples

140 Aerohive

# Chapter 9 HiveOS

You can deploy a single HiveAP and it will provide wireless access as an autonomous AP (access point). However, if you deploy two or more HiveAPs in a hive, you can provide superior wireless access with many benefits. A hive is a set of HiveAPs that exchange information with each other to form a collaborative whole (see Figure 1). Through coordinated actions based on shared information, hive members can provide the following services that autonomous APs cannot:

- Consistent QoS (quality of service) policy enforcement across all hive members
- Coordinated and predictive wireless access control that provides fast roaming to clients moving from one hive member to another
- Best-path routing for optimized data forwarding
- Automatic radio frequency and power selection

#### *Figure 1 HiveAPs in a Hive*

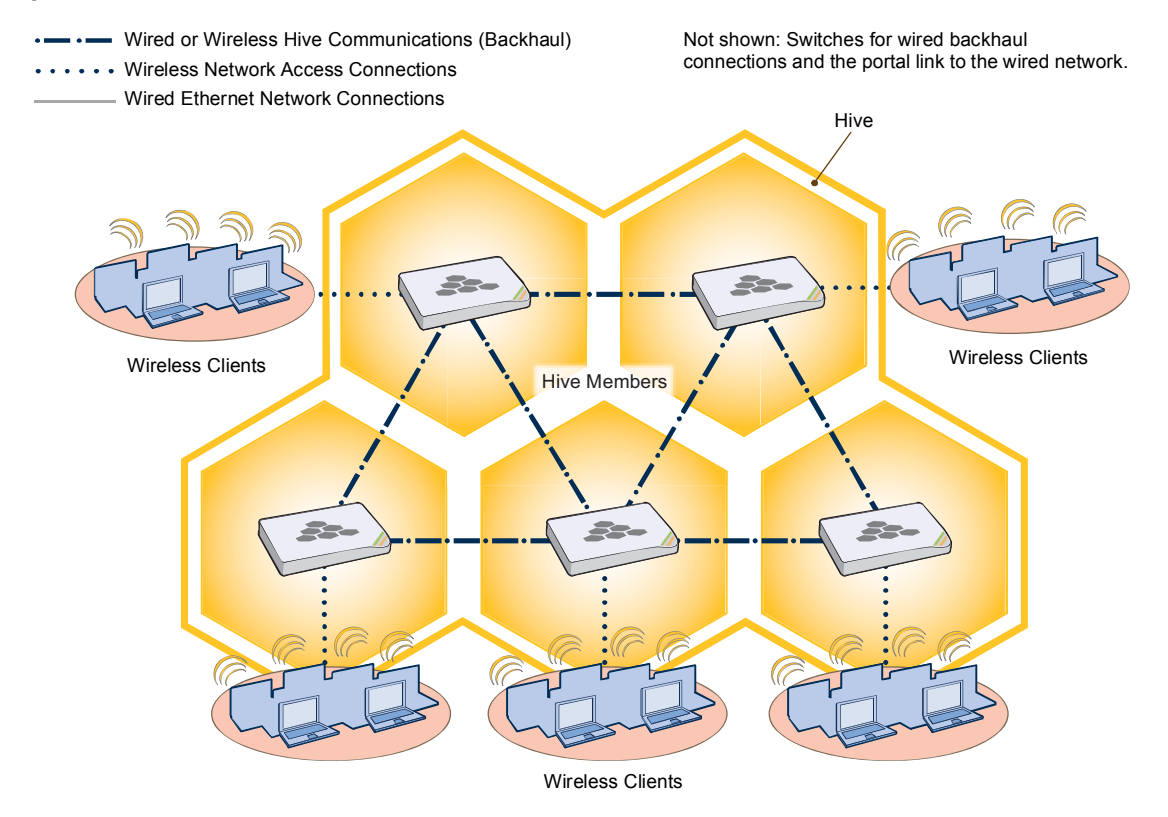

# COMMON DEFAULT SETTINGS AND COMMANDS

Many major components of HiveOS are automated and typically require no further configuration. For example, radio power and frequency selection occurs automatically, as does route learning. Also, after defining a hive and its security protocol suite, all HiveAPs belonging to that hive automatically initiate and maintain communications with each other.

Additionally, there are many default settings that simplify the setup of a HiveAP because these are the typical settings for many of the most common deployments. The following are some important default settings and the commands necessary to change them if you need to do so:

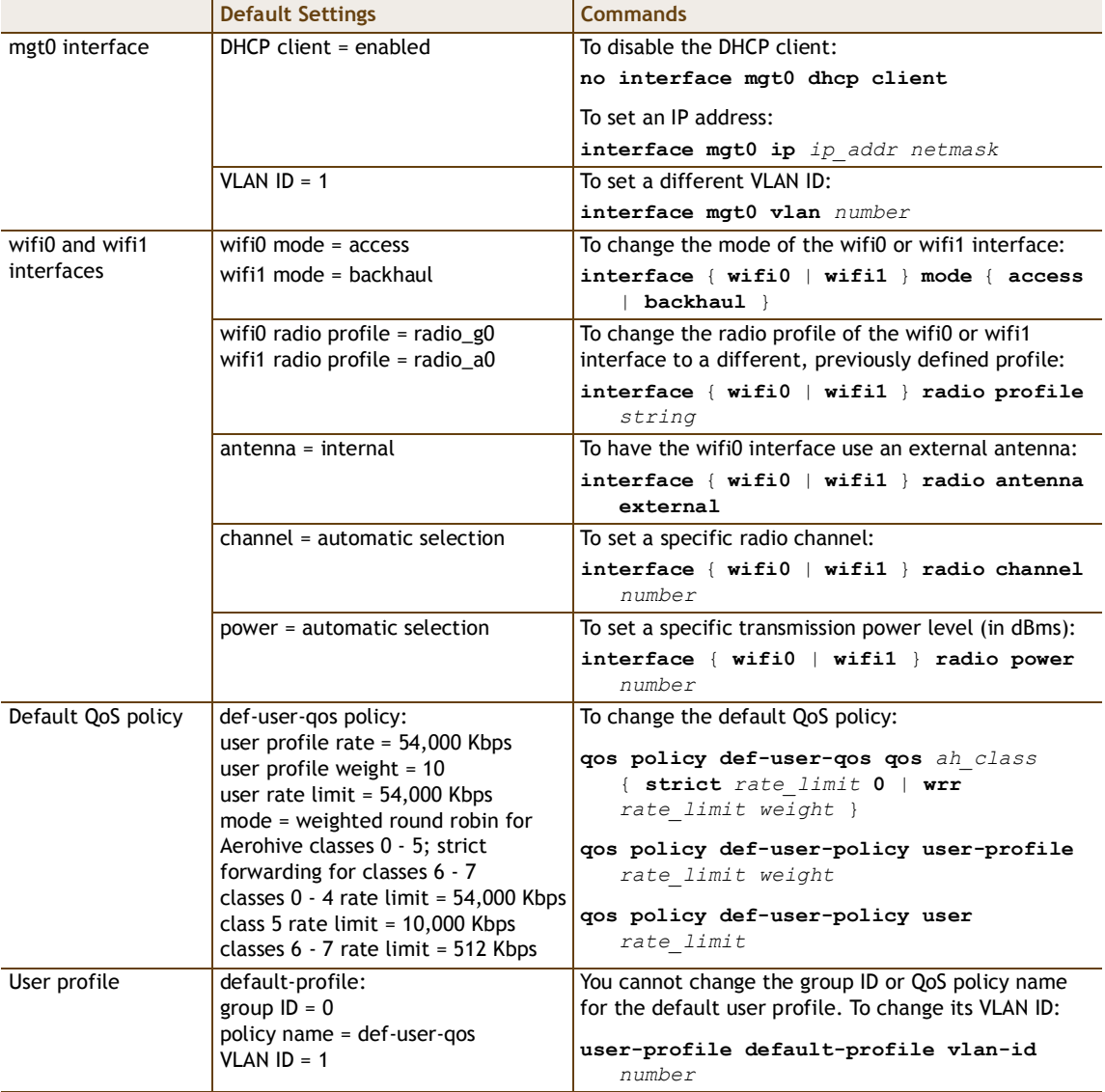

### CONFIGURATION OVERVIEW

The amount of configuration depends on the complexity of your deployment. As you can see in "Deployment Examples (CLI)" on page 149, you can enter a minimum of three commands to deploy a single HiveAP, and just a few more to deploy a hive.

However, for cases when you need to fine tune access control for more complex environments, HiveOS offers a rich set of CLI commands. The configuration of HiveAPs falls into two main areas: "Device-Level Configurations" and "Policy-Level Configurations" on page 144. Consider your deployment plans and then refer to the following sections for guidance on the commands you need to configure them.

*Note: To find all commands using a particular character or string of characters, you can do a search using the following command:* **show cmds |** { **include** | **exclude** } *string*

### Device-Level Configurations

Device-level configurations refer to the management of a HiveAP and its connectivity to wireless clients, the wired network, and other hive members. The following list contains some key areas of device-level configurations and relevant commands.

- **Management** 
	- Administrators, admin authentication method, login parameters, and admin privileges
		- **admin** { **auth** | **manager-ip** | **min-password-length** | **read-only** | **read-write** | **root-admin** } …
	- Logging settings

```
log { buffered | console | debug | facility | flash | server | trap } …
```
- Connectivity settings
- **Interfaces**

```
interface { eth0 | wifi0 | wifi1 } …
```
• Layer 2 and layer 3 forwarding routes

**route** *mac\_addr* **…**

**ip route** { **default** | **host** | **net** } *ip\_addr* **…**

• VLAN assignments

For users:

```
user-profile string qos-policy string vlan-id number attribute number
```
For hive communications:

**hive** *string* **native-vlan** *number*

For the mgt0 interface:

**interface mgt0 vlan** *number*

• Radio settings

**radio profile** *string* **…**

**Deployment Guide** 143

Chapter 9 HiveOS

### Policy-Level Configurations

Policies control how wireless clients access the network. The following list contains some key areas of policy-level configurations and relevant commands.

• QoS settings

```
qos { classifier-map | classifier-profile | marker-map | marker-profile | 
      policy } …
```
User profiles

**user-profile** *string* **…**

• SSIDs

**ssid** *string* **…**

• AAA (authentication, authorization, and accounting) settings for IEEE 802.1X authentication

**aaa radius-server …**

While the configuration of most HiveOS features involves one or more related commands, to define and apply a QoS policy to a group of users, you must configure several different but related features: a QoS policy, a user profile, and—if you do not authenticate users with a RADIUS server—an SSID that references the user profile, and a subinterface to which you assign the SSID. The configuration steps are shown in Figure 2.

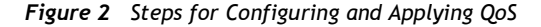

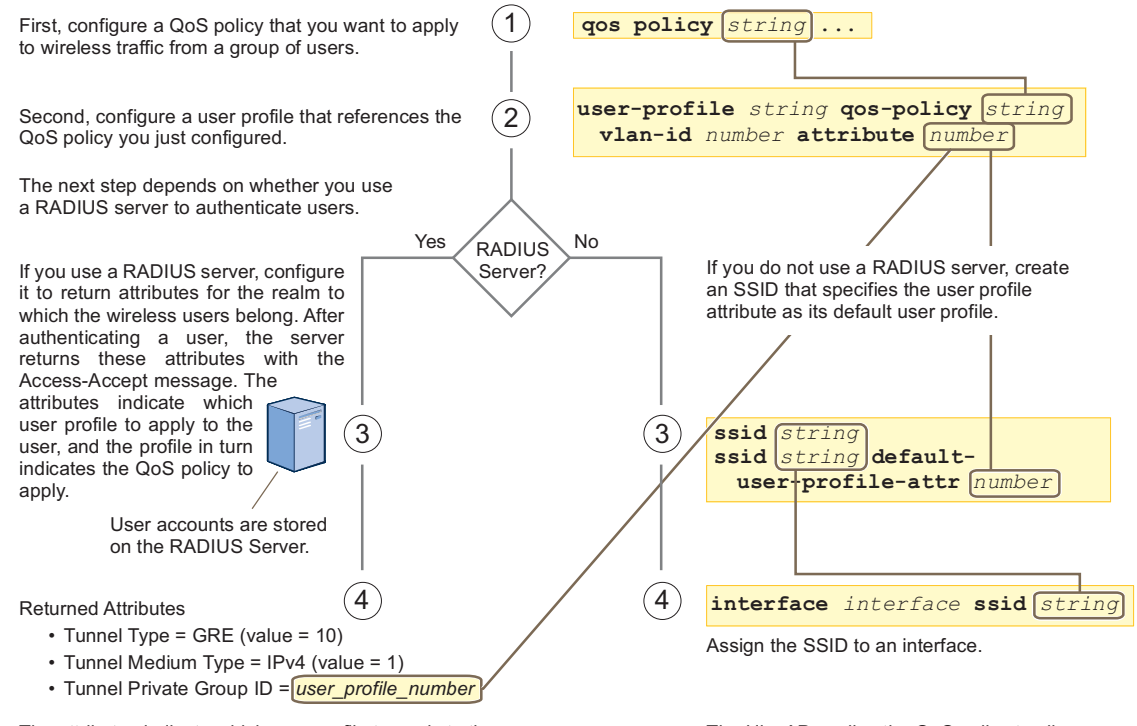

The attributes indicate which user profile to apply to the user, and the profile in turn indicates which QoS policy to apply.

The HiveAP applies the QoS policy to all wireless clients that associate with the SSID.

# HIVEOS CONFIGURATION FILE TYPES

HiveOS supports several types of configuration files: running, current, backup, bootstrap, default, and failed.

The **running** configuration (config) is the configuration that is actively running in DRAM. During the bootup process, a HiveAP loads the running config from one of up to four config files stored in flash memory:

- **current**: a flash file containing a combination of default and admin-defined settings. During the bootup process, this is the first config that the HiveAP attempts to load as the running config. This is also the file to which you typically save commands from the running config (you can also save them to the bootstrap config). See Figure 3.
- **backup**: a flash file that the HiveAP attempts to load during the reboot process if there is a newly uploaded current config file or if it cannot load the current config file. See Figure 4 on page 146 and Figure 5 on page 146.
- **bootstrap**: a flash file containing a second config composed of a combination of default and admin-defined settings. The HiveAP fails over to this config when you enter the **reset config** command or if both the current and backup config files fail to load. See Figure 6 on page 148.
- **default**: a flash file containing only default settings. If there is no bootstrap config, the HiveAP reverts to this config when you enter the **reset config** command or if both the current and backup config files fail to load. See Figure 6 on page 148.

Note: There is also a failed config file, which holds any backup config that fails to load. See Figure 5 on *page 146.*

When using the CLI, the two most frequently accessed config types are the running config and current config. When you enter a command in the running config, the HiveAP performs it immediately. However, because the running config is stored in volatile memory (DRAM), the commands are not yet permanent and will be lost when the HiveAP next reboots. For your configuration settings to persist after rebooting, enter the **save config** command. This command saves the running config to the current config, which is a file stored in nonvolatile (flash) memory. See Figure 3.

#### *Figure 3 Relationship between Running and Current Config Files*

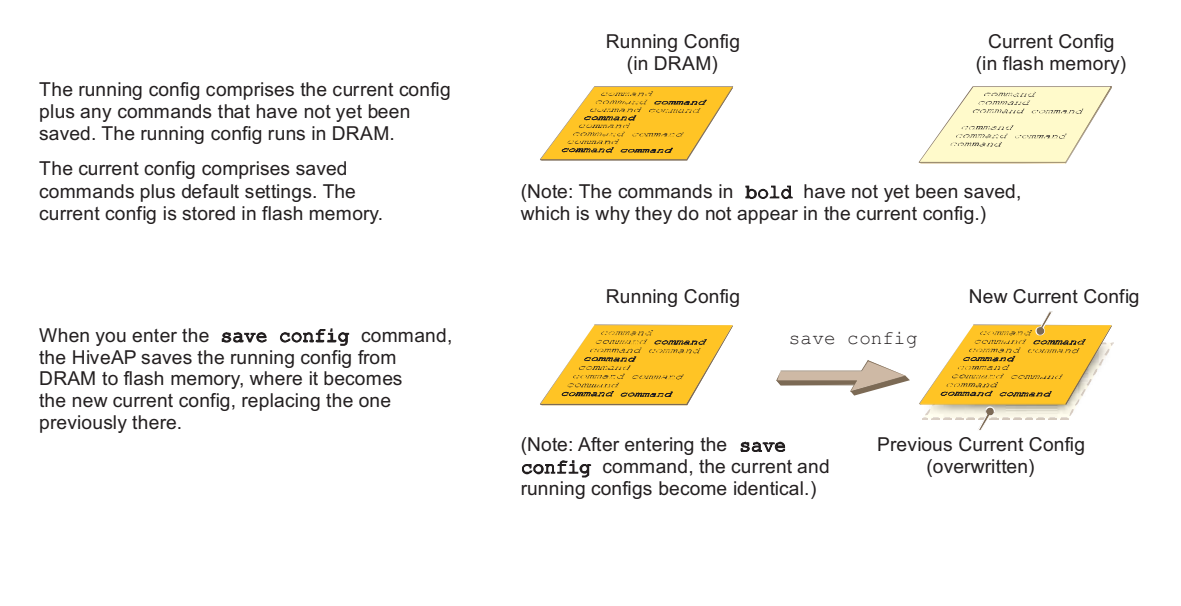

#### Chapter 9 HiveOS

When you upload a configuration file from HiveManager or from a TFTP or SCP server, the HiveAP stores the uploaded file in the backup config partition in flash memory, where it remains until the HiveAP reboots. If there is a backup config file already stored in flash, the newly uploaded file overwrites it. See Figure 4.

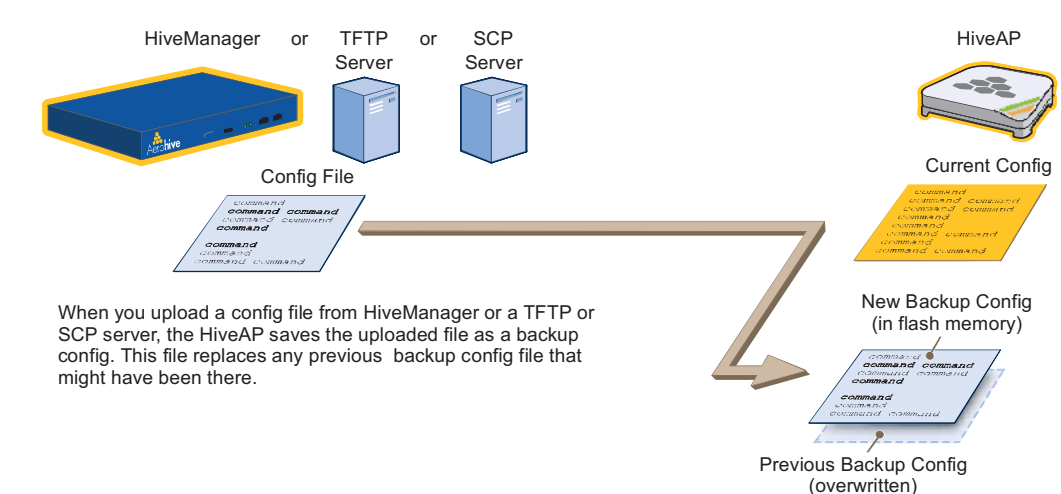

*Figure 4 Relationship between Current and Backup Config Files during a File Upload*

When the HiveAP reboots, it attempts to load the the newly uploaded config file. If the file loads successfully, the HiveAP makes that file the new current config and makes the previous current config the new backup config. If the file does not load successfully, the HiveAP reboots again and loads the previous current config file. The HiveAP saves the file it was unable to load as a failed config for diagnostics. See Figure 5.

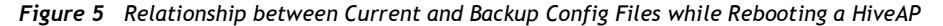

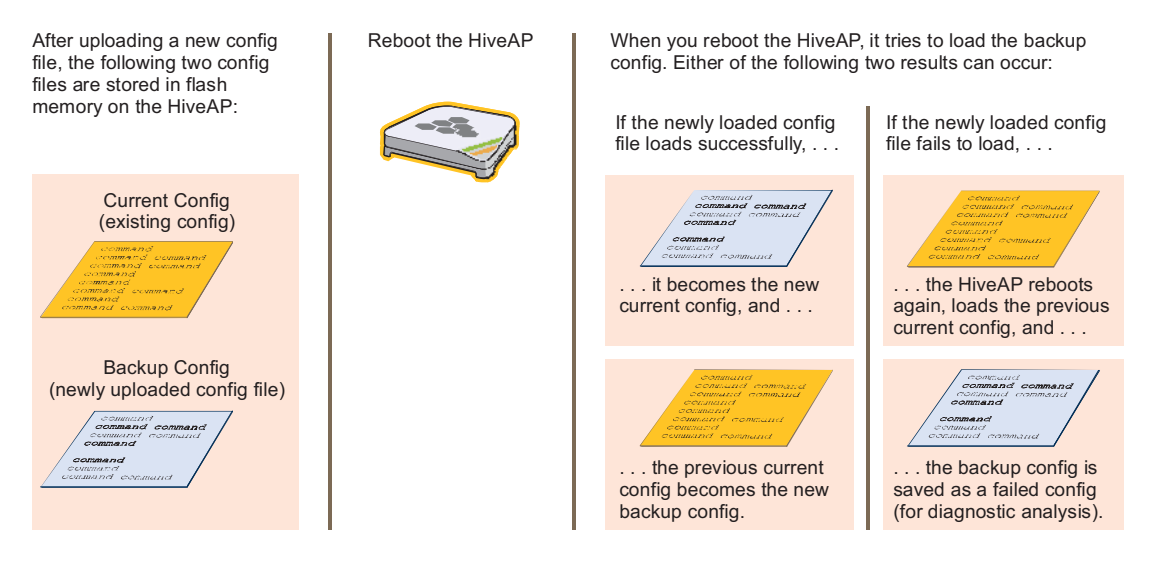

*Note: To upload and activate a config file from HiveManager , see "Uploading HiveAP Configurations" on page 138. To upload and activate a config file from a TFTP or SCP server using the CLI, use the following commands:*

save config tftp://*ip\_addr*:*filename* current { *hh*:*mm*:*ss* | now | offset *hh*:*mm*:*ss* } save config scp://*username*@*ip\_addr*:*filename* current { *hh*:*mm*:*ss* | now | offset *hh*:*mm*:*ss* }

When a HiveAP ships from the factory, it is loaded with a default config file, which acts initially as the running and current configs. If you enter and save any commands, the HiveAP then stores a separate config file as the current config, combining the default settings with the commands you entered and saved. If you want to return to the default settings, you can press the reset button (see "Reset Button" on page 25) or enter the **reset config**  command. A HiveAP might also return to the default config if both the current and backup configs fail to load, which might happen if you update the HiveOS firmware to an image that cannot work with either config.

*Note: You can disable the ability of the reset button to reset the configuration by entering this command:* **no reset-button reset-config-enable**

Reverting to the default config can be very useful, especially in the early stages when you are still learning about HiveOS and are likely to be experimenting with different settings. However, retaining the ability of a HiveAP to revert to its default settings after its deployment can present a problem if it is a mesh point in a hive. If the HiveAP reverts to the default config, it will not be able to rejoin its hive. Consequently, it will not be able to get an IP address through DHCP nor be able to communicate with HiveManager (assuming that you are managing it through HiveManager). In this case, you would have to make a serial connection to the console port on the HiveAP and reconfigure its hive settings through the CLI.

To avoid the above situation, you can use a bootstrap config. A bootstrap config is typically a small config file that comes last in the boot order (current - backup - bootstrap) and that replaces the default config as the one a HiveAP loads when you reset the configuration. See Figure 6 on page 148.

*Note: Be careful to remember the login name and password defined in the bootstrap config file. If they become lost or forgotten, you must obtain a one-time login key from Aerohive technical support. To get the key, you must already have had a support contract in place. The first one-time login key is free. After that, there is a small handling fee for each additional key.*

#### Chapter 9 HiveOS

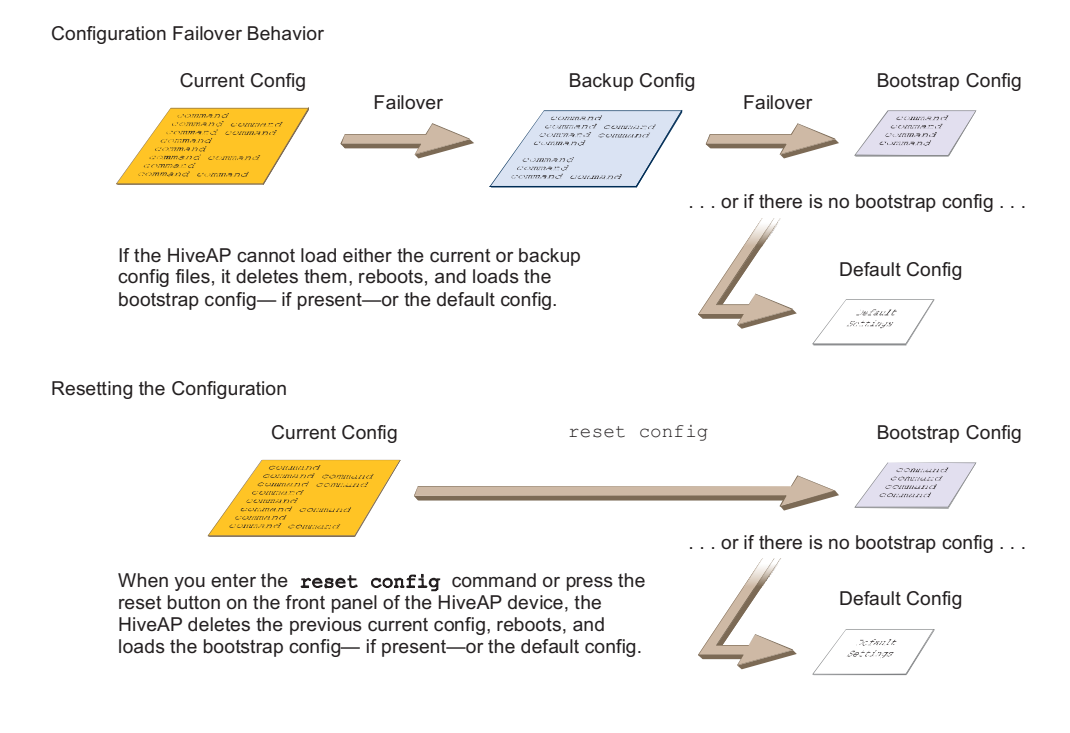

#### *Figure 6 Relationship of Current, Backup, Bootstrap, and Default Config Files*

To create and load a bootstrap config, make a text file containing a set of commands that you want the HiveAP to load as its bootstrap configuration (for an example, see "Loading a Bootstrap Configuration" on page 167). Save the file locally and then load it with one of the following commands:

```
save config tftp://ip_addr:filename bootstrap
save config scp://username@ip_addr:filename bootstrap
```

```
Note: Similar to the way that a current config consists of the commands you added on top of the default config, 
      a bootstrap config consists of default definitions and settings plus whatever other settings you configure.
```
After it is loaded, you can enter the following command to view the bootstrap file: **show config bootstrap**

If you want to run the bootstrap config, enter the following commands:

```
load config bootstrap
```
**reboot**

When the bootstrap config loads, enter the login parameters you defined for that configuration. To return to your previous current config file, enter the following commands:

**load config backup reboot**

# Chapter 10 Deployment Examples (CLI)

This chapter presents several deployment examples to introduce the primary tasks involved in configuring HiveAPs through the HiveOS CLI.

In "Deploying a Single HiveAP" on page 150, you deploy one HiveAP as an autonomous access point. This is the simplest configuration: you only need to enter and save three commands.

In "Deploying a Hive" on page 153, you add two more HiveAPs to the one deployed in the first example to form a hive with three members. The user authentication method in this and the previous example is very simple: a preshared key is defined and stored locally on each HiveAP and on each wireless client.

In "Using IEEE 802.1X Authentication" on page 158, you change the user authentication method. Taking advantage of existing Microsoft AD (Active Directory) user accounts, the HiveAPs use IEEE 802.1X EAP (Extensible Authentication Protocol) to forward authentication requests to a RADIUS server whose database is linked to that of the AD server.

In "Applying QoS" on page 161, you apply QoS (Quality of Service) filters to user traffic so that delay-sensitive voice traffic receives higher priority than other more delay-resistant traffic.

*Note: To focus attention on the key concepts of an SSID (first example), hive (second example), and IEEE 802.1X authentication (third example), QoS was intentionally omitted from these examples. However, the QoS settings you define in the last example can apply equally well to the configurations in the others.*

In "Loading a Bootstrap Configuration" on page 167, you load a bootstrap config file on the HiveAPs. When a bootstrap config is present, it loads instead of the default config whenever HiveOS is reset or if the current and backup configs do not load. This example shows how using a bootstrap config can help minimize theft and increase convenience.

Because each example builds on the previous one, it is recommended to read them sequentially. Doing so will help build an understanding of the fundamentals involved in configuring HiveAPs.

If you want to view just the CLI commands used in the examples, see "CLI Commands for Examples" on page 170. Having the commands in blocks by themselves makes it easy to copy-and-paste them at the command prompt.

The following are the equipment and network requirements for these examples:

- **Equipment** 
	- Management system (computer) capable of creating a serial connection to the HiveAP
	- VT100 emulator on the management system
	- Serial cable (also called a "null modem cable") that ships as an option with the HiveAP product. You use this to connect your management system to the HiveAP.

*Note: You can also access the CLI by using Telnet or SSH (Secure Shell). After connecting a HiveAP to the network, make either a Telnet or SSH connection to the IP address that the DHCP server assigns the mgt0 interface.*

• Network

- Layer 2 switch through which you connect the HiveAP to the wired network
- Ethernet cable—either straight-through or cross-over
- Network access to a DHCP server
- For the third and fourth examples, network access to an AD (Active Directory) server and RADIUS server

# EXAMPLE 1: DEPLOYING A SINGLE HIVEAP

In this example, you deploy one HiveAP (HiveAP-1) to provide network access to a small office with 15 - 20 wireless clients. You only need to define the following SSID (service set identifier) parameters on the HiveAP and clients:

- **SSID name**: employee
- **Security protocol suite**: WPA-auto-psk
	- WPA Uses Wi-Fi Protected Access, which provides dynamic key encryption and mutual authentication of the client and HiveAP
	- Auto Automatically negotiates WPA or WPA2 and the encryption protocol: AES (Advanced Encryption Standard) or TKIP (Temporal Key Integrity Protocol)
	- PSK Derives encryption keys from a preshared key that the client and HiveAP both already have

#### • **Preshared key**: N38bu7Adr0n3

After defining SSID "employee" on HiveAP-1, you then bind it to the wifi0 interface, which is in access mode by default. The wifi0 interface operates at 2.4 GHz (in accordance with the IEEE 802.11b, g, and n standards). This example assumes that the clients also support 802.11b, g, or n.

*Note: By default, the wifi1 interface is in backhaul mode and operates at 5 GHz to support IEEE 802.11a. To put wifi1 in access mode so that both interfaces provide access—the wifi0 interface at 2.4 GHz and the wifi1 interface at 5 GHz—enter this command:* **interface wifi1 mode access.** *Then, in addition to binding SSID "employee" to wifi0 (as explained in step 2), also bind it to wifi1.*

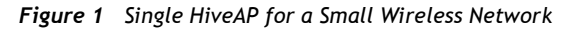

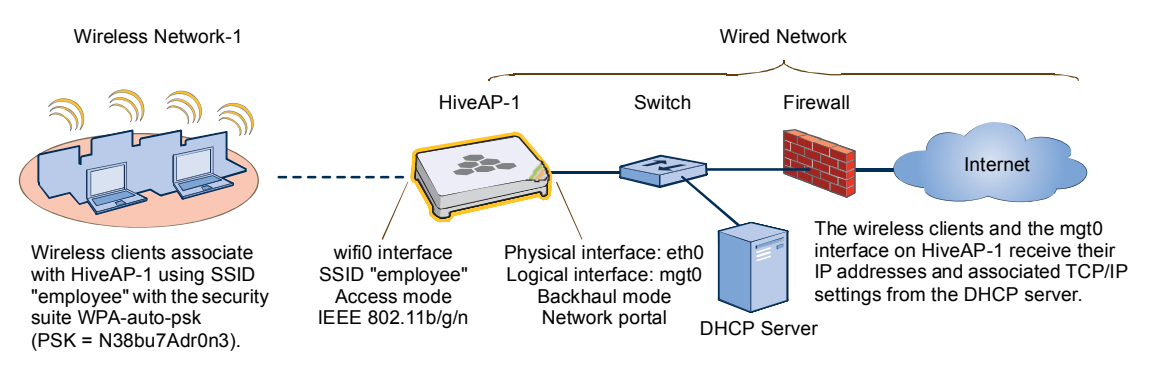

#### Step 1 Log in through the console port

1. Connect the power cable from the DC power connector on the HiveAP to the AC/DC power adaptor that ships with the device as an option, and connect that to a 100 – 240-volt power source.

*Note: If the switch supports PoE (Power over Ethernet), the HiveAP can receive its power that way instead.*

The Power LED glows steady amber during the bootup process. After the bootup process completes, it then glows steady green to indicate that the firmware is loaded and running.

2. Connect one end of an RS-232 serial (or "null modem") cable to the serial port (or Com port) on your management system.

150 Aerohive

- 3. Connect the other end of the cable to the male DB-9 or RJ-45 console port on the HiveAP.
- 4. On your management system, run a VT100 terminal emulation program, such as Tera Term Pro<sup>©</sup> (a free terminal emulator) or Hilgraeve Hyperterminal® (provided with Windows® operating systems). Use the following settings:
	- Bits per second (baud rate): 9600
	- Data bits: 8
	- Parity: none
	- Stop bits: 1
	- Flow control: none

For HiveAPs set with "FCC" as the region code, the Initial CLI Configuration Wizard appears. For HiveAPs set with "world" as the region code, a prompt appears to set the country code for the location where you intend to deploy the HiveAP. To set the country code, enter the **boot-param country-code** *number* command, in which *number* is the appropriate country code number. For a list of country codes, see "Appendix A Country Codes" on page 177.

5. Because you do not need to configure all the settings presented in the wizard, press **N** to cancel it.

The login prompt appears.

6. Log in using the default user name *admin* and password *aerohive*.

#### Step 2 Configure the HiveAP

1. Create an SSID and assign it to an interface.

#### **ssid employee**

#### **ssid employee security protocol-suite wpa-auto-psk ascii-key N38bu7Adr0n3**

You first create an SSID named "employee" and then define its protocol suite and preshared key (N38bu7Adr0n3) in standard ASCII (American Standard Code for Information Interchange) text.

#### **interface wifi0 ssid employee**

You assign the SSID to the wifi0 interface, which is in access mode by default. When you make this assignment, the HiveAP automatically creates subinterface wifi0.1 and uses that for the SSID. (A HiveAP can create up to seven subinterfaces per interface—14 total.) A HiveAP uses one or two interfaces in access mode to communicate with wireless clients accessing the network, and an interface in backhaul mode to communicate wirelessly with other HiveAPs when in a hive (see subsequent examples).

2. (Optional) Change the name and password of the root admin.

#### **admin root-admin mwebster password 3fF8ha**

As a safety precaution, you change the default root admin name and password to *mwebster* and *3fF8ha*. The next time you log in, use these instead of the default definitions.

*Note: By default, the minimum password length is 5 characters. You can change the minimum length by entering the following command:* **admin min-password-length <number>** *(The minimum password length can be between 5 and 16 characters.)*

3. (Optional) Change the host name of the HiveAP.

#### **hostname HiveAP-1**

4. Save your changes to the currently running configuration, and then log out of the serial session. **save config**

**exit**

The HiveAP configuration is complete.

**Deployment Guide** 151
show ssid employee station

# Step 3 Configure the wireless clients

Define the "employee" SSID on all the wireless clients. Specify WPA-PSK for network authentication, AES or TKIP for data encryption, and the preshared key *N38bu7Adr0n3*.

## Step 4 Position and power on the HiveAP

- 1. Place the HiveAP within range of the wireless clients and, optionally, mount it as explained in the mounting section in the chapter about the HiveAP model that you are using.
- 2. Connect an Ethernet cable from the PoE In port to the network switch.
- 3. If you have powered off the HiveAP, power it back on by reconnecting it to a power source.
	- When you power on the HiveAP, the mgt0 interface, which connects to the wired network through the eth0 port, automatically receives its IP address through DHCP (Dynamic Host Configuration Protocol).

## Step 5 Check that clients can form associations and access the network

- 1. To check that a client can associate with the HiveAP and access the network, open a wireless client application and connect to the "employee" SSID. Then contact a network resource, such as a web server.
- 2. Log in to the HiveAP CLI, and check that you can see the MAC address of the associated client and an indication that the correct SSID is in use by entering the following command:

*Note: You can also enter the following commands to check the association status of a wireless client:* **show auth***,* **show roaming cache***, and* **show roaming cache mac <mac\_addr>***.* Check that the MAC address in the table matches that of the wireless client. Check that the authentication and encryption modes match those in the SSID security protocol suite. Chan=channel number: Pow=Power in dbm: A-Mode=Authentication mode; Cipher=Encryption mode; A-Time=Associated time; Auth=Authenticated; UPID=User profile Identifier; Phymode=Physical mode; Mac Addr ste Flow A–Mode Cipher A–Time VLAN Auth UPID Phymode ÛÛÛÛÛÛÛÛÛÛÛÛÛÛ ÛÛÛÛÛÛÛÛÛ ÛÛÛÛ ÛÛÛÛ ÛÛÛÛ ÛÛÛÛÛÛÛÛ ÛÛÛÛÛÛÛ ÛÛÛÛÛÛÛÛ ÛÛÛÛ ÛÛÛÛ ÛÛÛÛ ÛÛÛÛÛÛÛ 0016:cf8c:57bc 10.1.1.35 11 54M -38 wpa2-psk aes ccm 00:00:56 1 Yes 0 11g

The setup of a single HiveAP is complete. Wireless clients can now associate with the HiveAP using SSID "employee" and access the network.

# EXAMPLE 2: DEPLOYING A HIVE

Building on "Deploying a Single HiveAP" on page 150, the office network has expanded and requires more HiveAPs to provide greater coverage. In addition to the basic configuration covered in the previous example, you configure all three HiveAPs to form a hive within the same layer 2 switched network. The following are the configuration details for the hive:

- **Hive name**: hive1
- **Preshared key for hive1 communications**: s1r70ckH07m3s

*Note: The security protocol suite for hive communications is WPA-AES-psk.*

HiveAP-1 and -2 are cabled to a switch and use the native ("untagged") VLAN for wired backhaul communications. They communicate with each other over both wired and wireless backhaul links, the wired link taking precedence. However, HiveAP-3 only communicates with HiveAP-1 and -2 over a wireless link (see Figure 2). Because HiveAP-1 and -2 connect to the wired network, they act as portals. In contrast, HiveAP-3 is a mesh point.

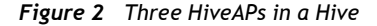

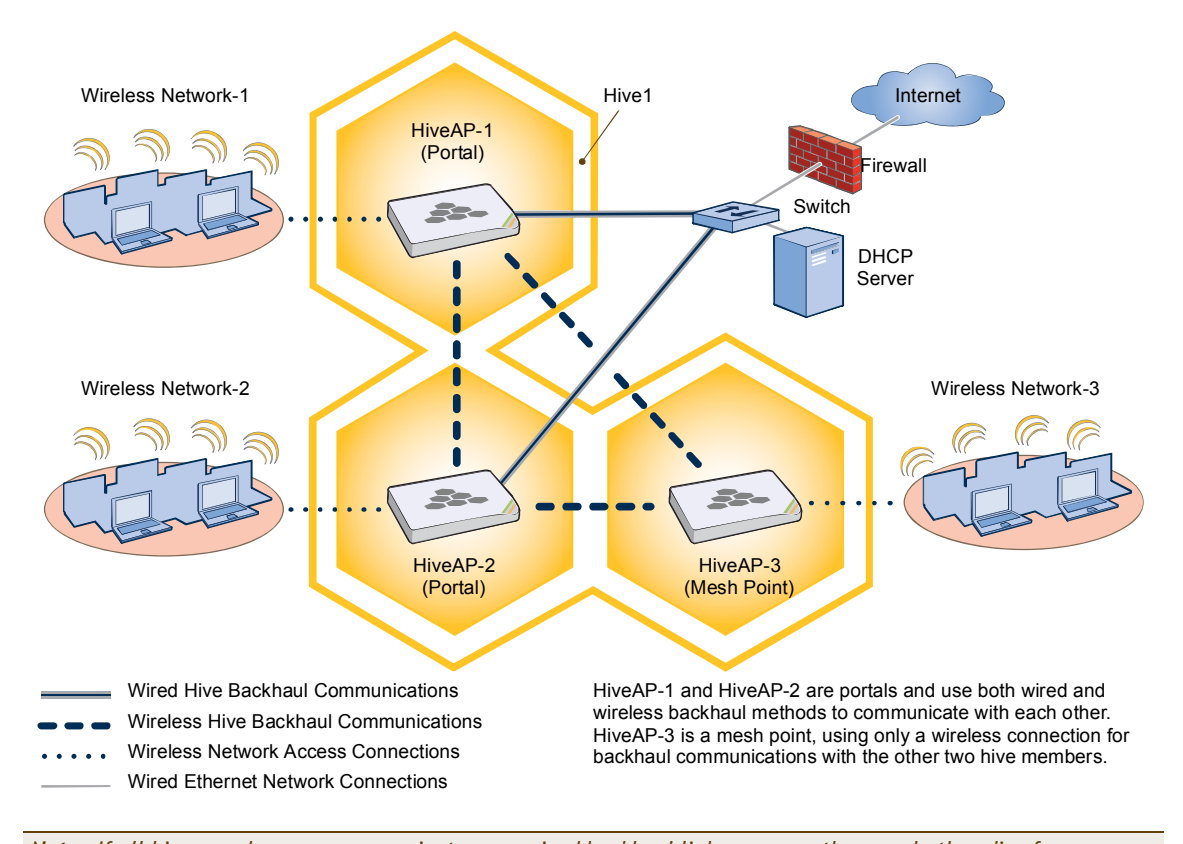

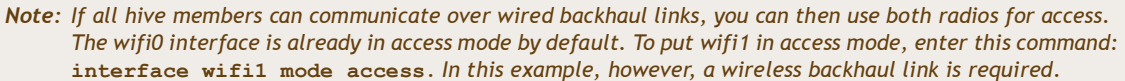

# Step 1 Configure HiveAP-1

- 1. Using the connection settings described in the first example, log in to HiveAP-1.
- 2. Configure HiveAP-1 as a member of "hive1" and set the security protocol suite.

#### **hive hive1**

You create a hive, which is a set of HiveAPs that collectively distribute data and coordinate activities among themselves, such as client association data for fast roaming, route data for making optimal data-path forwarding decisions, and policy enforcement for QoS (Quality of Service) and security.

#### **hive hive1 password s1r70ckH07m3s**

You define the password that hive members use to derive the preshared key for securing backhaul communications with each other. The password must be the same on all hive members.

#### **interface mgt0 hive hive1**

By setting "hive1" on the mgt0 interface, you join HiveAP-1 to the hive.

#### **save config**

3. Before closing the console session, check the radio channel that HiveAP-1 uses on its backhaul interface, which by default is wifi1:

#### show interface

State=Operational state; Chan=Channel;

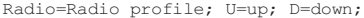

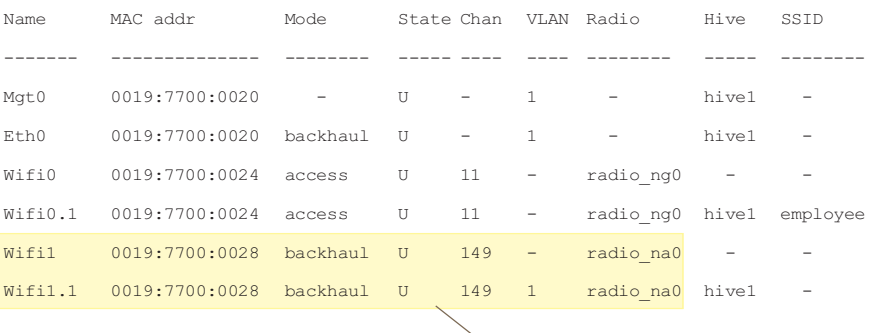

The wifi1 interface and the wifi1.1 subinterface are in backhaul mode and are using channel 149. Both wifi1 and wifi1.1 use the default radio profile radio na0. (Depending on the HiveAP model, the default profile might be radio a0.) This is a profile for radio2, which operates in the 5 GHz frequency range as specified in the IEEE 802.11a and n standards.

HiveAP-1 is set to use wireless interface wifi1 and its subinterface wifi1.1 for backhaul communications.

Write down the radio channel for future reference (in this example, it is 149). When configuring HiveAP-2 and -3, make sure that they also use this channel for backhaul communications.

**exit**

# Step 2 Configure HiveAP-2 and HiveAP-3

- 1. Power on HiveAP-2 and log in through its console port.
- 2. Configure HiveAP-2 with the same commands that you used for HiveAP-1:

```
ssid employee
```
**ssid employee security protocol-suite wpa-auto-psk ascii-key N38bu7Adr0n3**

```
interface wifi0 ssid employee
```
**hive hive1**

**hive hive1 password s1r70ckH07m3s**

**interface mgt0 hive hive1**

3. (Optional) Change the name and password of the superuser.

**admin superuser mwebster password 3fF8ha**

4. Check that the channel ID for wifi1 and wifi1.1 is now 149.

**show interface**

If the channel ID for wifi1 and wifi1.1 is not 149, set it to 149 so that HiveAP-2 uses the same channel as HiveAP-1 for backhaul communications.

```
interface wifi1 radio channel 149
```
Setting the channel for the parent interface (wifi1) sets it for all its subinterfaces. An interface in backhaul mode only needs one subinterface, which by default is wifi1.1.

**save config**

**exit**

5. Repeat the above steps for HiveAP-3.

# Step 3 Connect HiveAP-2 and HiveAP-3 to the network

- 1. Place HiveAP-2 within range of its clients and within range of HiveAP-1. This allows HiveAP-1 and -2 to send backhaul communications to each other wirelessly as a backup path in case either member loses its wired connection to the network.
- 2. Connect an Ethernet cable from the PoE In port on HiveAP-2 to the network switch.
- 3. Power on HiveAP-2 by connecting it to a power source.

After HiveAP-2 finishes booting up (indicated when the Power LED changes from steady amber to steady green), it automatically discovers another member of hive1 (HiveAP-1). The two members use a preshared key based on their shared secret (*s1r70ckH07m3s*) to authenticate each other and AES to encrypt wired backhaul communications and AES-CCMP to encrypt wireless backhaul communications between themselves. You can tell when they have formed a hive because the Mesh LED changes its blinking pattern from a fast to slow.

- 4. Place HiveAP-3 within range of its wireless clients and one or both of the other hive members.
- 5. Power on HiveAP-3 by connecting it to a power source.

After HiveAP-3 boots up, it discovers the two other members of hive1 over a wireless backhaul link. The members authenticate themselves and establish a security association for encrypting backhaul communications among themselves. HiveAP-3 then learns its default route to the wired network from the other hive members. If the other members send routes with equal costs—which is what happens in this example—HiveAP-3 uses the first route it receives. When it learns this route, it can communicate with the DHCP server to get an IP address for its mgt0 interface.

6. Check that HiveAP-3 has associated with the other members at the wireless level.

show hive hive1 neighbor Chan=channel number; Pow=Power in dBm; A-Mode=Authentication mode; Cipher=Encryption mode; Conn-Time=Connected time; Hstate=Hive State; Mac Addr · Chan Tx Rate Rx Rate Pow A-Mode Cipher Conn-Time Hstate Phymode Hive ÛÛÛÛÛÛÛÛÛÛÛÛÛÛ ÛÛÛÛ ÛÛÛÛÛÛÛ ÛÛÛÛÛÛÛ ÛÛÛ ÛÛÛÛÛÛ ÛÛÛÛÛÛÛ ÛÛÛÛÛÛÛÛÛ ÛÛÛÛÛÛ ÛÛÛÛÛÛÛ ÛÛÛÛ 0019:7700:0028 149 54M 54M -16 psk aesccm 00:04:15 Auth 11a hivel 0019:7700:0438 149 54M 54M -16 psk aes.com 00:04:16 Auth 11a hivel HiveAP-3

Log in to HiveAP-3 and enter this command to see its neighbors in hive1:

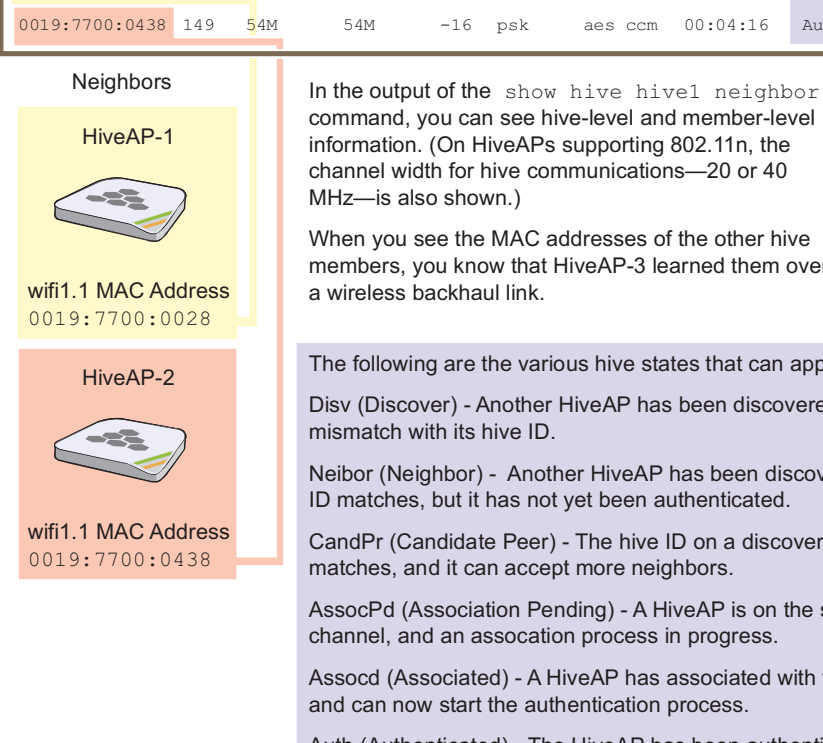

When you see the MAC addresses of the other hive members, you know that HiveAP-3 learned them over

The following are the various hive states that can appear:

Disv (Discover) - Another HiveAP has been discovered, but there is a

Neibor (Neighbor) - Another HiveAP has been discovered whose hive ID matches, but it has not yet been authenticated.

CandPr (Candidate Peer) - The hive ID on a discovered HiveAP matches, and it can accept more neighbors.

AssocPd (Association Pending) - A HiveAP is on the same backhaul channel, and an assocation process in progress.

Assocd (Associated) - A HiveAP has associated with the local HiveAP and can now start the authentication process.

Auth (Authenticated) - The HiveAP has been authenticated and can now exchange data traffic.

7. To check that the hive members have full data connectivity with each other, associate a client in wireless network-1 with HiveAP-1 (the SSID "employee" is already defined on clients in wireless network-1; see "Deploying a Single HiveAP"). Then check if HiveAP-1 forwards the client's MAC address to the others to store in their roaming caches.

After associating a wireless client with HiveAP-1, log in to HiveAP-1 and enter this command:

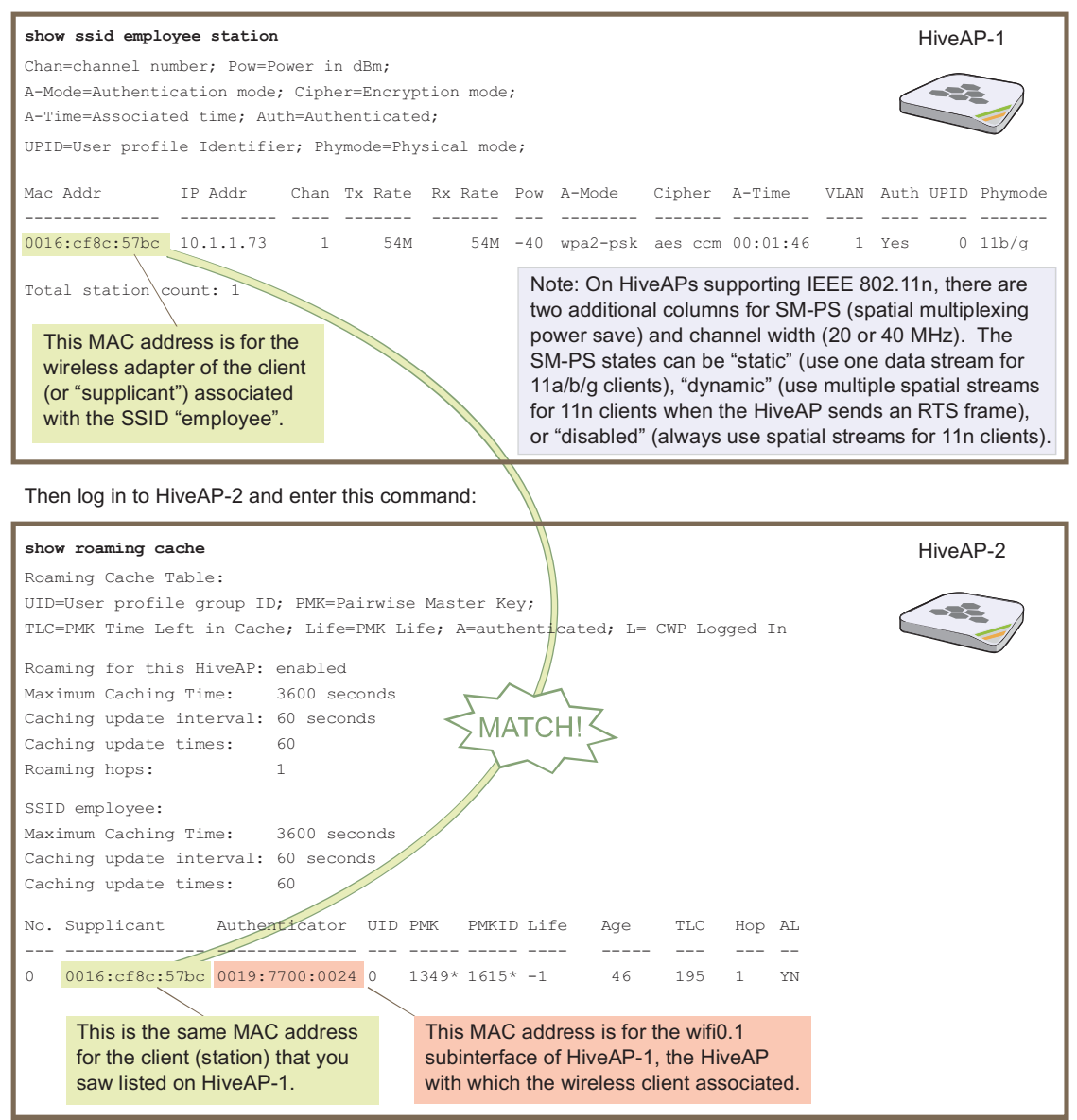

When you see the MAC address of the wireless client that is associated with HiveAP-1 in the roaming cache of HiveAP-2, you know that HiveAP-1 and -2 are successfully sending data over the backhaul link.

Repeat this to confirm that HiveAP-3 also has a backhaul connection with the other members.

# Step 4 Configure wireless clients

Define the "employee" SSID on all the wireless clients in wireless network-2 and -3. Specify WPA-PSK for network authentication, AES or TKIP for data encryption, and the preshared key *N38bu7Adr0n3*.

The setup of hive1 is complete. Wireless clients can now associate with the HiveAPs using SSID "employee" and access the network. The HiveAPs communicate with each other to share client associations (to support fast roaming) and routing data (to select optimal data paths).

# EXAMPLE 3: USING IEEE 802.1X AUTHENTICATION

In this example, you use a Microsoft AD (Active Directory) server and a RADIUS server to authenticate wireless network users. To accomplish this, you make the following modifications to the hive set up in "Deploying a Hive":

- Configure settings for the RADIUS server on the HiveAPs
- Change the SSID parameters on the HiveAPs and wireless clients to use IEEE 802.1X
- The basic network design is shown in Figure 3.

*Figure 3 Hive and 802.1X Authentication*

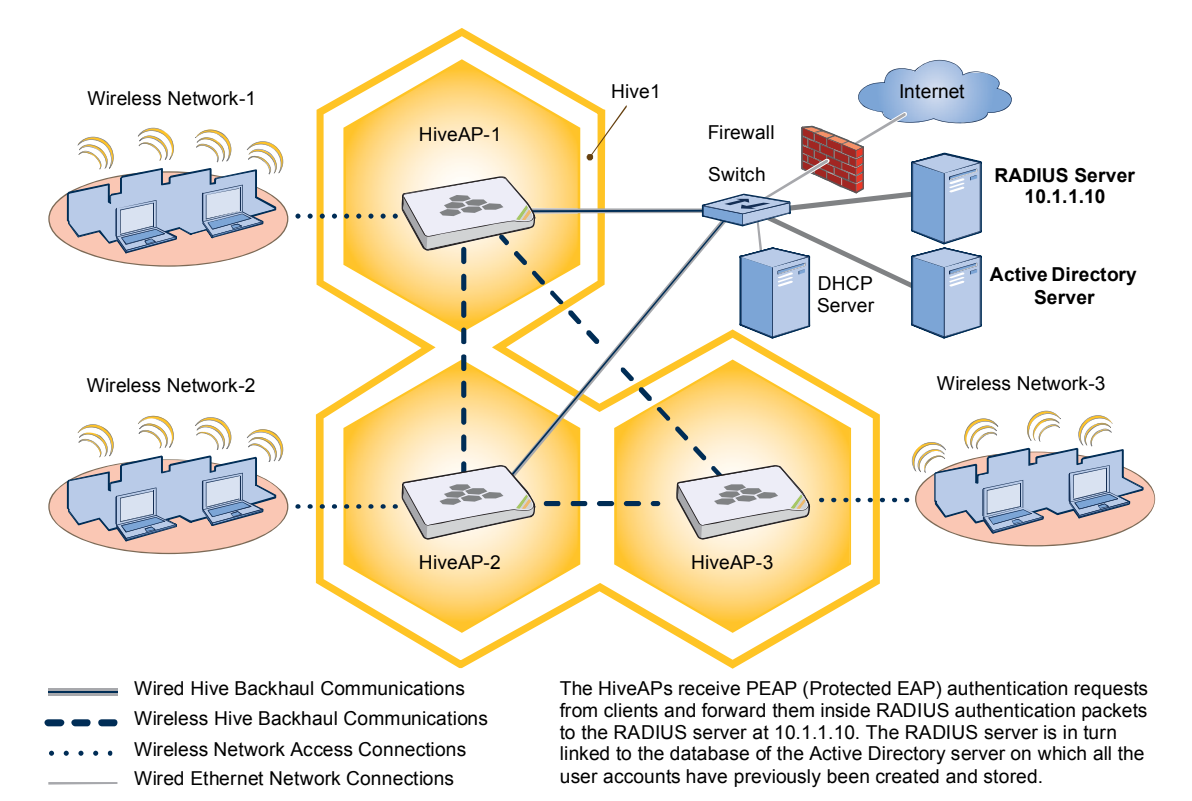

158 Aerohive

*Note: This example assumes that the RADIUS and AD servers were previously configured and populated with user accounts that have been in use on a wired network (not shown). The only additional configuration on these servers is to enable the RADIUS server to accept authentication requests from the HiveAPs.*

## Step 1 Define the RADIUS server on the HiveAP-1

Configure the settings for the RADIUS server (IP address and shared secret) on HiveAP-1.

```
aaa radius-server first 10.1.1.10 shared-secret s3cr3741n4bl0X
```
The IP address of the RADIUS server is 10.1.1.10, and the shared secret that HiveAP-1 and the RADIUS server use to authenticate each other is "s3cr3741n4b10X". You must also enter the same shared secret on the RADIUS server when you define the HiveAPs as access devices (see step 5).

## Step 2 Change the SSID on HiveAP-1

- 1. Change the authentication method in the SSID.
	- **ssid employee security protocol-suite wpa-auto-8021x**
	- **save config**

The protocol suite requires WPA (Wi-Fi Protected Access) or WPA2 security protocol for authentication and key management, AES or TKIP encryption, and user authentication through IEEE 802.1X.

2. Enter the **show interface mgt0** command and note the dynamically assigned IP address of the mgt0 interface. You need to know this address to define HiveAP-1 as an access device on the RADIUS server in step 5. **exit**

## Step 3 Configure HiveAP-2 and HiveAP-3

- 1. Log in to HiveAP-2 through its console port.
- 2. Configure HiveAP-2 with the same commands that you used for HiveAP-1:

**aaa radius-server first 10.1.1.10 shared-secret s3cr3741n4bl0X ssid employee security protocol-suite wpa-auto-8021x save config**

*Note: Although all HiveAPs in this example use the same shared secret, they can also use different secrets.*

- 3. Enter the **show interface mgt0** command to learn its IP address. You need this address for step 5. **exit**
- 4. Log in to HiveAP-3 and enter the same commands.

## Step 4 Modify the SSID on the wireless clients

Modify the "employee" SSID on all the wireless clients in wireless network-2 and -3. Specify WPA or WPA2 for network authentication, AES or TKIP for data encryption, and PEAP (Protected EAP) for user authentication.

# Step 5 Configure the RADIUS Server to accept authentication requests from the HiveAPs

Log in to the RADIUS server and define the three HiveAPs as access devices. Enter their mgt0 IP addresses (or fully-qualified domain names) and shared secret.

## Step 6 Check that clients can form associations and access the network

- 1. To check that a client can associate with a HiveAP and access the network, open a wireless client application and connect to the "employee" SSID. Then contact a network resource, such as a web server.
- 2. Log in to the HiveAP CLI, and check that you can see the MAC address or the associated client and an indication that the correct SSID is in use by entering the following command:

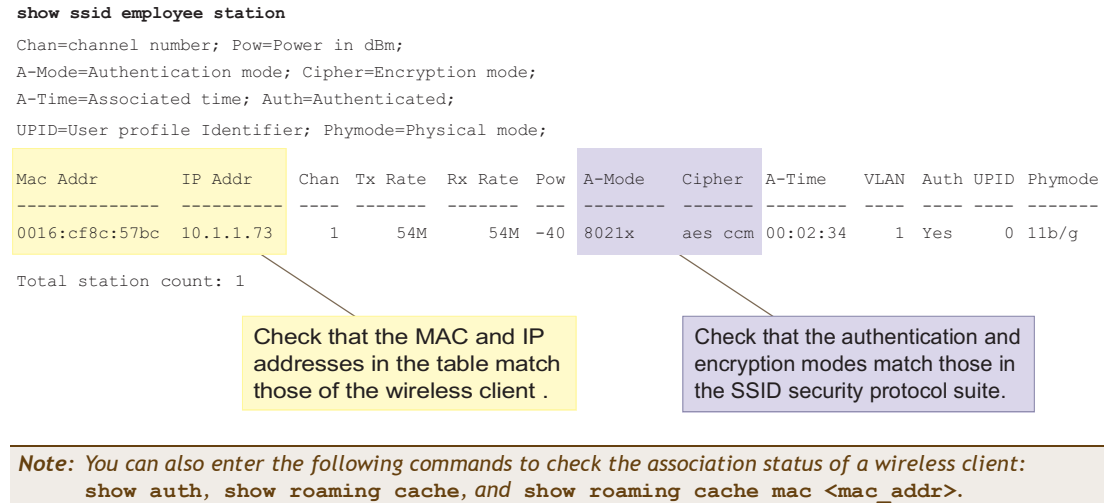

The setup for using IEEE 802.1X is complete. Wireless clients can now associate with the HiveAP using SSID "employee", authenticate themselves through IEEE 802.1X to a RADIUS server, and access the network.

# EXAMPLE 4: APPLYING QOS

In this example, you want the hive members to prioritize voice, streaming media, and e-mail traffic. First, you map distinguishing elements of these traffic types to three Aerohive QoS (Quality of Service) classes:

**Class 6:** voice traffic from VoIP phones with MAC OUI 00:12:3b (the OUI for all phones in the network)

Voice traffic is very sensitive to delay and cannot tolerate packet loss without loss of voice quality. When other traffic is competing with voice traffic for bandwidth, it becomes essential to prevent that traffic from interfering with voice traffic. Because voice traffic for a single call requires very little bandwidth—typically from 8 to 64 Kbps depending on the voice codec used—a good approach for setting its rate is to calculate the bandwidth necessary for a voice call plus related telephony traffic from a single user's computer, softphone, or handset and then multiply that by the potential number of concurrent VoIP users.

**Class 5:** streaming media using the MMS (Microsoft Media Server) protocol on TCP port 1755

Although streaming media is also time sensitive, streaming media software for both clients and servers offers limited buffering to prevent choppy sounds and pixelated video when network congestion occurs. Because congestion for more than a few seconds can adversely effect streaming media, it is important to assign this type of traffic a higher priority than other types, but its priority should be lower than that for voice, which is even more sensitive to delay.

**Class 3:** data traffic for e-mail using the following protocols:

SMTP (Simple Mail Transfer Protocol) on TCP port 25

POP3 (Post Office Protocol version 3) on TCP port 110

Then you create classifier profiles that reference these traffic-to-class mappings. You bind the profiles to the wifi0.1 and eth0 interfaces so that hive members map the traffic matching these profiles that arrives at these interfaces to the proper Aerohive classes.

You next define a QoS policy that defines how the hive members prioritize and process the traffic mapped to Aerohive classes 6, 5, and 3. The QoS policy (named "voice") is shown in Figure 4 on page 162 and has these settings:

#### **Class 6 (voice)**

Forwarding: strict (Hive members forward traffic mapped to this class immediately without queuing it.) Maximum rate for all class 6 traffic: 512 Kbps, which supports an 8- to 64-Kbps VoIP call (depending on the compression that the codec provides) plus other telephony traffic such as DHCP, DNS, HTTP, and TFTP.

#### **Class 5 (streaming media)**

Forwarding: WRR (weighted round robin) with a weight of 90

By assigning class 5 a higher weight (90) than class 3 and 2 weights (class  $3 = 60$ , class  $2 = 30$ ), you give streaming media roughly a 3:2 priority over class 3 traffic and a 3:1 priority over class 2 traffic.

Maximum traffic rate for all class 5 traffic: 20,000 Kbps

You change the bandwidth available for streaming media when there is no competition for it (the default rate for class 5 is 10,000 Kbps on HiveAPs that do not support the IEEE 802.11n standard and 50,000 Kbps on HiveAPs that do. However, you do not set the maximum rate (54,000 or 1,000,000 Kbps, depending on the HiveAP model that you are configuring) to ensure that streaming media does not consume all available bandwidth even if it is available.

## **Class 3 (e-mail)**

Forwarding: WRR with a weight of 60

To help ensure that e-mail traffic remains flowing even when other types of data traffic compete with it for available bandwidth, you elevate its priority by mapping SMTP and POP3 traffic to class 3 and giving that class a higher weight (60) than the weight for class 2 traffic (30).

Maximum traffic rate for all class 3 traffic: 54,000 or 1,000,000 Kbps (the default, depending on the HiveAP)

Chapter 10 Deployment Examples (CLI)

Note: The HiveAP assigns all traffic that you do not specifically map to an Aerohive class to class 2, which by *default uses WRR with a weight of 30 and a rate of 54,000 or 1,000,000 Kbps, depending on the HiveAP.*

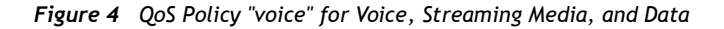

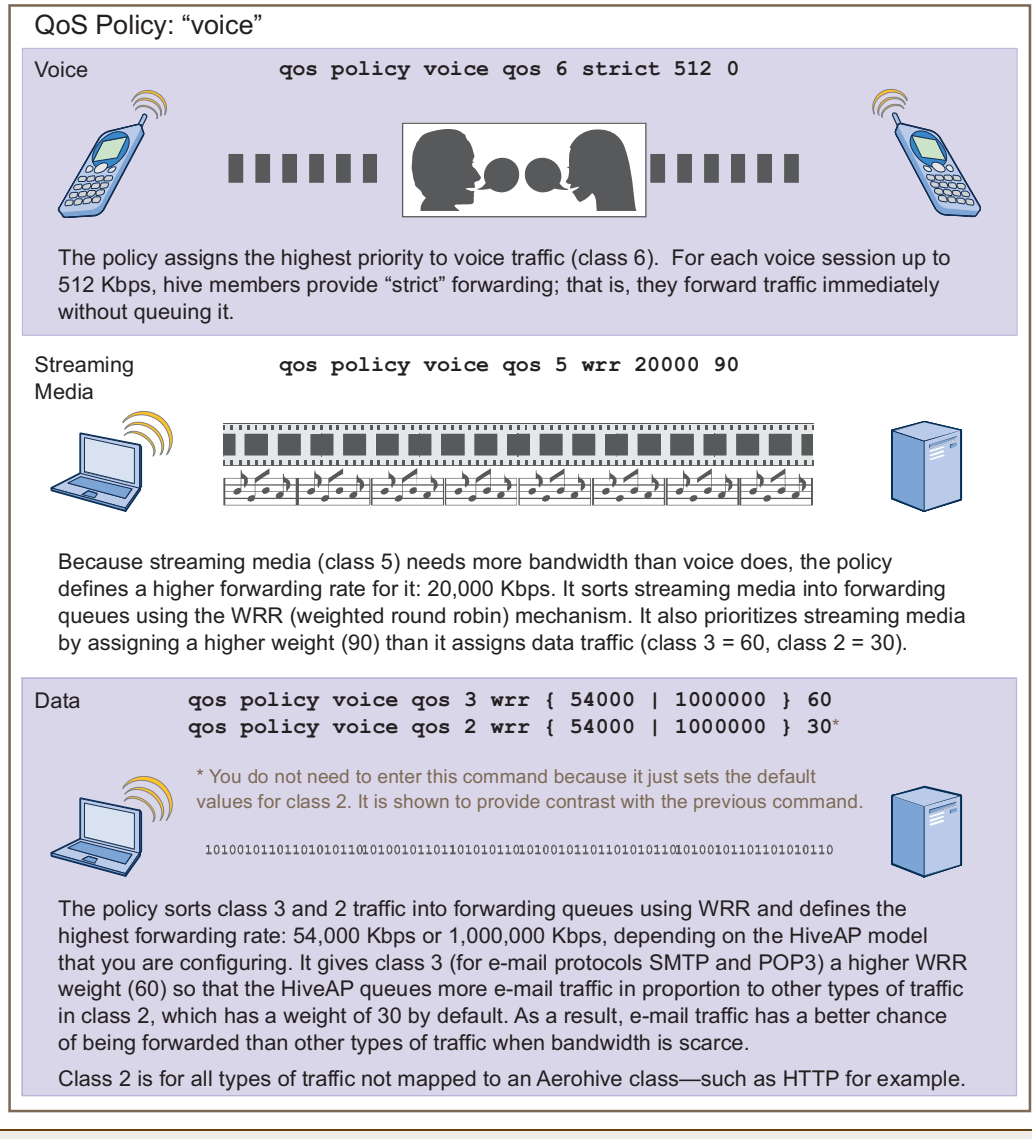

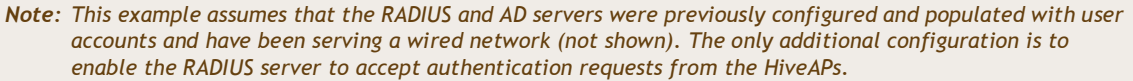

Finally, you create a user profile "employee-net" and apply the QoS policy "voice" to the user profile on each hive member. You also configure the RADIUS server to return attributes in its authentication responses to indicate the user group to which the hive members then assign users.

Step 1 Map traffic types to Aerohive QoS classes on HiveAP-1

- 1. Map the MAC OUI (organizational unit identifier) of network users' VoIP phones to Aerohive class 6.
	- **qos classifier-map oui 00:12:3b qos 6**

In this example, all network users use VoIP phones from the same vendor whose OUI (that is, the MAC address prefix ) is 00:12:3b. When HiveAP-1 receives traffic from a client whose source MAC address contains this OUI, it assigns it to Aerohive class 6.

2. Define the custom services that you need.

**service mms tcp 1755**

**service smtp tcp 25**

**service pop3 tcp 110**

The MMS (Microsoft Media Server) protocol can use several transports (UDP, TCP, and HTTP). However, for a HiveAP to be able to map a service to an Aerohive QoS class, it must be able to identify that service by a unique characteristic such as a static destination port number or a nonstandard protocol number. Unlike MMS/UDP and MMS/HTTP, both of which use a range of destination ports, MMS/TCP uses the static destination port 1755, which a HiveAP can use to map the service to an Aerohive class. Therefore, you define a custom service for MMS using TCP port 1755. You also define custom services for SMTP and POP3 so that you can map them to Aerohive class 3. By doing so, you can prioritize e-mail traffic above other types of traffic that the HiveAP assigns to class 2 by default.

3. Map services to Aerohive classes.

```
qos classifier-map service mms qos 5
```

```
qos classifier-map service smtp qos 3
```
**qos classifier-map service pop3 qos 3**

Unless you map a specific service to an Aerohive QoS class, a HiveAP maps all traffic to class 2. In this example, you prioritize voice, media, and e-mail traffic by assigning them to higher QoS classes than class 2, and then by defining the forwarding and weighting mechanisms for each class (see step 3).

#### Step 2 Create profiles to check traffic arriving at interfaces on HiveAP-1

- 1. Define two classifier profiles for the traffic types "mac" and "service".
	- **qos classifier-profile employee-voice mac**
	- **qos classifier-profile employee-voice service**
	- **qos classifier-profile eth0-voice mac**

#### **qos classifier-profile eth0-voice service**

Classifier profiles define which components of incoming traffic HiveAP-1 checks. Because you specify "mac" and "service", it checks the MAC address in the Ethernet frame header and the service type (by protocol number in the IP packet header and port number in the transport packet header). If it detects traffic matching a classifier-map, it maps it to the appropriate Aerohive class. However, before this can happen, you must first associate the profiles with the interfaces that will be receiving the traffic that you want checked. This you do with the next two commands.

#### Chapter 10 Deployment Examples (CLI)

2. Associate the classifier profiles with the employee SSID and the eth0 interface so that HiveAP-1 can classify incoming traffic arriving at these two interfaces.

**ssid employee qos-classifier employee-voice**

**interface eth0 qos-classifier eth0-voice**

By creating two QoS classifiers and associating them with the employee SSID and eth0 interface, HiveAP-1 can classify traffic flowing in both directions for subsequent QoS processing; that is, it can classify traffic flowing from the wireless LAN to the wired LAN, and from the wired LAN to the wireless LAN.

*Note: If the surrounding network employs the IEEE 802.11p QoS classification system (for wired network traffic) or 802.11e (for wireless network traffic), you can ensure that HiveAP-1 checks for them by entering these commands:* **qos classifier-profile eth0-voice 8021p qos classifier-profile employee-voice 80211e**

# Step 3 Apply OoS on HiveAP-1

1. Create a QoS policy.

```
For HiveAPs supporting IEEE 802.11a/b/g:
qos policy voice qos 5 wrr 20000 90
qos policy voice qos 3 wrr 54000 60
For HiveAPs supporting IEEE 802.11a/b/g/n:
qos policy voice qos 6 strict 512 0
qos policy voice qos 5 wrr 20000 90
qos policy voice qos 3 wrr 1000000 60
```
By default, a newly created QoS policy attempts to forward traffic mapped to classes 6 and 7 immediately upon receipt. This immediate forwarding of received traffic is called "strict" forwarding. To assign strict forwarding to VoIP traffic from phones whose MAC OUI is mapped to class 6, you simply retain the default settings for class 6 traffic on HiveAPs supporting 802.11a/b/g data rates. For HiveAPs supporting 802.11n data rates, the default user profile rate is 20,000 Kbps for class 6 traffic, so you change it to 512 Kbps.

For classes 5 and 3, you limit the rate of traffic and set WRR (weighted round robin) weights so that the HiveAP can control how to put the rate-limited traffic into forwarding queues. You use the default settings for class 2 traffic.

When you enter any one of the above commands, the HiveAP automatically sets the maximum bandwidth for all members of the user group to which you later apply this policy and the bandwidth for any individual group member. You leave the maximum traffic rate at the default 54,000 Kbps or 1,000,000 Kbps—depending on the HiveAP model that you are configuring—for the user group. You also leave the maximum bandwidth for a single user at 54,000 or 1,000,000 Kbps, so that if a single user needs all the bandwidth and there is no competition for it, that user can use it all.

Also by default, the traffic rate for this policy has a weight of 10. At this point, because this is the only QoS policy, the weight is inconsequential. If there were other QoS policies, then their weights would help determine how the HiveAP would allocate the available bandwidth.

The QoS policy that you define is shown in Figure 5. Although you did not configure settings for Aerohive QoS classes 0, 1, 2, 4, and 7, the policy applies default settings to them. The HiveAP assigns all traffic that you do not specifically map to an Aerohive class to class 2, which uses WRR with a weight of 30 and a default rate of 54,000 or 1,000,000 Kbps. Because nothing is mapped to classes 0, 1, 4, and 7, their settings are irrelevant.

*Figure 5 QoS Policy "voice"*

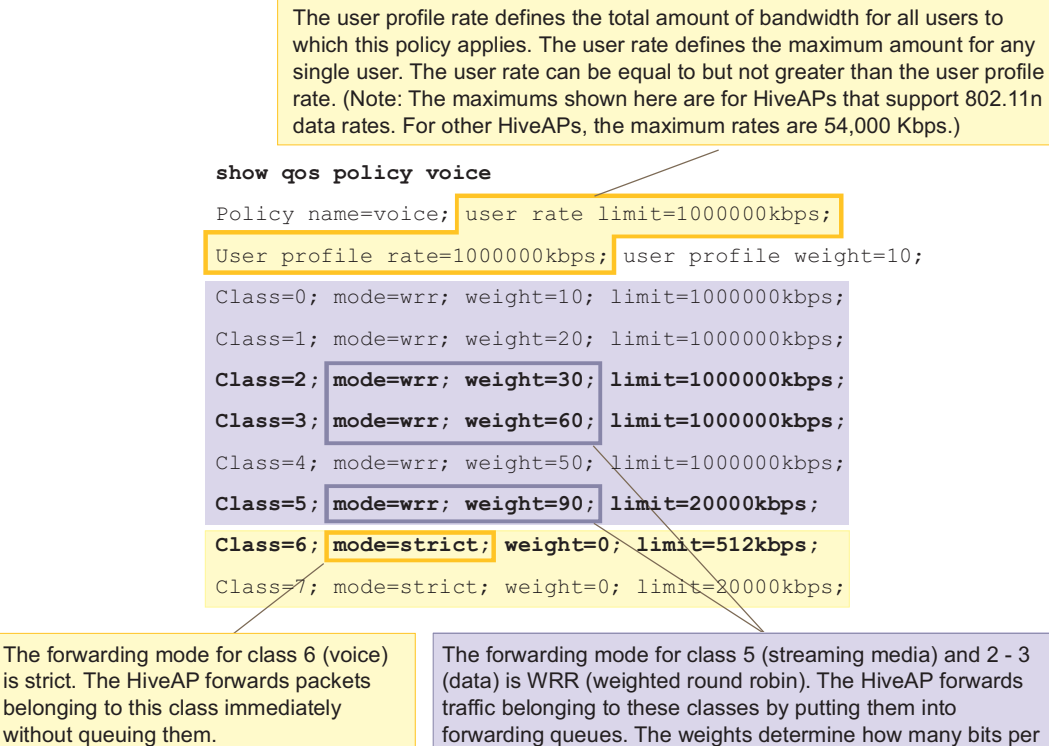

forwarding queues. The weights determine how many bits per second go into each queue. For every 30 bits that the HiveAP queues for class 2, it queues approximately 60 bits for class 3, and 90 bits for class 5. These amounts are approximations because the HiveAP also has an internal set weights for traffic in different classes that skews forwarding in favor of traffic belonging to higher classes.

2. Create a user profile and apply the QoS policy to it.

**user-profile employee-net qos-policy voice attribute 2**

You apply the QoS policy "voice" to all users belonging to the user-profile "employee-net" with attribute 2. On the RADIUS server, you must configure attribute 2 as one of the RADIUS attributes that the RADIUS server returns when authenticating users (see step 5 on page 167).

*Note: When HiveAP-1 does not use RADIUS for user authentication, you must assign the user profile to an SSID. To do that, use the following command:* **ssid employee default-user-profile-attr 2**

**save config**

**exit**

**Deployment Guide** 165

# Step 4 Configure HiveAP-2 and HiveAP-3

- 1. Log in to HiveAP-2 through its console port.
- 2. Configure HiveAP-2 with the same commands that you used for HiveAP-1: **qos classifier-map oui 00:12:3b qos 6 service mms tcp 1755 service smtp tcp 25 service pop3 tcp 110 qos classifier-map service mms qos 5 qos classifier-map service smtp qos 3 qos classifier-map service pop3 qos 3 qos classifier-profile employee-voice mac qos classifier-profile employee-voice service qos classifier-profile eth0-voice mac qos classifier-profile eth0-voice service ssid employee qos-classifier employee-voice interface eth0 qos-classifier eth0-voice** For HiveAPs supporting IEEE 802.11a/b/g: **qos policy voice qos 5 wrr 20000 90 qos policy voice qos 3 wrr 54000 60** For HiveAPs supporting IEEE 802.11a/b/g/n: **qos policy voice qos 6 strict 512 0 qos policy voice qos 5 wrr 20000 90 qos policy voice qos 3 wrr 1000000 60 user-profile employee-net qos-policy voice attribute 2 save config exit**
- 3. Log in to HiveAP-3 and enter the same commands.

# Step 5 Configure RADIUS server attributes

- 1. Log in to the RADIUS server and define the three HiveAPs as RADIUS clients.
- 2. Configure the following attributes for the realm to which the wireless user accounts in network-1, -2, and -3 belong:
	- Tunnel Type =  $GRE$  (value = 10)
	- Tunnel Medium Type =  $IP$  (value = 1)
	- Tunnel Private Group ID = 2

The RADIUS server returns the above attributes for all wireless users it authenticates from network-1, -2, and -3. The HiveAP uses the combination of returned RADIUS attributes to assign users to the user group 2 ("employee-net"). It does not use them to create a GRE tunnel, which the tunnel type attribute might lead you to think.

When there is more traffic than available bandwidth, the HiveAP applies the "voice" policy. It performs strict forwarding for voice and uses a WRR (weighted round robin) scheduling discipline for directing streaming media and data traffic to queues to await forwarding. The QoS configuration is complete.

# EXAMPLE 5: LOADING A BOOTSTRAP CONFIGURATION

As explained in "HiveOS Configuration File Types" on page 145, a bootstrap config file is typically a small set of commands to which a HiveAP can revert when the configuration is reset or if the HiveAP cannot load its current and backup configs. If you do not define and load a bootstrap config, the HiveAP reverts to the default config in these situations, which can lead to two potential problems:

- If both the current and backup configs fail to load on a HiveAP acting as a mesh point in a hard-to-reach location—such as a ceiling crawlspace—the HiveAP would revert to the default config. Because a mesh point needs to join a hive before it can access the network and the default config does not contain the hive settings that the mesh point needs to join the hive, an administrator would need to crawl to the device to make a console connection to reconfigure the HiveAP.
- If the location of a HiveAP is publicly accessible, someone could press the reset button on the front panel of the device to return the configuration to its default settings, log in using the default login name and password (*admin*, *aerohive*), and thereby gain complete admin access. (Note that you can disable the ability of the reset button to reset the configuration by entering this command: **no reset-button reset-config-enable**)

A bootstrap configuration can help in both of these situations. For the first case, a bootstrap config with the necessary hive membership settings can allow the HiveAP to connect to the network and thereby become accessible over the network for further configuring. For the second case, a bootstrap config with a number of obstacles such as a hard-to-guess login name and password and a disabled access subinterface can make the firmware inaccessible and the device unusable.

HiveAP-1 and -2 are in locations that are not completely secure. HiveAP-3 is a mesh point in a fairly inaccessible location. To counter theft of the first two HiveAPs and to avoid the nuisance of physically accessing the third HiveAP, you define a bootstrap config file that addresses both concerns and load it on the HiveAPs.

# Step 1 Define the bootstrap config on HiveAP-1

1. Make a serial connection to the console port on HiveAP-1, log in, and load the default config.

**load config default**

**reboot**

You do not want the bootstrap config to contain any of your previously defined settings from the current config. Therefore, you load the default config, which has only default settings. When you begin with the default config and enter the commands that define the bootstrap config, the bootstrap config will have just those commands and the default config settings.

- 2. Confirm the reboot command, and then, when you are asked if you want to use the Aerohive Initial Configuration Wizard, enter **no**.
- 3. Log in using the default user name *admin* and password *aerohive*.
- 4. Define admin login parameters for the bootstrap config that are difficult to guess.
	- **admin root-admin Cwb12o11siNIm8vhD2hs password 8wDamKC1Lo53Ku71**

You use the maximum number of alphanumeric characters for the login name (20 characters) and password (16 characters). By mixing uppercase and lowercase letters with numbers in strings that do not spell words or phrases, you make the login much harder to guess.

Note: Be careful to remember the login name and password defined in a bootstrap config file. If they become *lost or forgotten, you must obtain a one-time login key from Aerohive technical support. To get the key, you must already have had a support contract in place. The first one-time login key is free. After that, there is a small handling fee for each additional key.*

5. Leave the various interfaces in their default up or down states.

By default, the wifi0 and wifi0.1 interfaces are down, but the mgt0, eth0, wifi1, and wifi1.1 subinterfaces are up. The hive members need to use wifi1.1, which is in backhaul mode, so that HiveAP-3 can rejoin hive1 and, through hive1, access DHCP and DNS servers to regain network connectivity. (By default, mgt0 is a DHCP client.) You leave the eth0 interface up so that Hive-1 and Hive-2 can retain an open path to the wired network. However, with the two interfaces in access mode—wifi0 and wifi0.1— in the down state, none of the HiveAPs will be able provide network access to any wireless clients. Wireless clients cannot form associations through wifi1.1 nor can a computer attach through the eth0 interface—because it is also in backhaul mode—and obtain network access through the mesh.

6. Define the hive settings so that any of the three HiveAPs using the bootstrap config can rejoin the grid.

**hive hive1**

**hive hive1 password s1r70ckH07m3s**

**interface mgt0 hive hive1**

When a HiveAP boots up using the bootstrap config, it can rejoin hive1 because the configuration includes the hive name and password and binds the mgt0 interface to the hive. This is particularly useful for HiveAP-3 because it is a mesh point and can only access the wired network after it has joined the hive. It can then reach the wired network through either of the portals, HiveAP-1 or HiveAP-2.

7. Save the configuration as a bootstrap config.

**save config running bootstrap**

If anyone resets the current configuration, the HiveAP will load this bootstrap config and thwart any thief from accessing the configuration and any wireless client from accessing the network.

# Step 2 Save the bootstrap config to a TFTP server

1. Check the configurations to make sure the settings are accurate.

**show config bootstrap**

Check that the settings are those you entered in the previous step for the bootstrap config.

**show config backup**

Note that the backup config is the previous current config. This is the configuration that has all your previously defined settings.

2. Return to the previous current config.

**load config backup**

**reboot**

- 3. When HiveAP-1 finishes rebooting, log back in using the login parameters you set in "Example 1: Deploying a Single HiveAP" on page 150 (*mwebster*, *3fF8ha*).
- 4. Check that the current config is the same as your previous current config.

**show config current**

5. Save the file as bootstrap-hive1.txt to the root directory of your TFTP server running on your management system at 10.1.1.31, an address received by the same DHCP server and in the same subnet as the HiveAP addresses.

**save config bootstrap [tftp://10.1.1.31:bootstrap-hive1.txt](ftp://10.1.1.31:bootstrap-hive1.txt)**

## Step 3 Load the bootstrap config file on HiveAP-2 and HiveAP-3

- 1. Make a serial connection to the console port on HiveAP-2 and log in.
- 2. Upload the bootstrap-hive1.txt config file from the TFTP server to HiveAP-2 as a bootstrap config. **save config [tftp://10.1.1.31:bootstrap-hive1.txt](ftp://10.1.1.31:bootstrap-hive1.txt) bootstrap**
- 3. Check that the uploaded config file is now the bootstrap config. **show config bootstrap**
- 4. Repeat the procedure to load the bootstrap config on HiveAP-3.

The bootstrap configs are now in place on all three HiveAPs.

Chapter 10 Deployment Examples (CLI)

# CLI COMMANDS FOR EXAMPLES

This section includes all the CLI commands for configuring the HiveAPs in the previous examples. The CLI configurations are presented in their entirety (without explanations) as a convenient reference, and—if you are reading this guide as a PDF—as an easy way to copy and paste the commands. Simply copy the blocks of text for configuring the HiveAPs in each example and paste them at the command prompt.

```
Note: The following sections omit optional commands, such as changing the login name and password, and 
      commands used to check a configuration.
```
# Commands for Example 1

Enter the following commands to configure the SSID "employee" on the single HiveAP in "Deploying a Single HiveAP" on page 150:

```
ssid employee
ssid employee security protocol-suite wpa-auto-psk ascii-key N38bu7Adr0n3
interface wifi0.1 ssid employee
save config
```
# Commands for Example 2

Enter the following commands to configure three HiveAPs as members of "hive1" in "Deploying a Hive" on page 153:

```
hive hive1
  hive hive1 password s1r70ckH07m3s
   interface mgt0 hive hive1
   save config
HiveAP-2
   ssid employee
   ssid employee security protocol-suite wpa-auto-psk ascii-key N38bu7Adr0n3
   interface wifi0.1 ssid employee
   hive hive1
  hive hive1 password s1r70ckH07m3s
   interface mgt0 hive hive1
   save config
```

```
HiveAP-3
```

```
ssid employee
ssid employee security protocol-suite wpa-auto-psk ascii-key N38bu7Adr0n3
interface wifi0.1 ssid employee
hive hive1
hive hive1 password s1r70ckH07m3s
interface mgt0 hive hive1
save config
```
# Commands for Example 3

Enter the following commands to configure the hive members to support IEEE 802.1X authentication in "Using IEEE 802.1X Authentication" on page 158:

#### HiveAP-1

```
aaa radius-server first 10.1.1.10 shared-secret s3cr3741n4bl0X
ssid employee security protocol-suite wpa-auto-8021x
save config
```
## HiveAP-2

```
aaa radius-server first 10.1.1.10 shared-secret s3cr3741n4bl0X 
ssid employee security protocol-suite wpa-auto-8021x
save config
```

```
aaa radius-server 10.1.1.10 shared-secret s3cr3741n4bl0X 
ssid employee security protocol-suite wpa-auto-8021x
save config
```
Chapter 10 Deployment Examples (CLI)

# Commands for Example 4

Enter the following commands to configure the hive members to apply QoS (Quality of Service) to voice, streaming media, and data traffic in "Applying QoS" on page 161:

```
HiveAP-1
   qos classifier-map oui 00:12:3b qos 6
   service mms tcp 1755
   service smtp tcp 25
   service pop3 tcp 110
   qos classifier-map service mms qos 5
   qos classifier-map service smtp qos 3
   qos classifier-map service pop3 qos 3
   qos classifier-profile employee-voice mac
   qos classifier-profile employee-voice service
   qos classifier-profile eth0-voice mac
   qos classifier-profile eth0-voice service
   ssid employee qos-classifier employee-voice
   interface eth0 qos-classifier eth0-voice
  For HiveAPs supporting IEEE 802.11a/b/g
         qos policy voice qos 5 wrr 20000 90
         qos policy voice qos 3 wrr 54000 60
```

```
For HiveAPs supporting IEEE 802.11a/b/g/n
      qos policy voice qos 6 strict 512 0
      qos policy voice qos 5 wrr 20000 90
      qos policy voice qos 3 wrr 1000000 60
user-profile employee-net qos-policy voice attribute 2
```

```
save config
```

```
qos classifier-map oui 00:12:3b qos 6
service mms tcp 1755
service smtp tcp 25
service pop3 tcp 110
qos classifier-map service mms qos 5
qos classifier-map service smtp qos 3
qos classifier-map service pop3 qos 3
qos classifier-profile employee-voice mac
```
EXAMPLE 5: CLI COMMANDS FOR EXAMPLES

```
qos classifier-profile employee-voice service
   qos classifier-profile eth0-voice mac
   qos classifier-profile eth0-voice service
   ssid employee qos-classifier employee-voice
   interface eth0 qos-classifier eth0-voice
   For HiveAPs supporting IEEE 802.11a/b/g
         qos policy voice qos 5 wrr 20000 90
         qos policy voice qos 3 wrr 54000 60
   For HiveAPs supporting IEEE 802.11a/b/g/n
         qos policy voice qos 6 strict 512 0
         qos policy voice qos 5 wrr 20000 90
         qos policy voice qos 3 wrr 1000000 60
   user-profile employee-net qos-policy voice attribute 2
   save config
HiveAP-3
   qos classifier-map oui 00:12:3b qos 6
   service mms tcp 1755
   service smtp tcp 25
   service pop3 tcp 110
   qos classifier-map service mms qos 5
   qos classifier-map service smtp qos 3
   qos classifier-map service pop3 qos 3
   qos classifier-profile employee-voice mac
   qos classifier-profile employee-voice service
   qos classifier-profile eth0-voice mac
   qos classifier-profile eth0-voice service
   ssid employee qos-classifier employee-voice
   interface eth0 qos-classifier eth0-voice
   For HiveAPs supporting IEEE 802.11a/b/g
         qos policy voice qos 5 wrr 20000 90
         qos policy voice qos 3 wrr 54000 60
   For HiveAPs supporting IEEE 802.11a/b/g/n
         qos policy voice qos 6 strict 512 0
         qos policy voice qos 5 wrr 20000 90
         qos policy voice qos 3 wrr 1000000 60
   user-profile employee-net qos-policy voice attribute 2
   save config
```
**Deployment Guide** 173

Chapter 10 Deployment Examples (CLI)

# Commands for Example 5

Enter the following commands to create bootstrap config files and load them on the hive members in "Loading a Bootstrap Configuration" on page 167:

bootstrap-security.txt

```
admin root-admin Cwb12o11siNIm8vhD2hs password 8wDamKC1Lo53Ku71
hive hive1
hive hive1 password s1r70ckH07m3s
interface mgt0 hive hive1
```
HiveAP-1

```
save config tftp://10.1.1.31:bootstrap-security.txt bootstrap
show config bootstrap
```
HiveAP-2

```
save config tftp://10.1.1.31:bootstrap-security.txt bootstrap
show config bootstrap
```

```
save config tftp://10.1.1.31:bootstrap-meshpoint.txt bootstrap
show config bootstrap
```
# Chapter 11 Traffic Types

This is a list of all the types of traffic that might be involved with a HiveAP and HiveManager deployment. If a firewall lies between any of the sources and destinations listed below, make sure that it allows these traffic types.

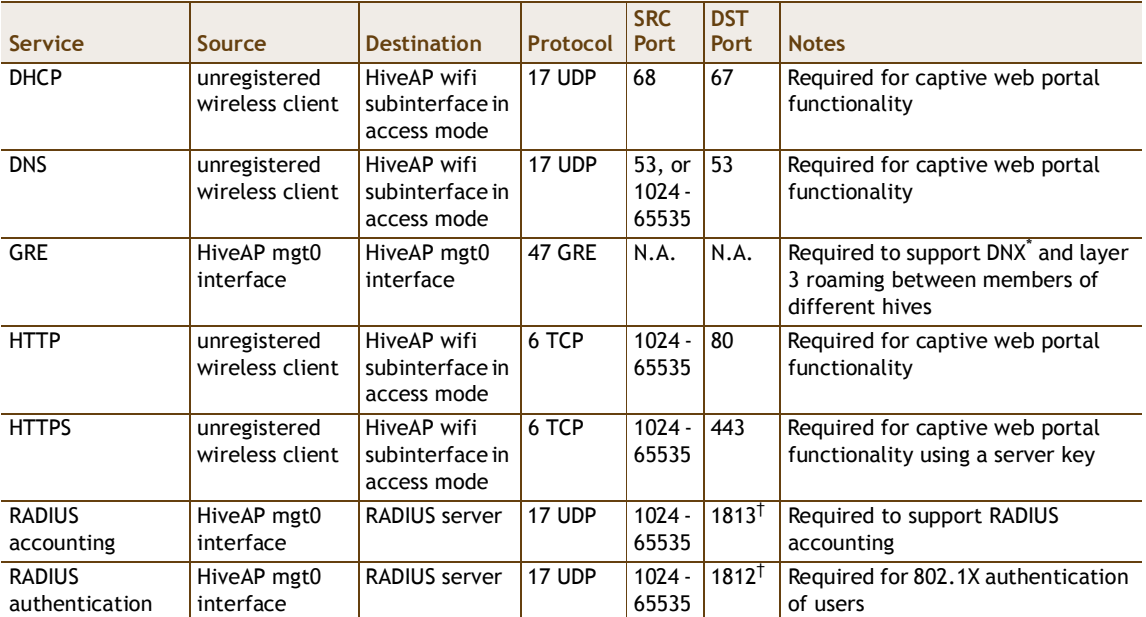

# **Traffic Supporting Network Access for Wireless Clients**

\* DNX = dynamic network extensions

† This is the default destination port number. You can change it to a different port number from 1 to 65535.

#### **Traffic Supporting Management of HiveAPs**

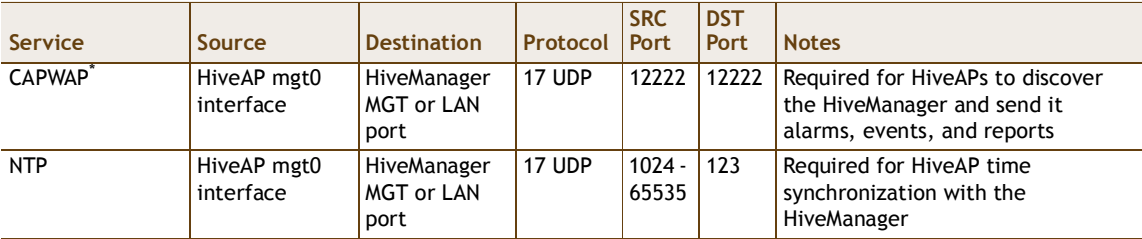

\* Control and Provisioning of Wireless Access Points

# Chapter 11 Traffic Types

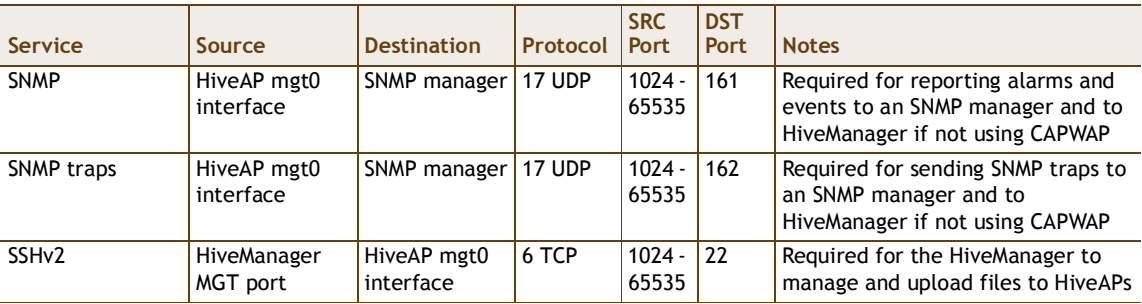

# **Traffic Supporting Device Operations**

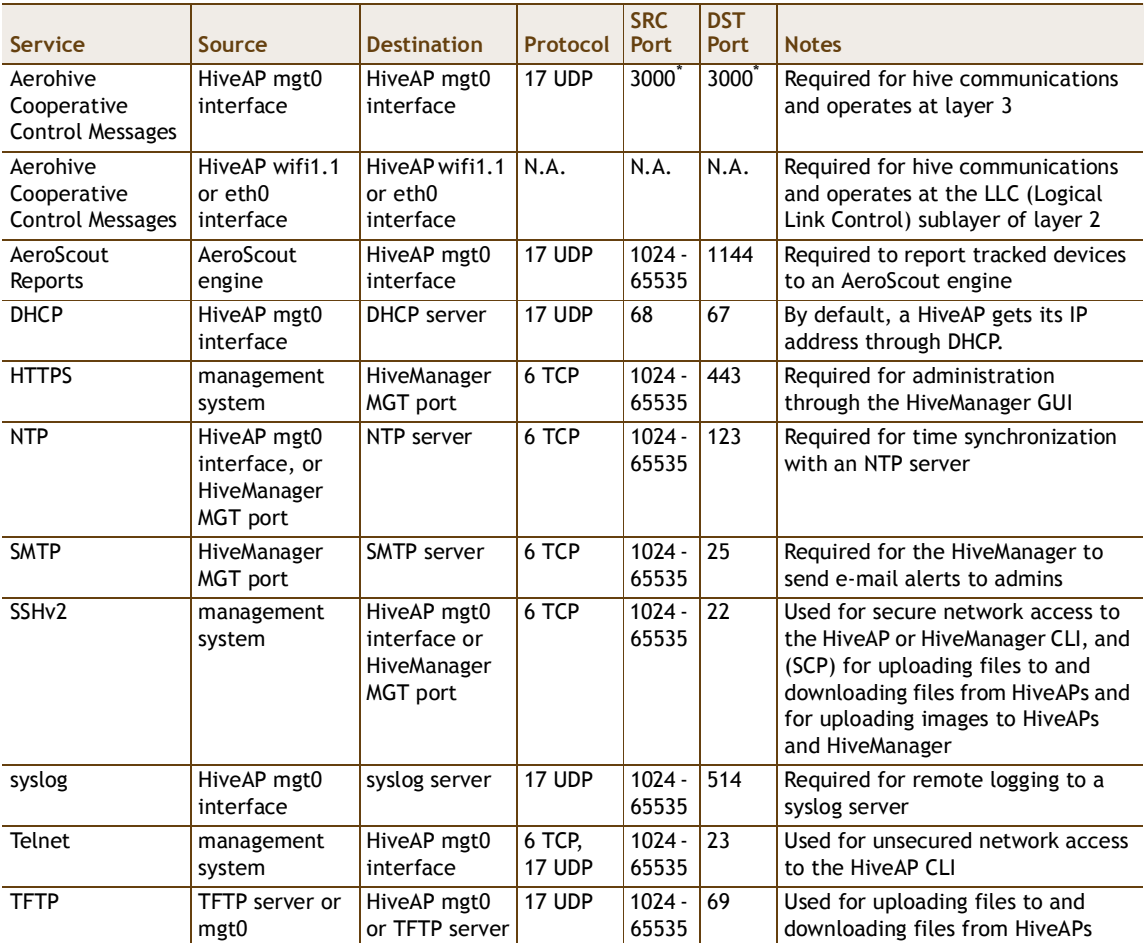

\* This is the default destination port number. You can change it to a different port number from 1024 to 65535.

# Appendix A Country Codes

When the region code on a HiveAP is preset as "world", you must set a country code for the location where you intend to deploy the HiveAP. This code determines the radio channels and power settings that the HiveAP can use when deployed in that country. For HiveAPs intended for use in the United States, the region code is preset as "FCC"—for "Federal Communications Commission"—and the country code is preset for the United States. You can see the region code in the output of the show boot-param command.

To set a country code when the region is "world", enter the following command, in which *number* is the appropriate country code number: **boot-param country-code** *number*

*Note: Be sure to enter the correct country code. An incorrect entry might result in illegal radio operation and cause harmful interference to other systems.*

To apply radio settings for the updated country code, reboot the HiveAP by entering the **reboot** command. The following list of country codes is provided for your convenience.

## **Countries and Country Codes**

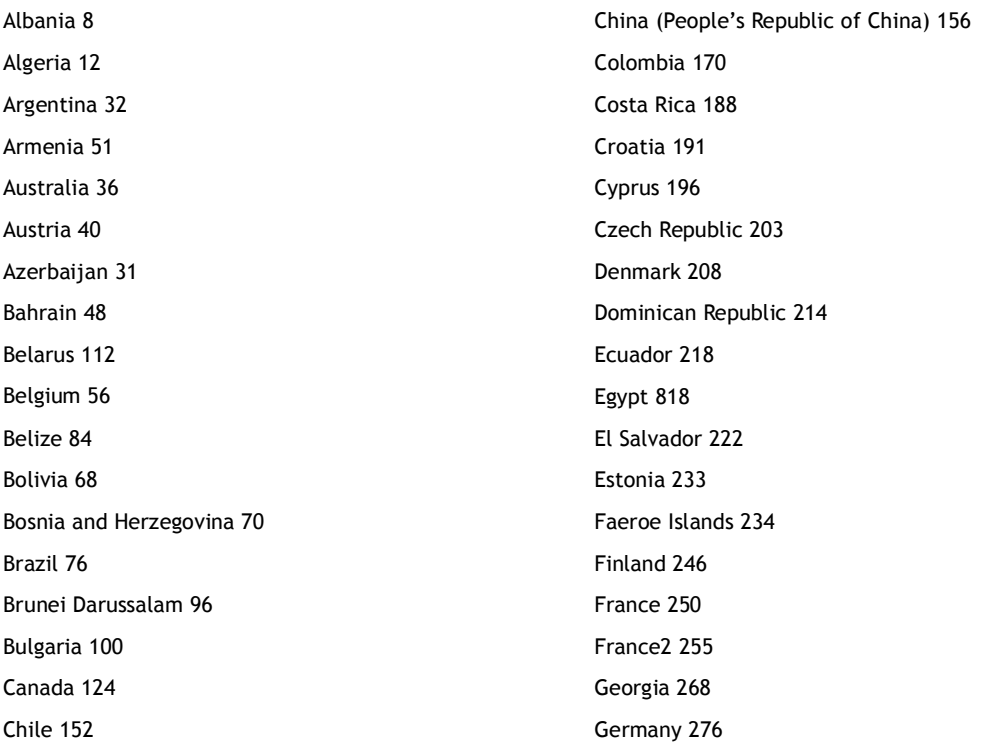

## Appenidix A Country Codes

Greece 300 Guatemala 320 Honduras 340 Hong Kong (S.A.R., P.R.C) 344 Hungary 348 Iceland 352 India 356 Indonesia 360 Iran 364 Iraq 368 Ireland 372 Israel 376 Italy 380 Jamaica 388 Japan 392 Japan1 (JP1) 393 Japan2 (JP0) 394 Japan3 (JP1-1) 395 Japan4 (JE1) 396 Japan5 (JE2) 397 Japan6 (JP6) 399 Japan7 (J7) 4007 Japan8 (J8) 4008 Japan9 (J9) 4009 IJapan10 (J10) 4010 Japan11 (J11) 4011 Japan12 (J12) 4012 Japan13 (J13) 4013 Japan14 (J14) 4014 Japan15 (J15) 4015 Japan16 (J16) 4016 Japan17 (J17) 4017 Japan18 (J18) 4018 Japan19 (J19) 4019 Japan20 (J20) 4020 Japan21 (J21) 4021

Japan22 (J22) 4022 Japan23 (J23) 4023 Japan24 (J24) 4024 Jordan 400 Kazakhstan 398 Kenya 404 Korea (North Korea) 408 Korea (South Korea, ROC) 410 Korea (South Korea, ROC2) 411 Korea (South Korea, ROC3) 412 Kuwait 414 Latvia 428 Lebanon 422 Libya 434 Liechtenstein 438 Lithuania 440 Luxembourg 442 Macau 446 Macedonia (The Former Yugoslav Republic of Macedonia) 807 Malaysia 458 Malta 470 Mexico 484 Monaco (Principality of Monaco) 492 Morocco 504 Netherlands 528 New Zealand 554 Nicaragua 558 Norway 578 Oman 512 Pakistan (Islamic Republic of Pakistan) 586 Panama 591 Paraguay 600 Peru 604 Philippines (Republic of the Philippines) 608 Poland 616

#### Appenidix A Country Codes

Portugal 620 Puerto Rico 630 Qatar 634 Romania 642 Russia 643 Saudi Arabia 682 Singapore 702 Slovakia (Slovak Republic) 703 Slovenia 705 South Africa 710 Spain 724 Sri Lanka 144 Sweden 752 Switzerland 756 Syria 760 Taiwan 158

Thailand 764 Trinidad y Tobago 780 Tunisia 788 Turkey 792 U.A.E. 784 Ukraine 804 United Kingdom 826 United States 840 United States (Public Safety; FCC49) 842 Uruguay 858 Uzbekistan 860 Venezuela 862 Vietnam 704 Yemen 887 Zimbabwe 716

Appenidix A Country Codes